## Inventory Management

#### autor :J.Skorkovský

(pomůcka pro školení)

# Kapitola 1

- •Skladová dostupnost
- •Rezervace
- •Sledování zakázek

# Skladová dostupnost

- •úhelný kámen aplikace
- •zahrnuje tři základní aspekty
	- kartu zboží
	- lokaci
	- –čas

# Skladová dostupnost

- • Důvody
	- and the state of the pokud chceme znát dostupnost
	- and the state of the state nákupní oddělení a plán nákupů (doplňování)
		- je něco rezervováno nebo odloženo ?
		- existuje náhrada ?
	- prodejní oddělení (rychlá reakce na požadavky)
	- –sklad : vyskladňování – je to k dispozici a kde
	- –sklad : fyzické inventury

# Skladová dostupnost

**Dostupnost** = sklad + vydané dokumenty – přidělené položky

#### Přidělené položky (Allocations) :

- požadavky na prodej (vydané PO=prodejní objednávky)
- rezervovaná množství pro zajištění pro předpokládanou potřebu nebo skaldové položky v karanténě
- skladové položky odložené kvůli opravě
- Skladové položky určené pro vyskladnění
- POZOR Skladové položky zde představují kartu zboží !

• Najdeme kartu s nulovým stavem a bez již existujících skaldových položek

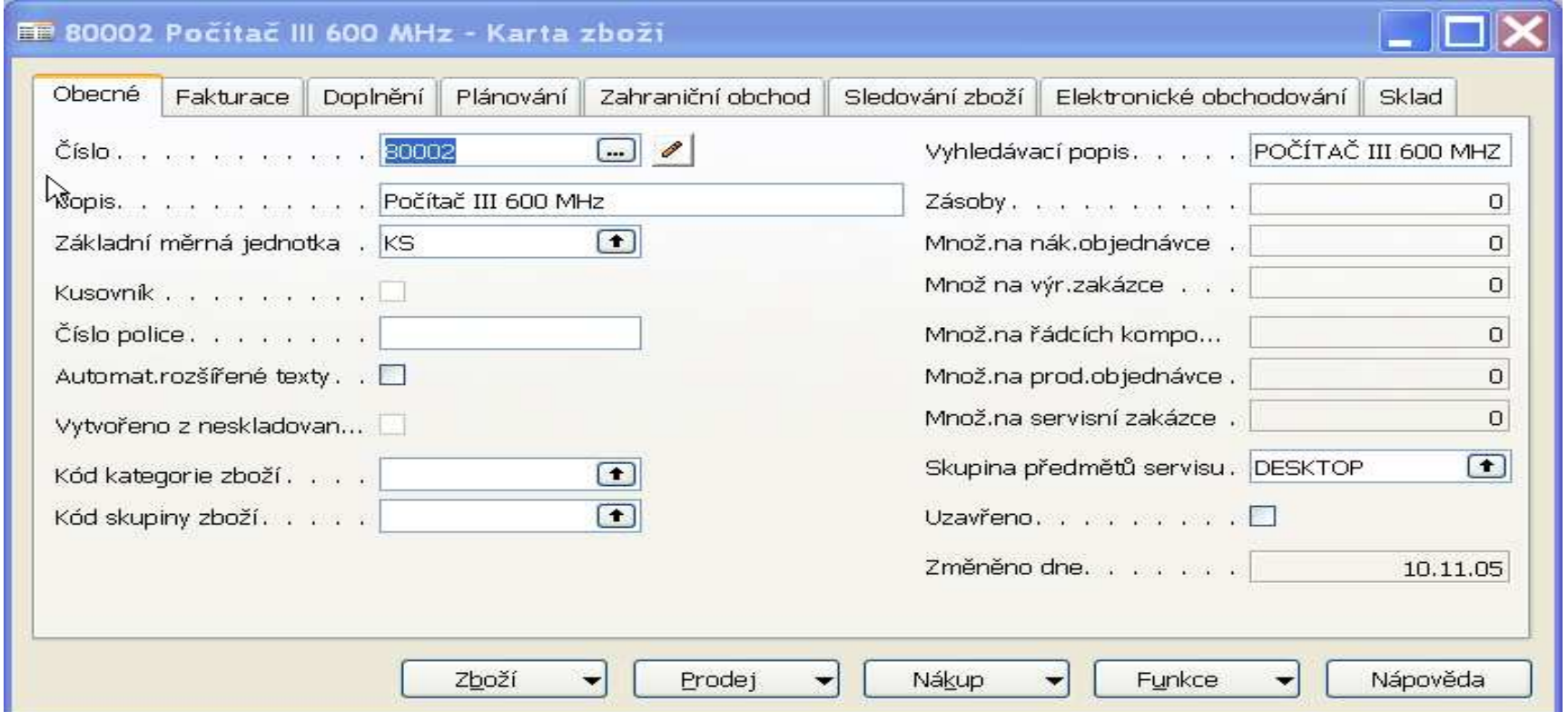

•Doplníme Způsob přiobjednání na Dávka pro dávku a zatrhneme pole Včetně zásob a doplníme minimum na skladě na 11 ks

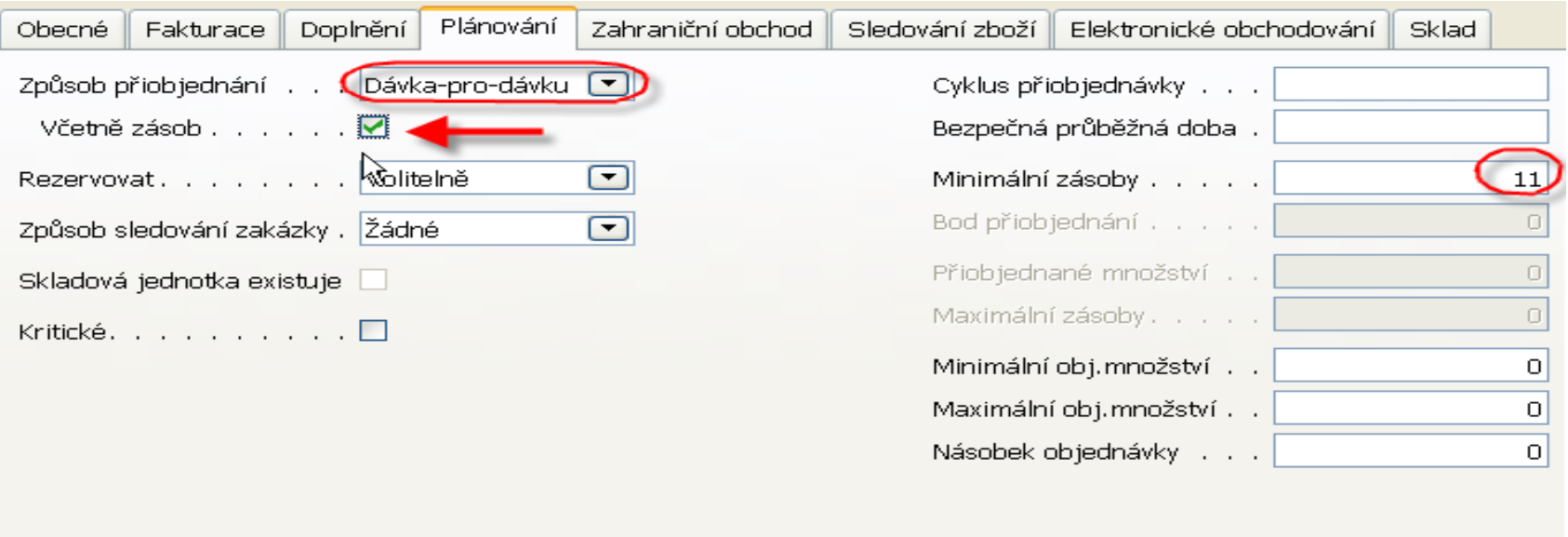

• Vytvoříme PO na 100 ks – necháme lokaci MODRÝ (má svůj původ v zákazníkovi)

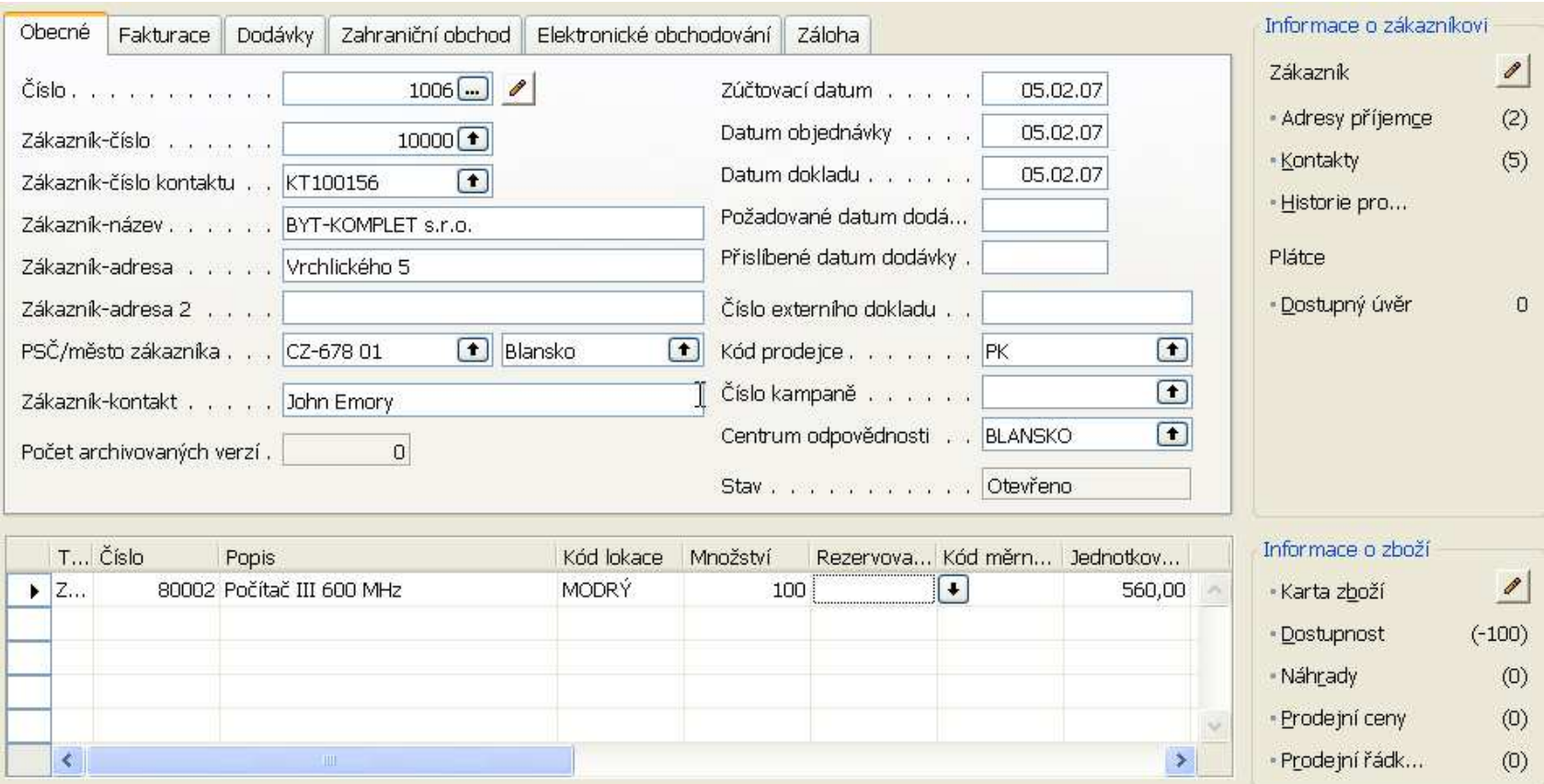

•Před dokončení vytvoření PO dostaneme zprávu o dostupnosti

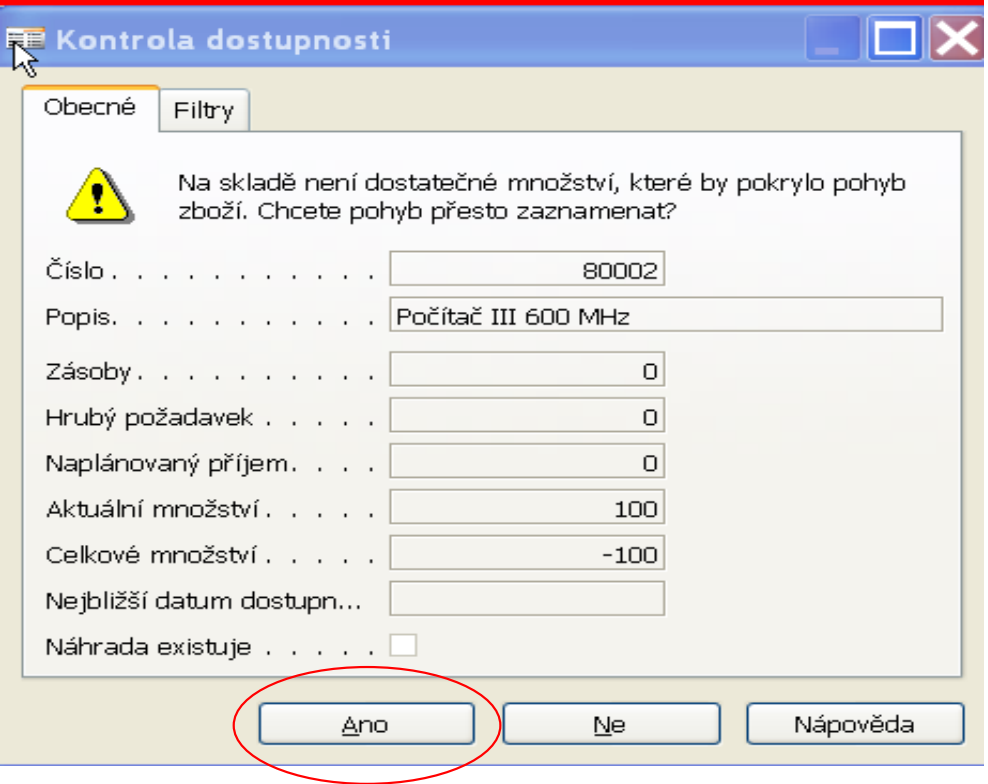

•PO->tlačítko Řádek->K dispozici dle období

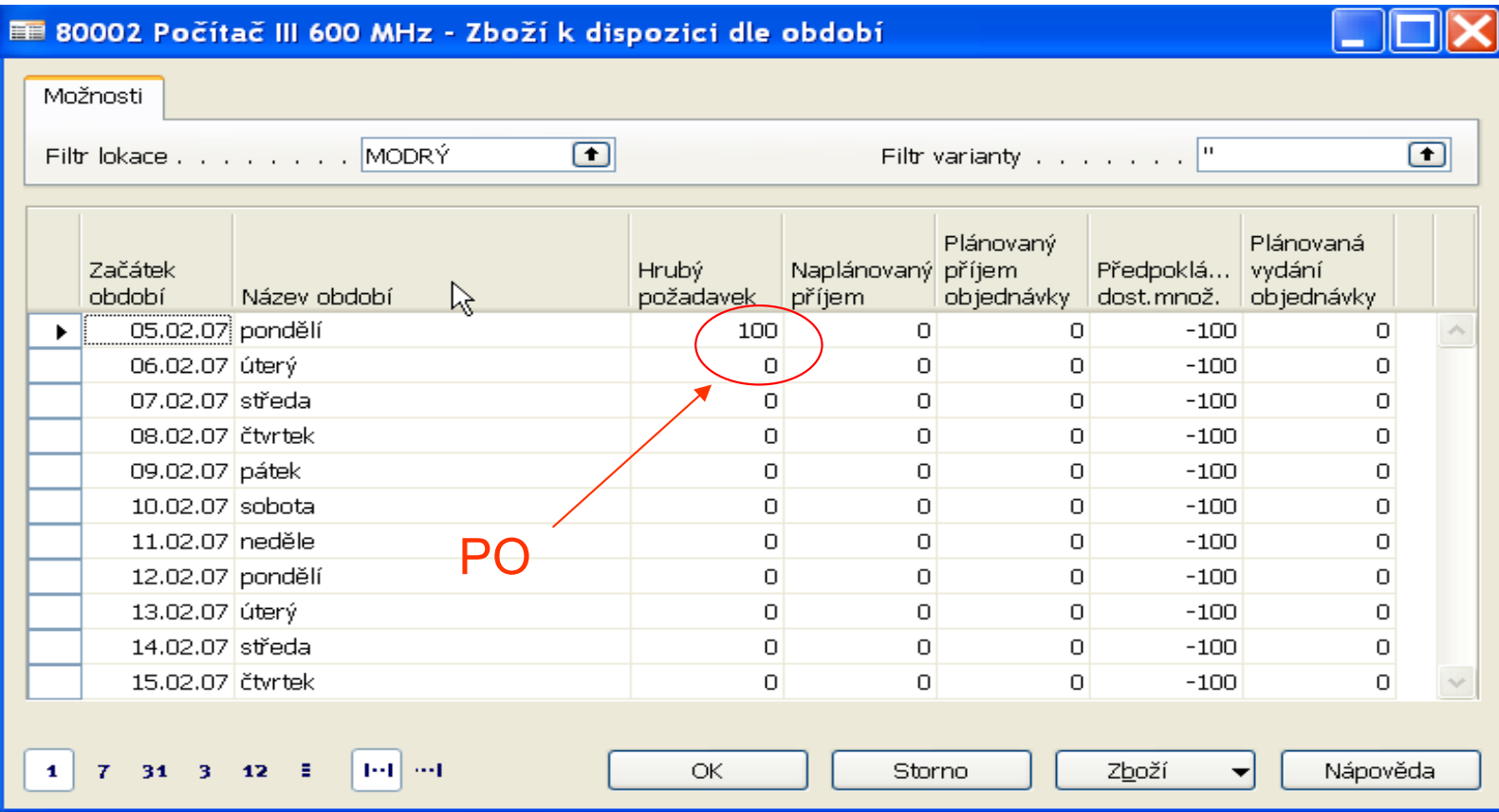

• Spustíte Dávku pro uvedené Zboží –> Sešit požadavku v<br>seklesti Nákunu (Dlánování) > Eugkeez) (vnežítet plán, de oblasti Nákupu (Plánování)->Funkce=Vypočítat plán, do Možností dejte časové okno 010101-311207

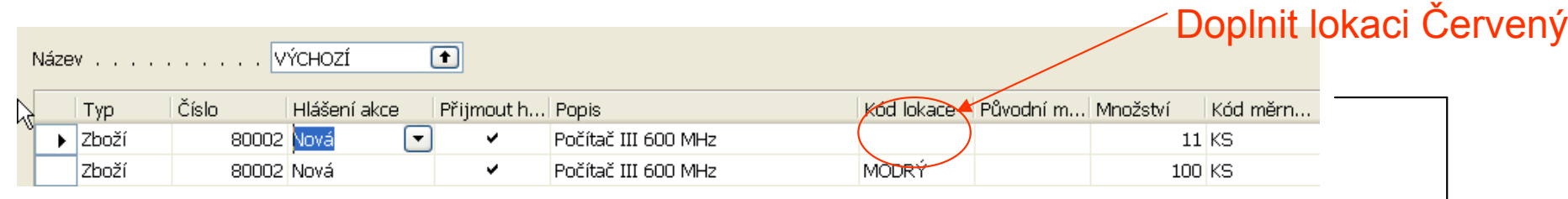

Z druhého řádku ->Funkce Sledování zakázky a pak Proveďte hlášení akce

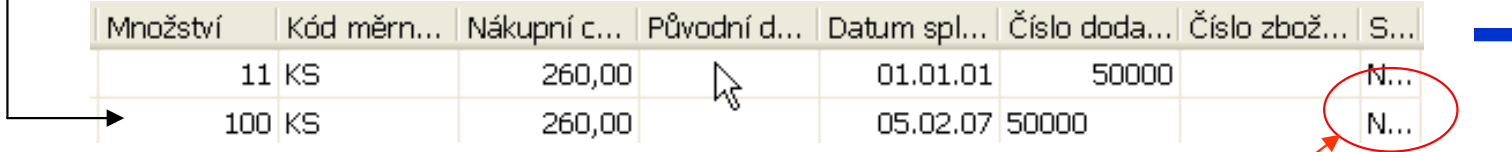

#### Způsob doplnění=Nákup

• Karta Zboží a dostupnost :

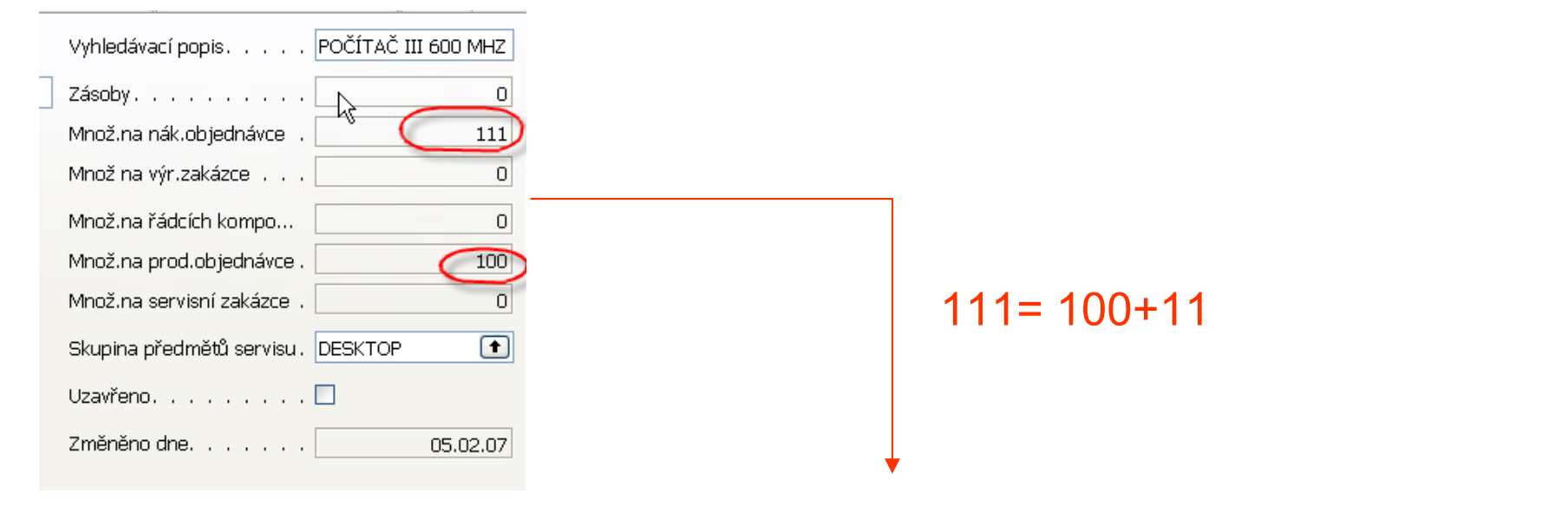

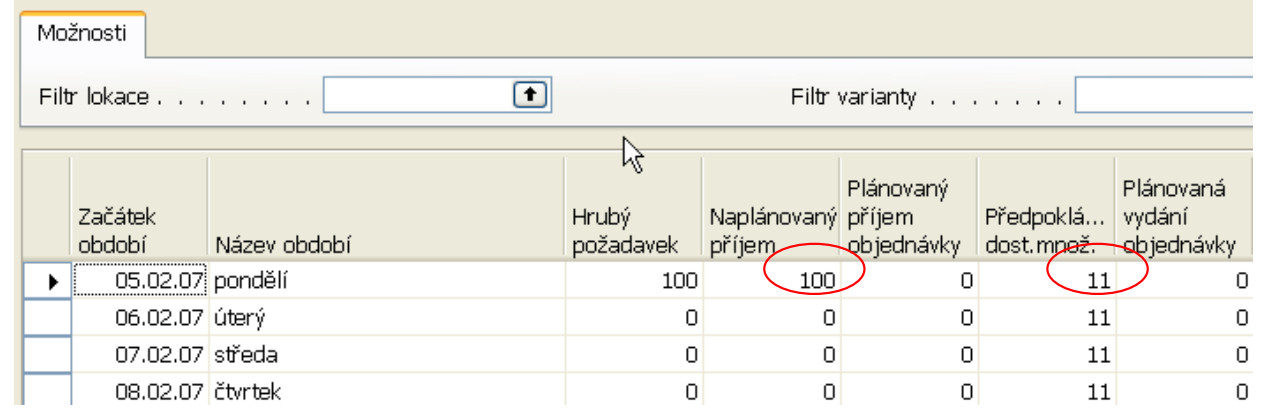

•Do Sešitu požadavků v Nákupu ručně zadejte řádek s 22 ks 80002 pro lokaci Modrý

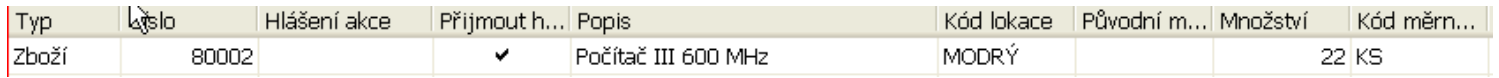

#### a dostaneme dostupnost :

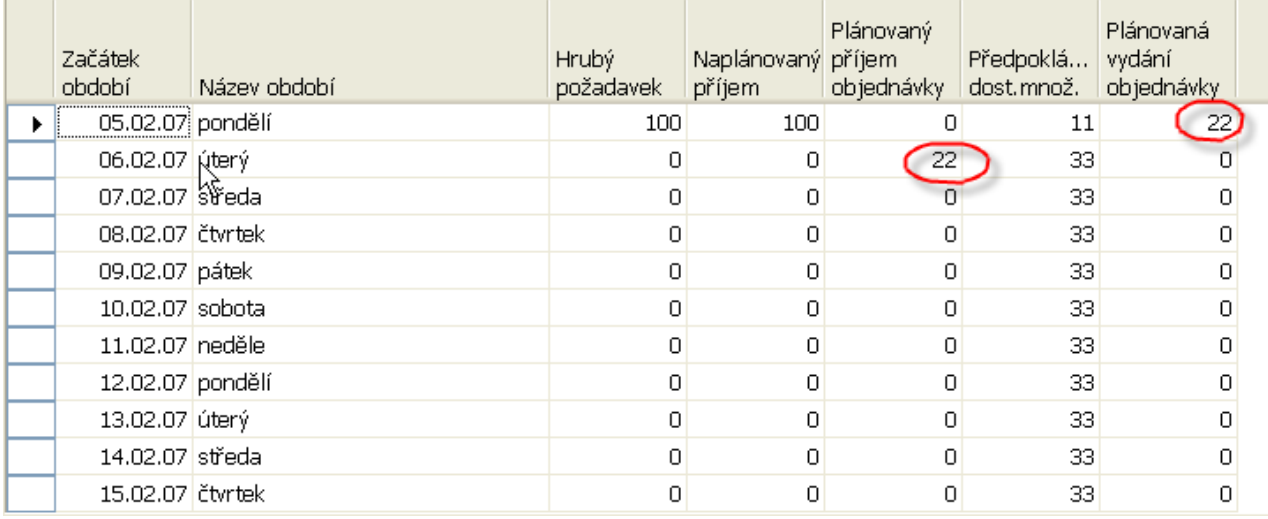

#### 33= 100+11+22-100

#### Nákupní objednávka=NO

• Proveďte pouze nákup 100 ks a využijte editaci políčka<br>Líteřijse K příjmu :

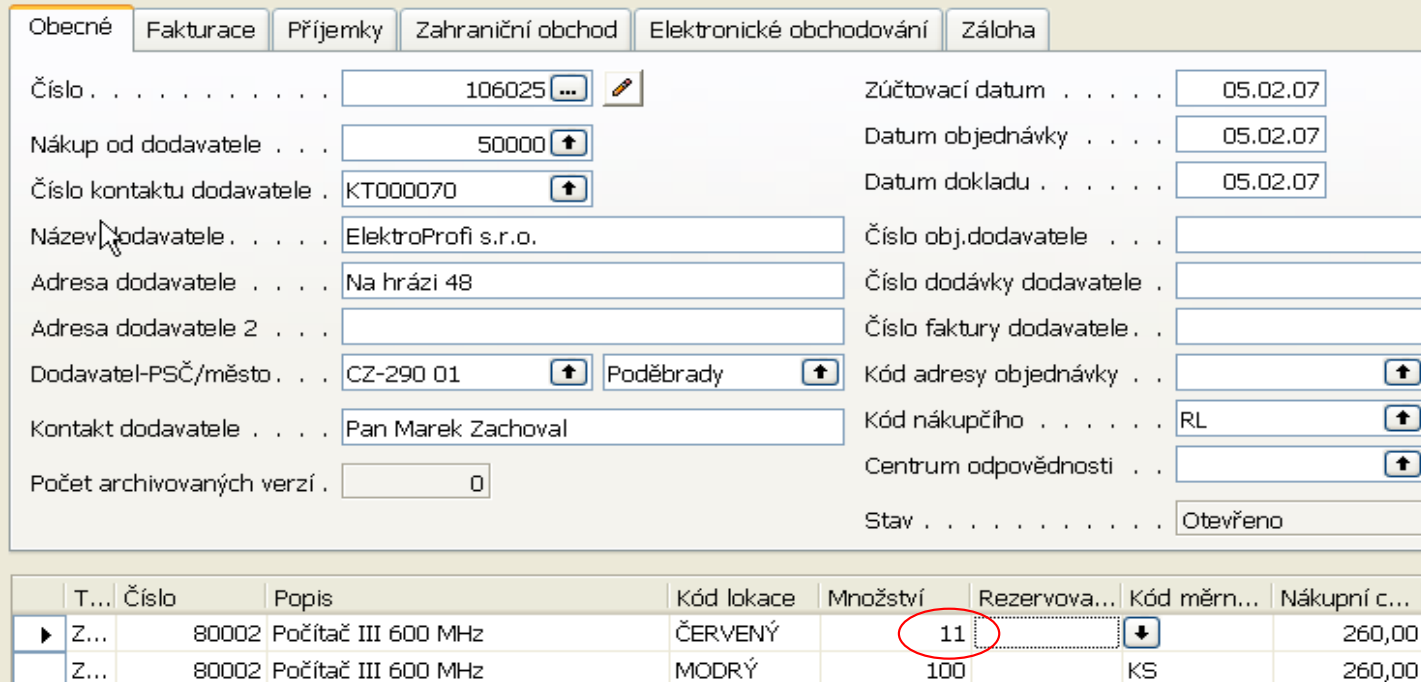

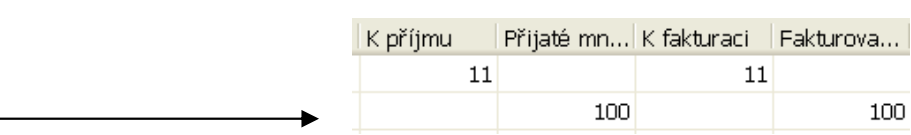

• Z PO rezervujte 100 ks (před tím se podívejte do okna pro skladovou dostupnost v čase a po lokacích)

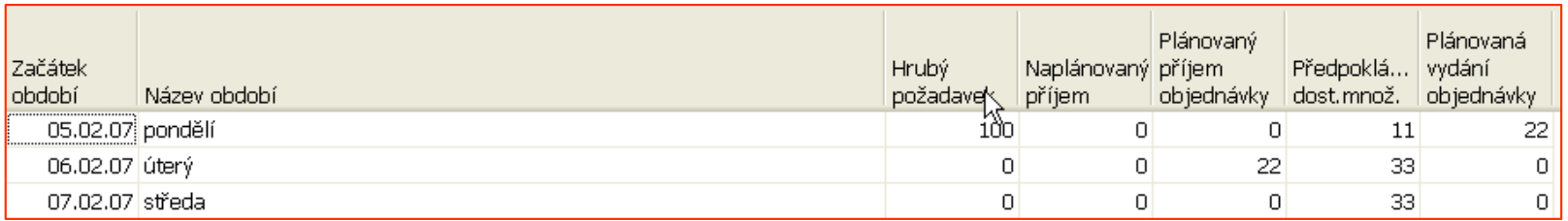

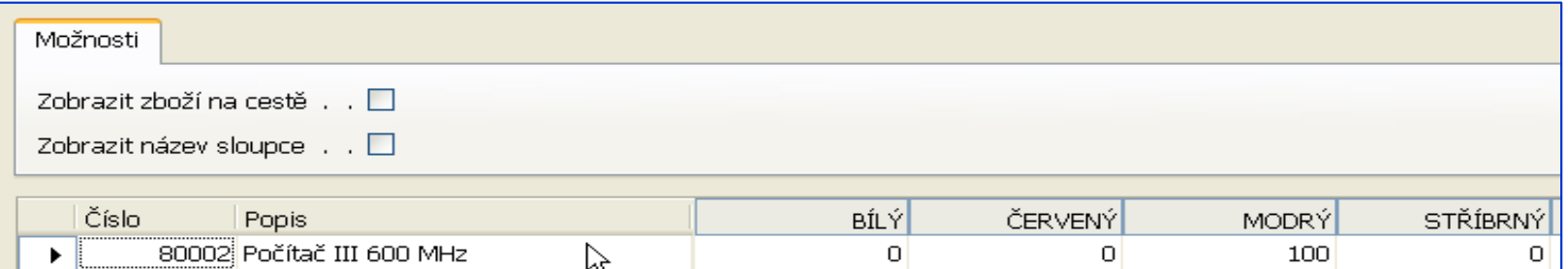

• Rezervace z PO pomocí tlačítka Funkce->Rezervace :

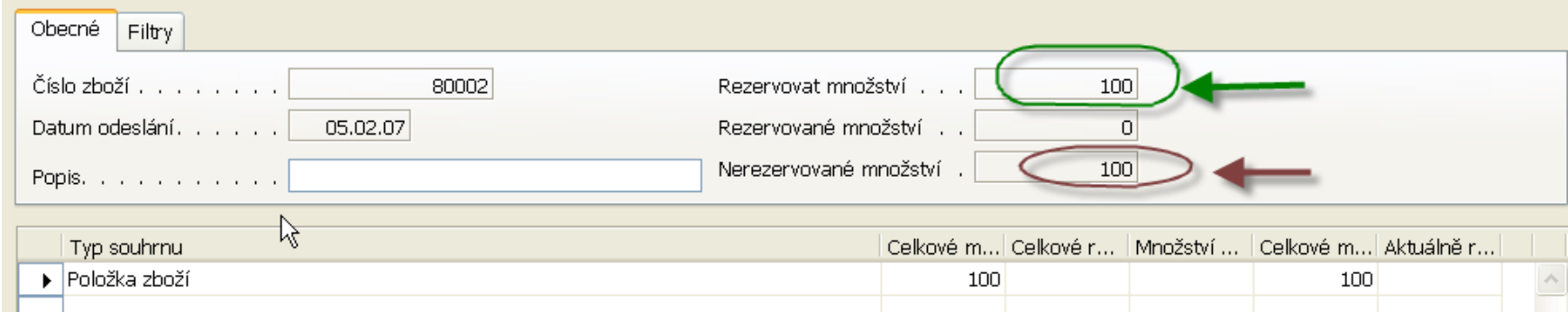

#### Tlačítko Funkce -> Auto rezervace :

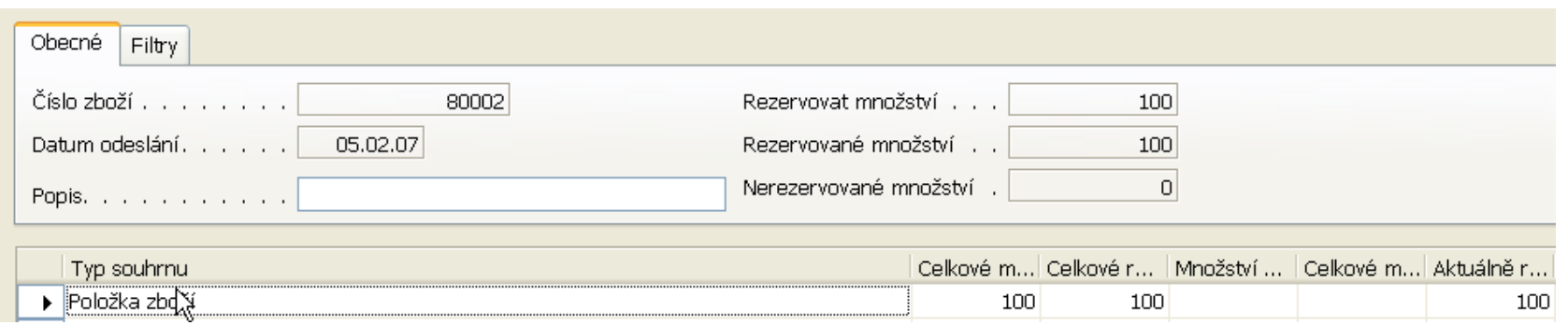

## • PO - > řádek po rezervaci :

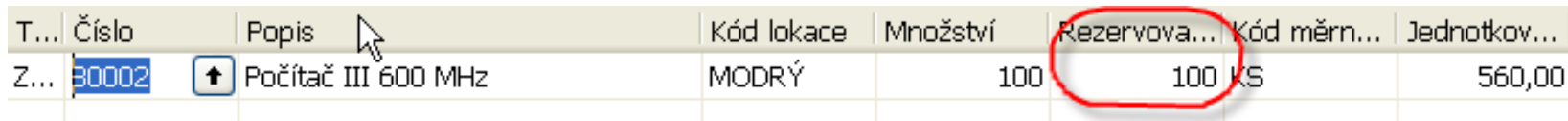

#### Zde byla provedena rezervace s aktuálního skladu, kde po nákupu bylo 100 ksk dispoziciNa náhlý popud zákazníka zvýšíme v PO prodávané množství na 122 ks :

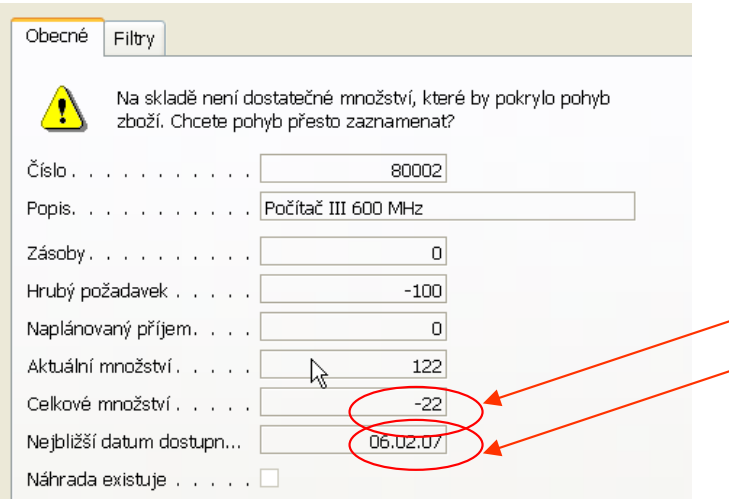

Má svůj původ v ručně zadaném řádku Sešitu požadavků. Pokud je řádek vytvořen v Sešitu požadavků ručně, pak z něj nelze rezervovat. Nelze rezervovat ani z řádku PO.Proto v Sešitu požadavků řádek Vymažte a automaticky vytvořte znovu !!

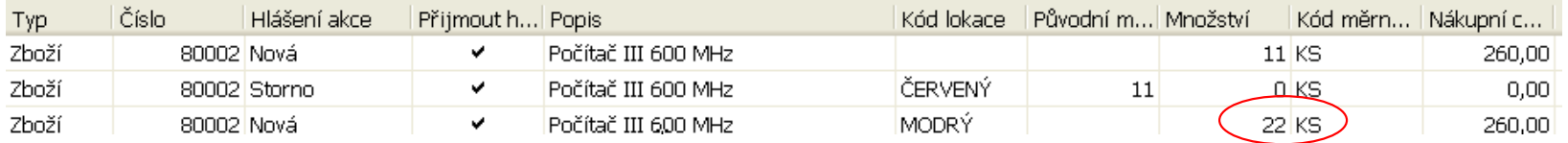

Pomocí tlačítka Funkce a zatržení Proveď hlášení akce převeďte poslední Řádek na NO.Část nákupního řádku vypadá takto :

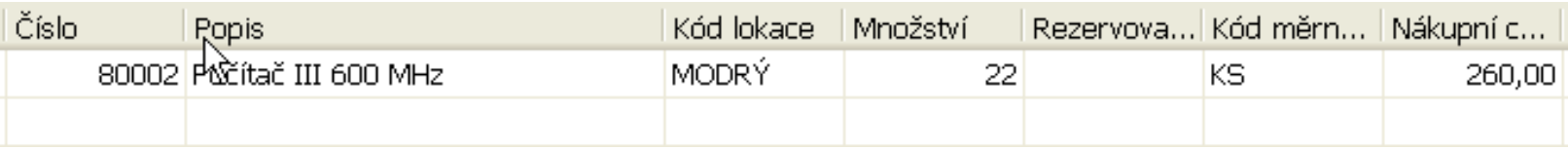

#### Odtud pomocí tlačítka Funkce a Rezervace dostaneme :

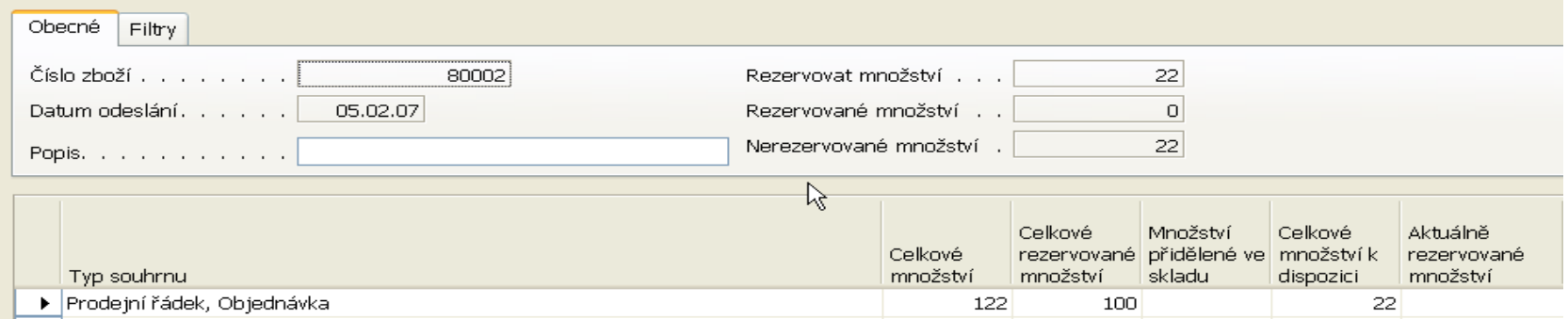

•Provedeme rezervaci :

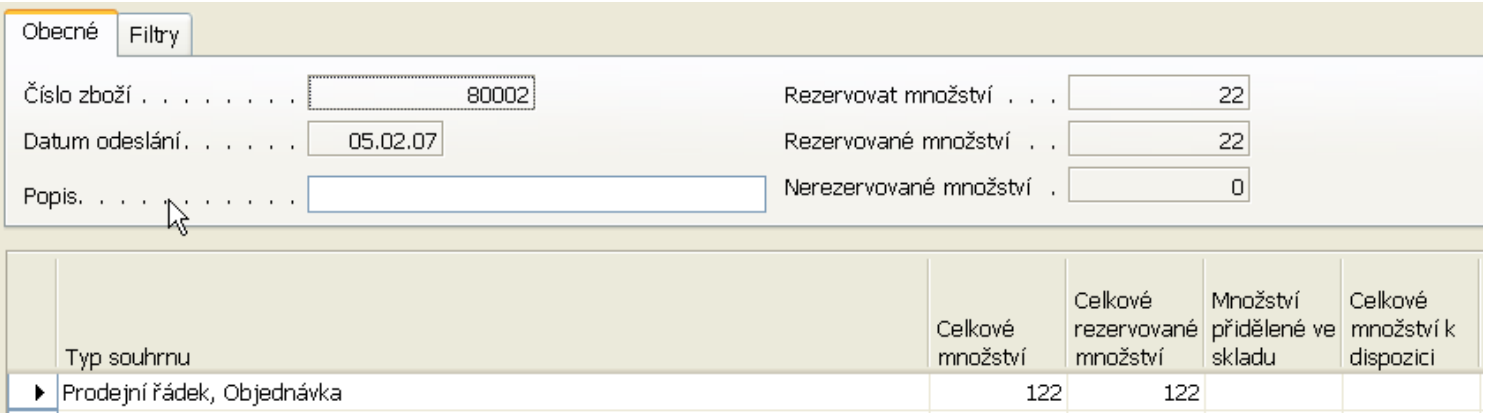

#### Část nákupního řádku po rezervaci vypadá takto :

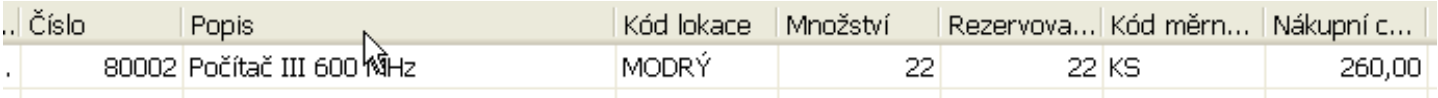

#### Část prodejního řádku po rezervaci vypadá takto :

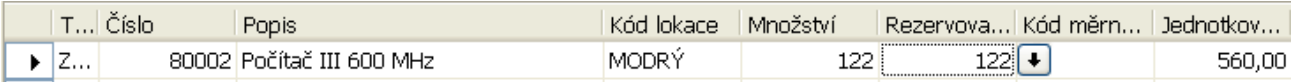

• PO->Funkce->Rezervace a dostaneme :

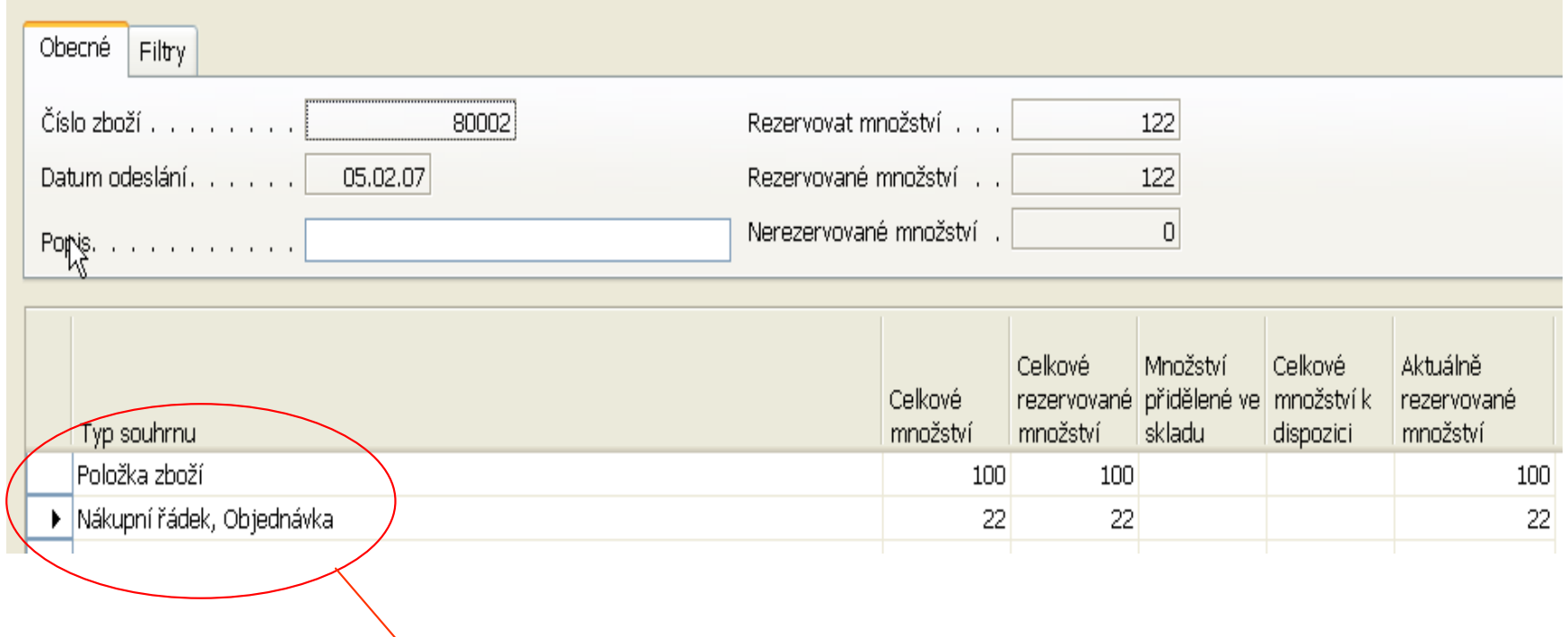

Odkud se dá rezervovat

• Karta Zboží->Tlačítko Zboží->Položky->Položky rezervace :

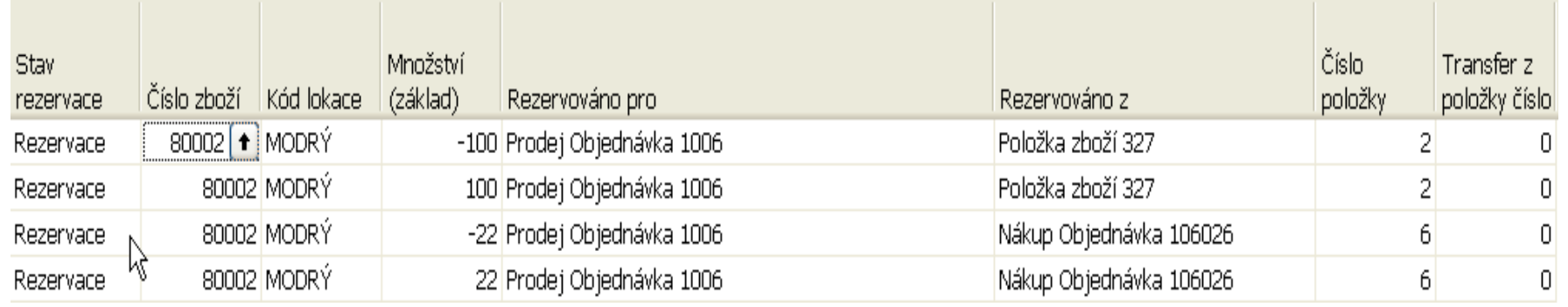

Z uvedeného příkladu vyplývám že lze rezervovat ze skladu a to ze skladových položek, z nákupních řádků a z řádků pevně naplánovaných výrobních zakázek. Jde v podstatě o to co máme na skladě nebo co se na skladě objeví nákupem nebo výrobou.

Sledování zakázky - důvod existence dokumentu, vazba je oboustrannáPO $\overline{\phantom{0}}$   $\overline{\phantom{0}}$   $\overline{\$ T... Číslo Popis Kód lokace Množství Rezervova... Kód měrn. 80003 Počítač III 733 MHz  $\star$  Z... MODRÝ KS 23

#### Řádek NO byl dynamicky vytvořen přes Sešit požadavků

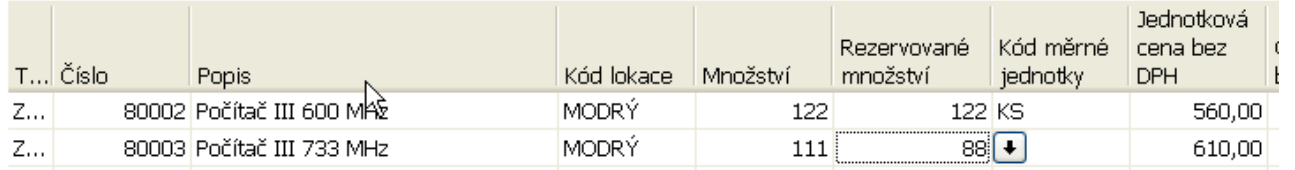

Druhý řádek PO byl vytvořen ručně a představuje hrubý požadavek, na základě kterého se vytvořil řádek Sešitu požadavků a následně i NO

- •Vazba mezi poptávkou a dodávkou
- Vazba se nastavuje automaticky
	- dynamicky pomocí systému pro výpočet dostupnosti jednoduchý plánovací nástroj (pokud Způsob sledování zakázky=Pouze sledování).
	- jako reakce na konkrétní výsledky plánování (pokud se vytvoří vazba mezi požadavkem a dodávkou v důsledku běhu plánovacích rutin)
- Hlášení akcí je další a pokročilejší variantou Order tracking (sledování zakázky)

- $\bullet$  Nastavte na zboží 80004 pole Způsob sledování zakázky=Pouze sledování) !!!!!POZOR!!!!!->Datum prodeje>datum příjmu !!!!!
- Vytvořte PO na 33 ks 80004
- Vytvořte NO na 33 ks 80004 ručně
- •Z obou stran s pomocí tlačítka Funkce -> Sledování zakázky je vidět

#### vytvořená vazba

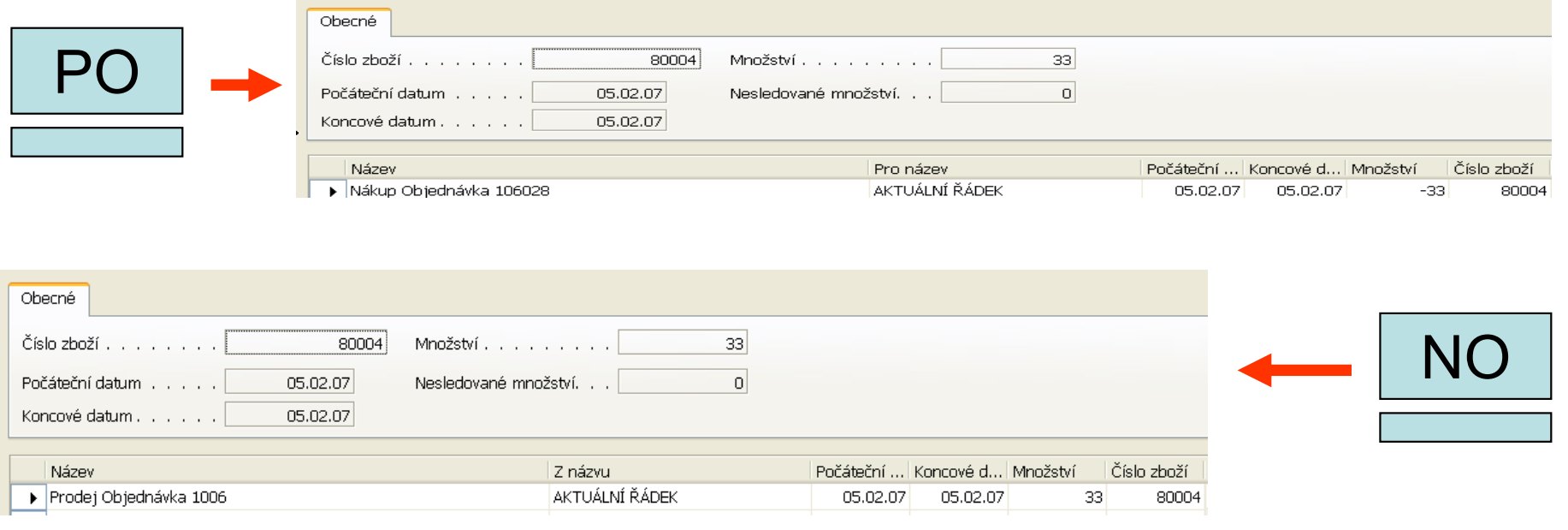

## • Nastavení

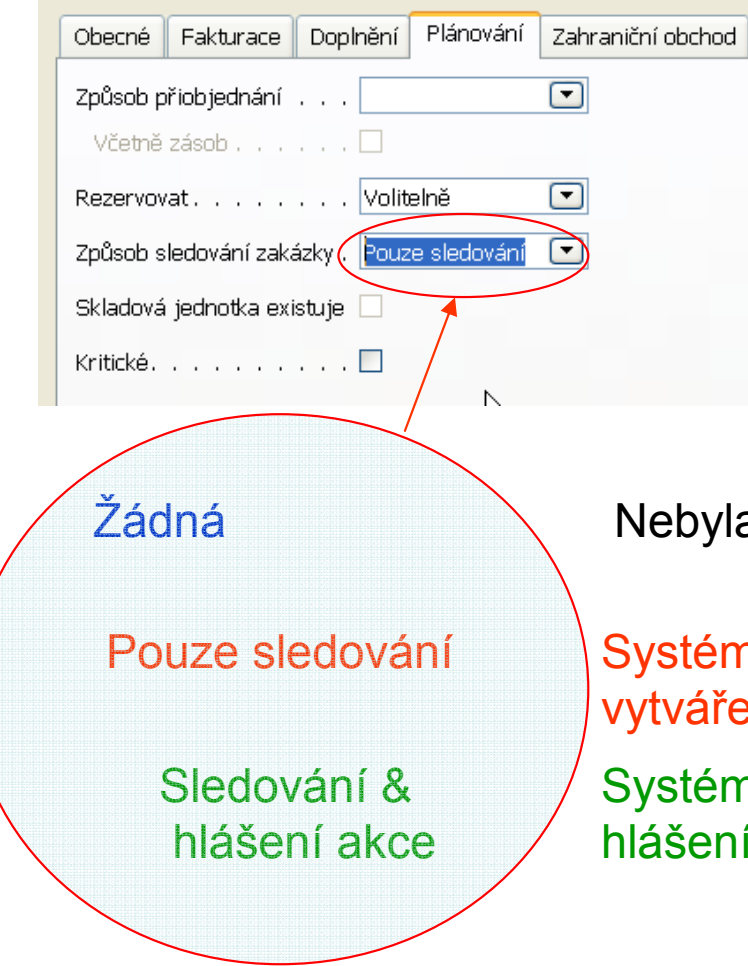

yla vytvořena žádná sledování či hlášení akce.

ém pro toto zboží zachová sledování, nebude však vřet žádná hlášení akce.

ém pro toto zboží vytvoří sledování a bude vytvářet ení akce.

- PO- vytvoří se hrubý požadavek
- $\bullet$ Sešit plánování- naplánuje se doplnění
- Sledování akce –viz stavy akcí …..<br>————————————————————

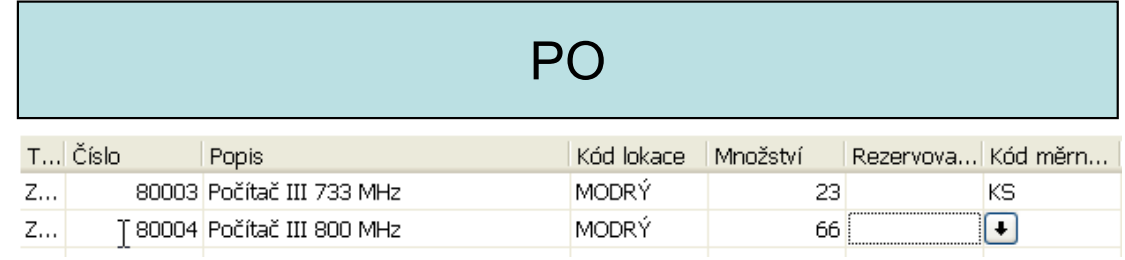

#### Výpočet čistého požadavku podle parametrů na kartě Zboží

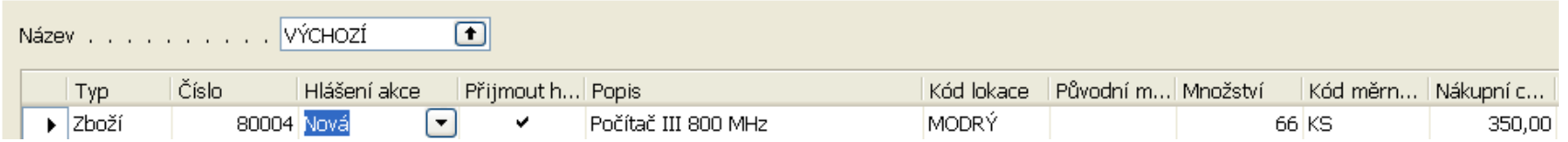

Ručně vytvoříme řádek NO na $(4)$  ks a spustíme dávku v Sešitu požadavků znovu :

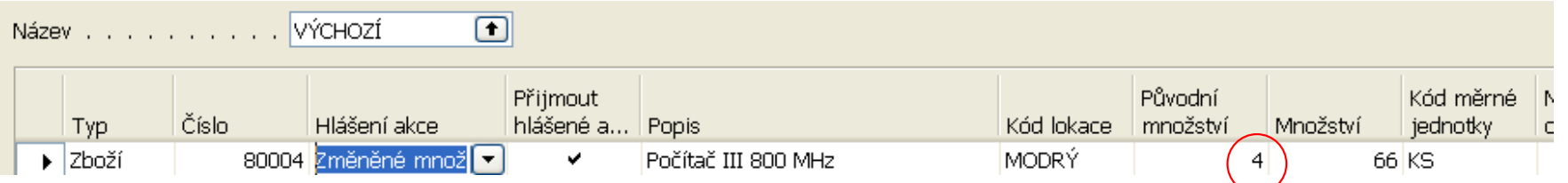

Změníme v řádku PO pro 80004 datum dodávky na 20022007a po dávce dostaneme :

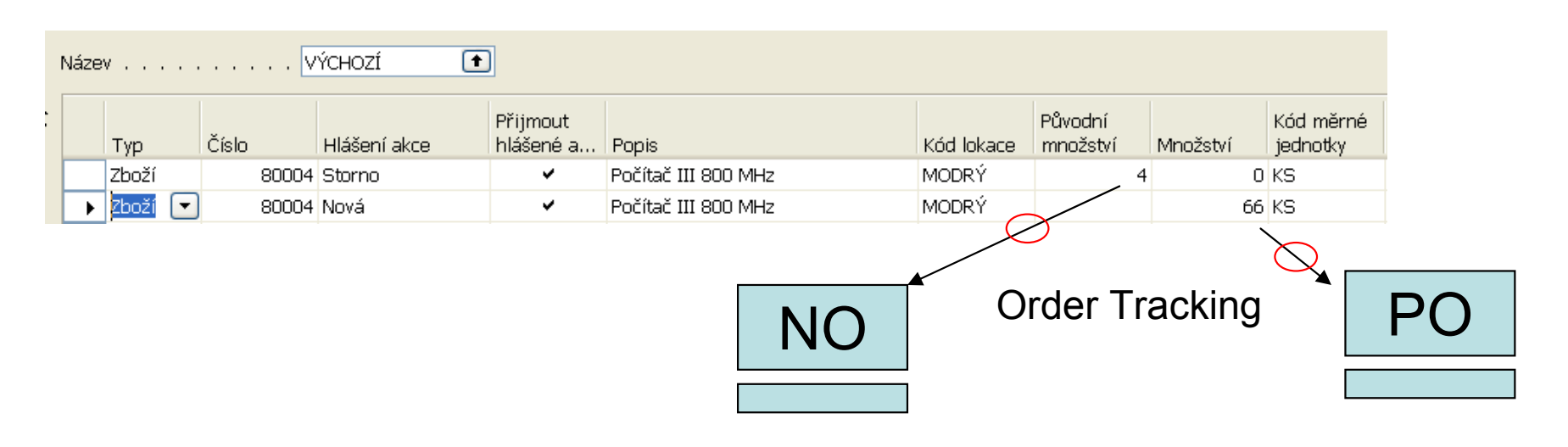

#### Srovnání rezervací a sledování zakázky (v angličtině)

- Mostly created manually by the •user.
- •Can be made for any item.
- $\bullet$ Supply must precede demand.
- $\bullet$  Created automatically by the program.
- $\bullet$ Item must be set up for tracking.
- • Demand triggers the creation of supply.

# Kapitola 2- Vícenásobné lokace

(Multiple Locations)

- •Úvod
- •Cíle
- Nastavení společnosti
- Prodej a nákup ve společnosti s více lokacemi
- •Řízení skladu s více lokacemi
- Centra odpovědnosti (CO)
- Vazba uživatelů, zákazníků a dodavatelů na CO
- $\bullet$ Skladové jednotky a jejich využití

#### Multiple Locations – Centralized Distribution

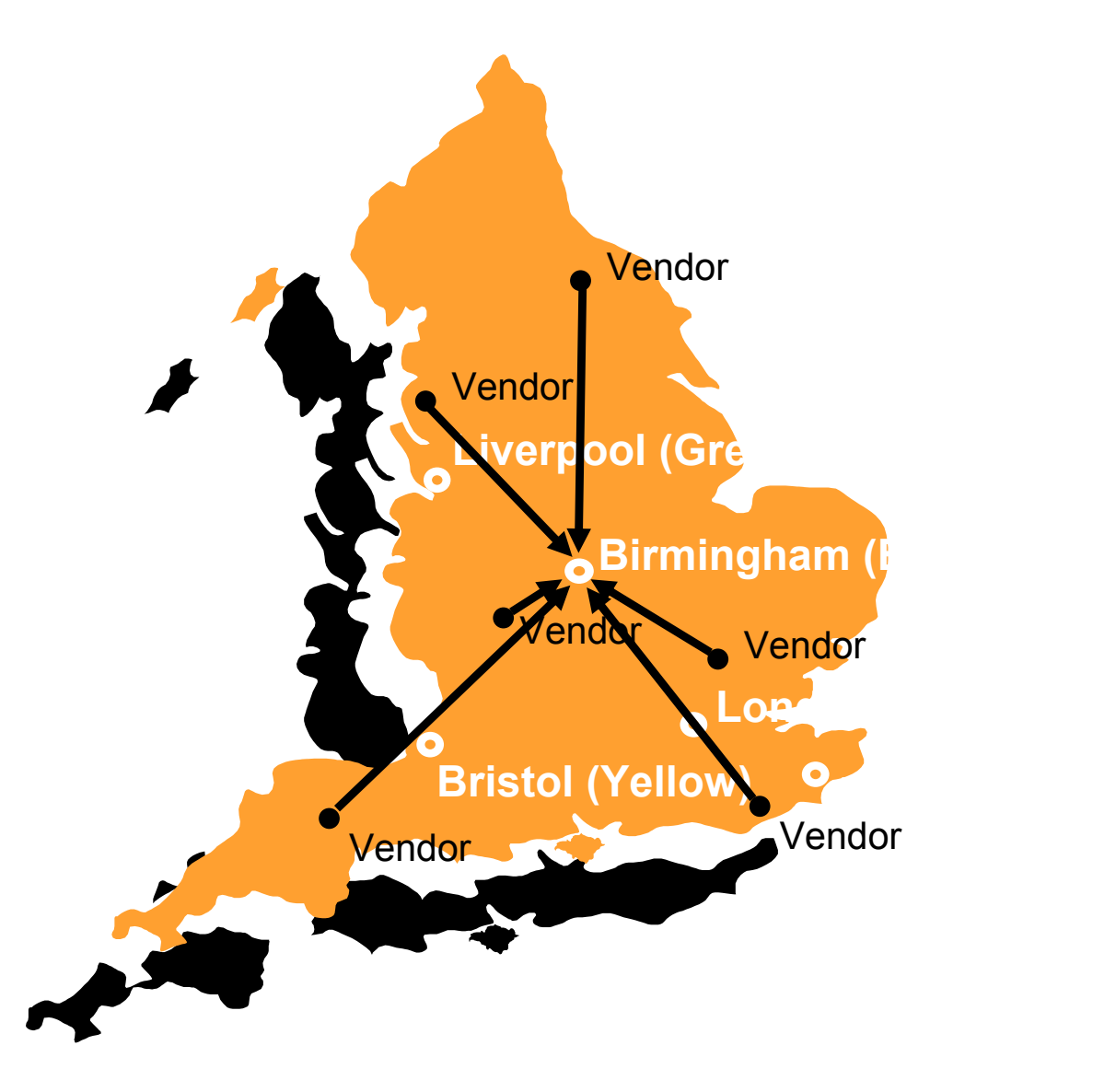

#### Multiple Locations – Centralized Distribution

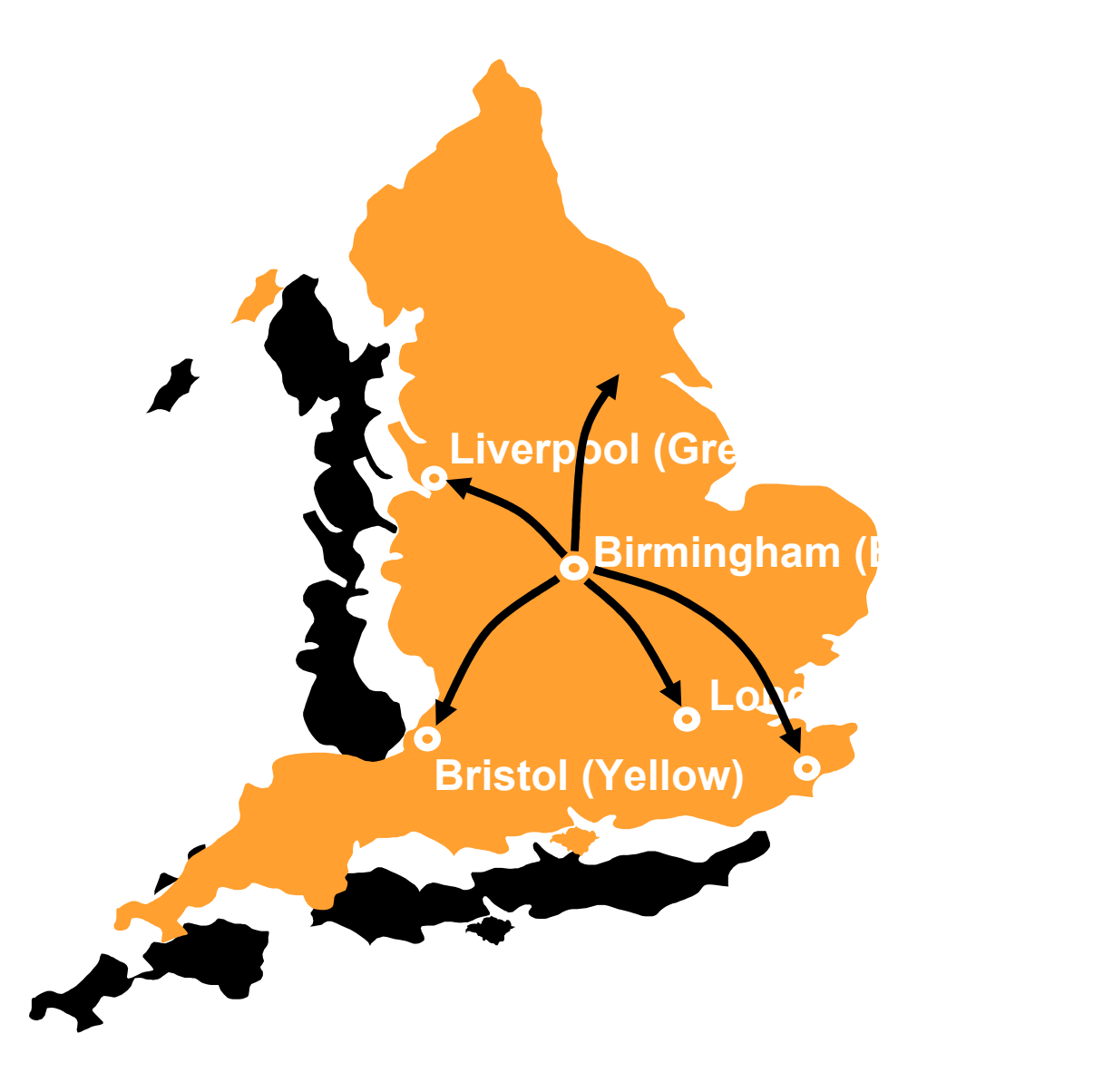

#### Multiple Locations – Decentralized Distribution

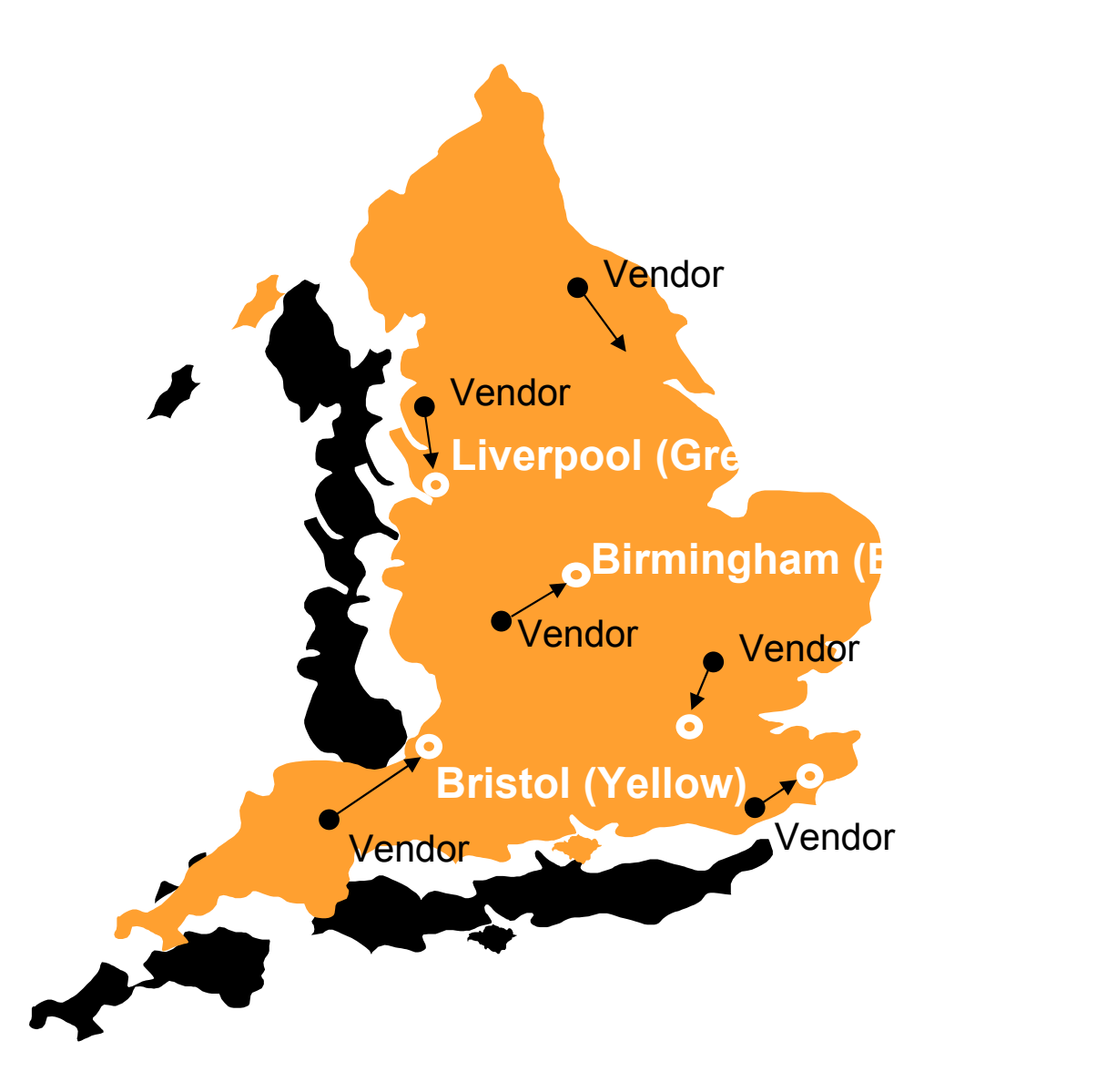

#### Obecné schéma

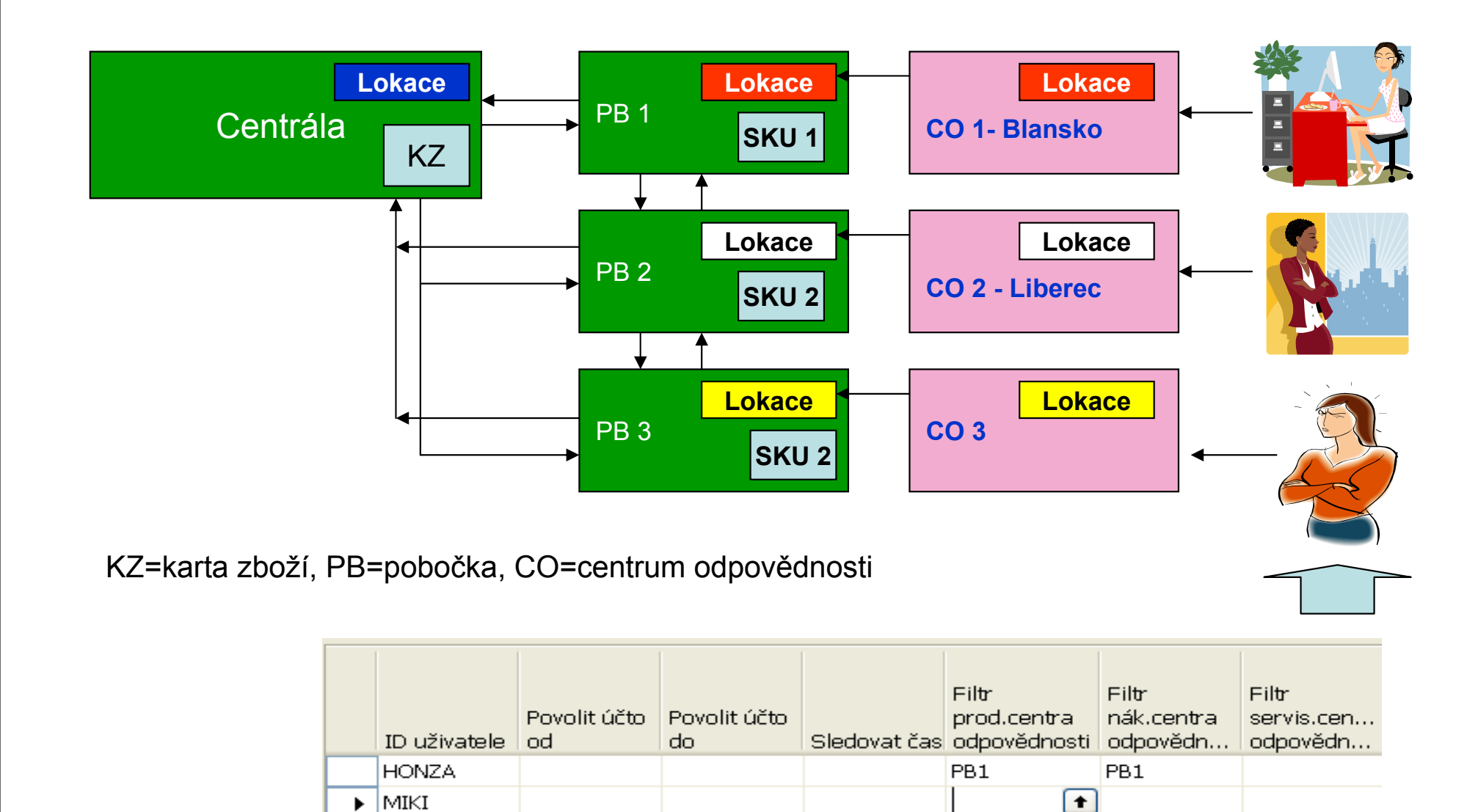

PB<sub>2</sub>

PB<sub>2</sub>

**PAVEL** 

# Nastavení firmy

 $\overline{f}$  $\overline{r}$ 

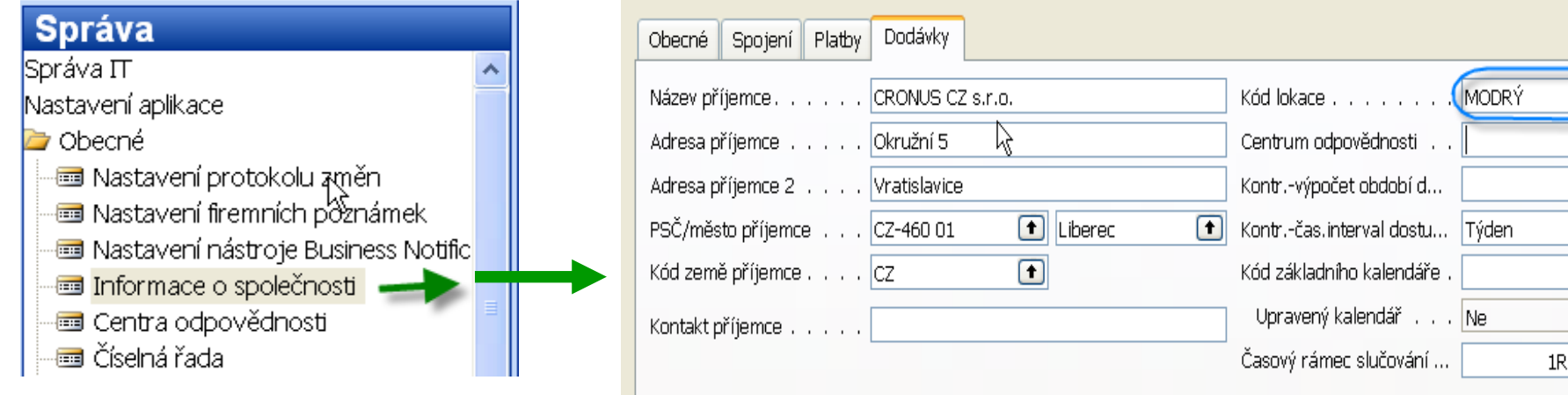

## Lokace<->Centra odpovědnosti

- $\bullet$ Musí být fyzické místo
- $\bullet$  Zákazníci a dodavatelé mohou být napojeni na lokaci
- •Určeno pro řízení skladů
- $\bullet$  Může se používat nezávisle na CO
- •Nemusí být fyzické místo
- • Umožňuje omezovat přístup přihlášeným uživatelům přiřazeným k příslušnému centru odpovědnosti
- • Určeno jak pro řízení skladů , tak pro řízení vztahů se zákazníky a dodavateli
- • Rozšiřuje funkčnost lokací – jde o možnost využívat CO jako administrativní centra (nákladová<br>nebo výnesevá) – lake příklad nebo výnosová). Jako příklad může sloužit prodejna, nákupníoddělení atd.
- • Může se používat nezávisle na lokacích

### Lokace<->Skladové jednotky (SJ)

- •Lokace : množství a řízení umístění (lokace a přibrádky) přihrádky)
- •SJ : varianta skladové karty pro určitou lokaci.<br>Umožňuje různé tvou doplňování, použití různýc Umožňuje různé typy doplňování, použití různých adres a jiných parametrů jako je např. Minimum na skladě nebo různé typy cen
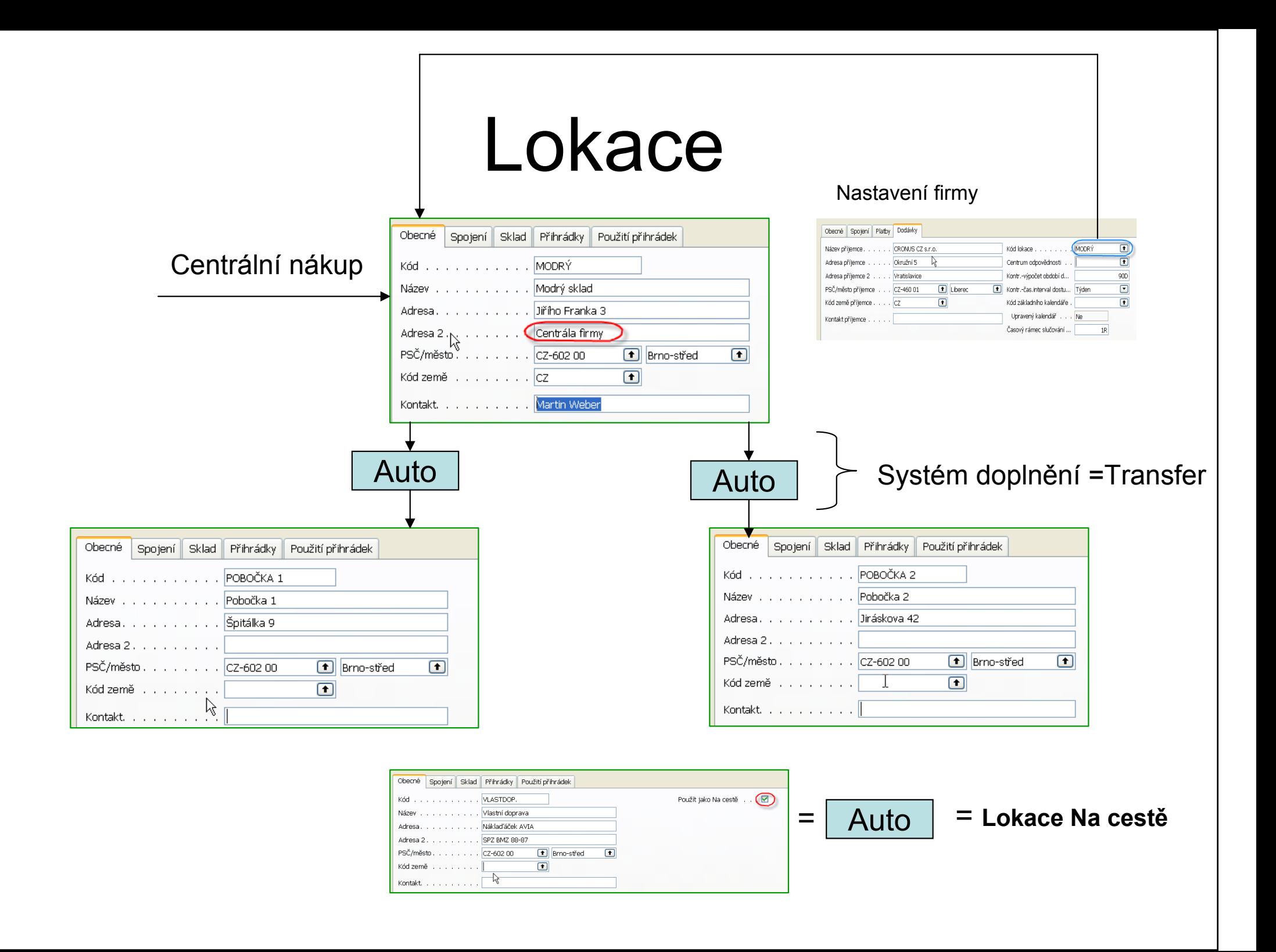

# Centra odpovědnosti

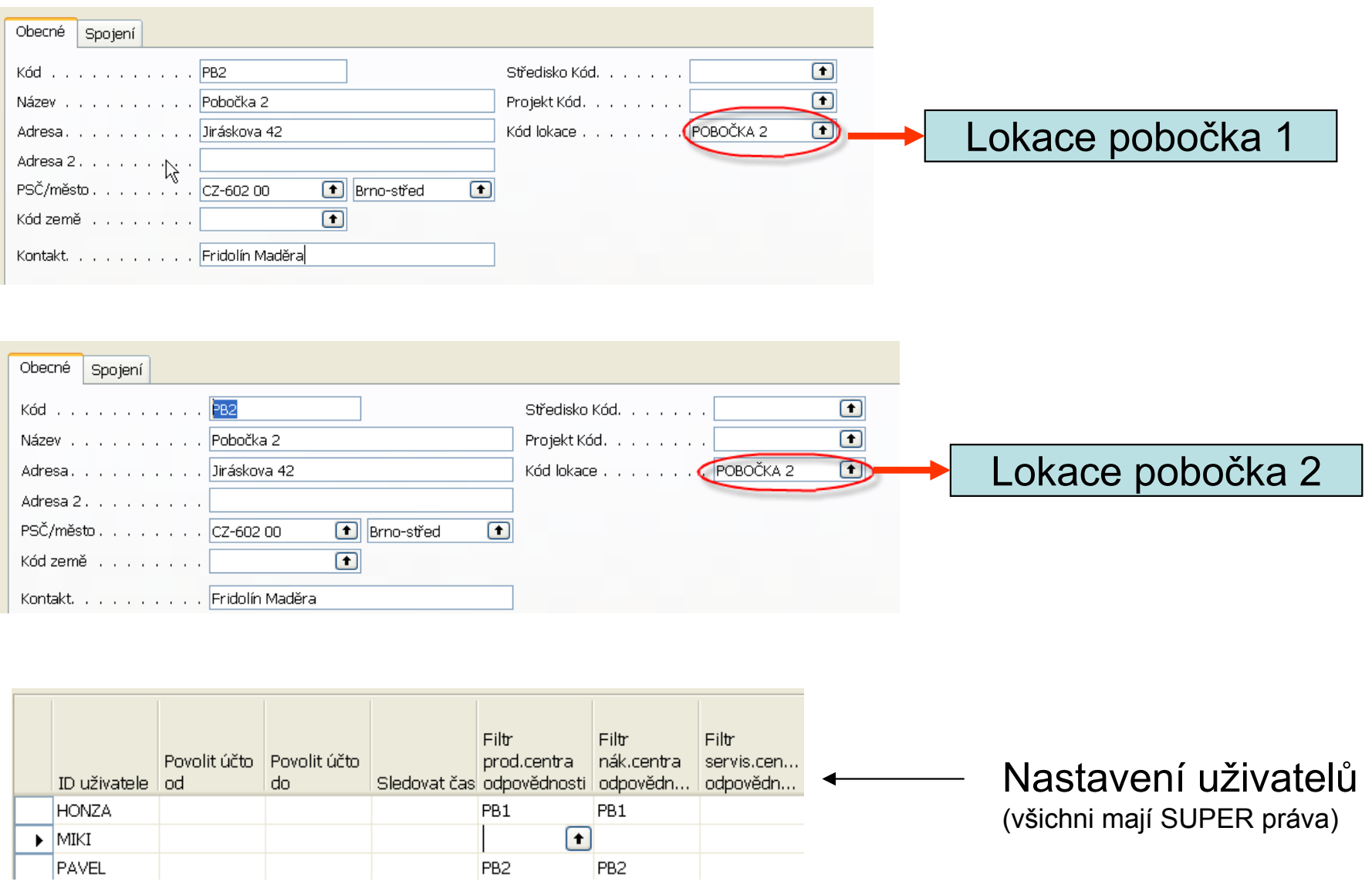

# Přiřazení lokací k obchodním partnerům

*Charles Communication* 

Lokace PB1

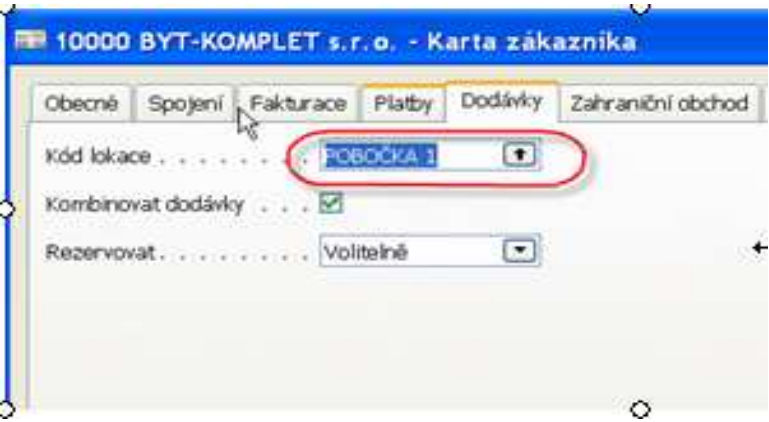

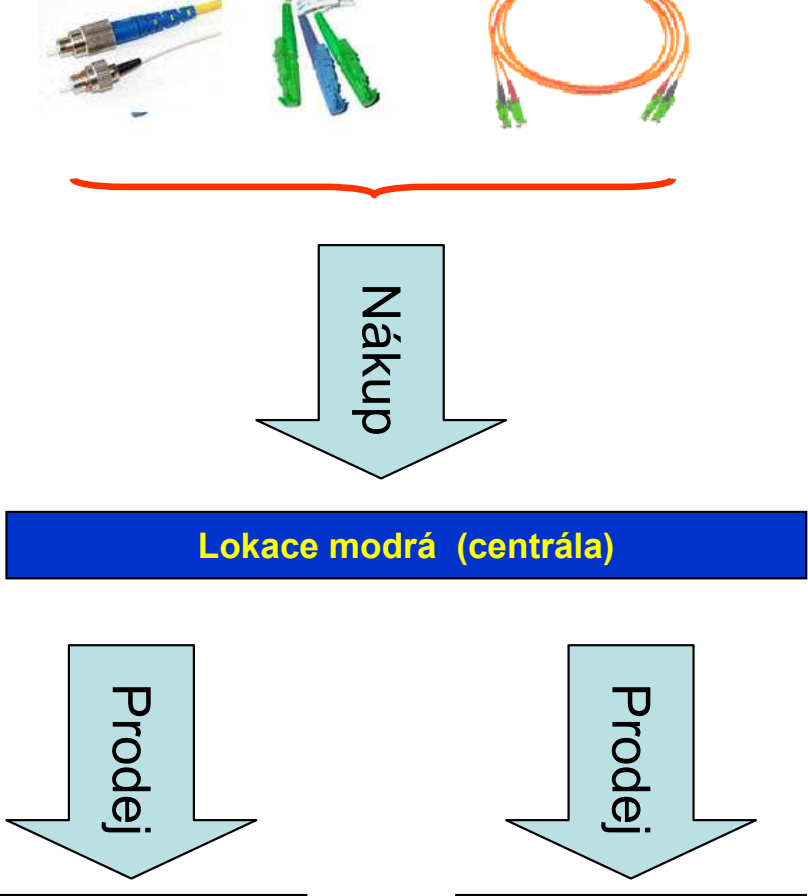

Lokace PB2

10000 UP Liberec s.p. - Karta dodavatele Obecné Spojení Fakturace Platby Příjem Zahraniční obchod  $\Box$  $\overline{\mathbf{r}}$ Kód způsobu dodávky . . . . **CIF** Výpočet průběžné doby . .  $\Box$ Kód základního kalendáře. Upravený kalendář . . . Ne

### Priority přiřazení lokací při vytváření obchodního případu

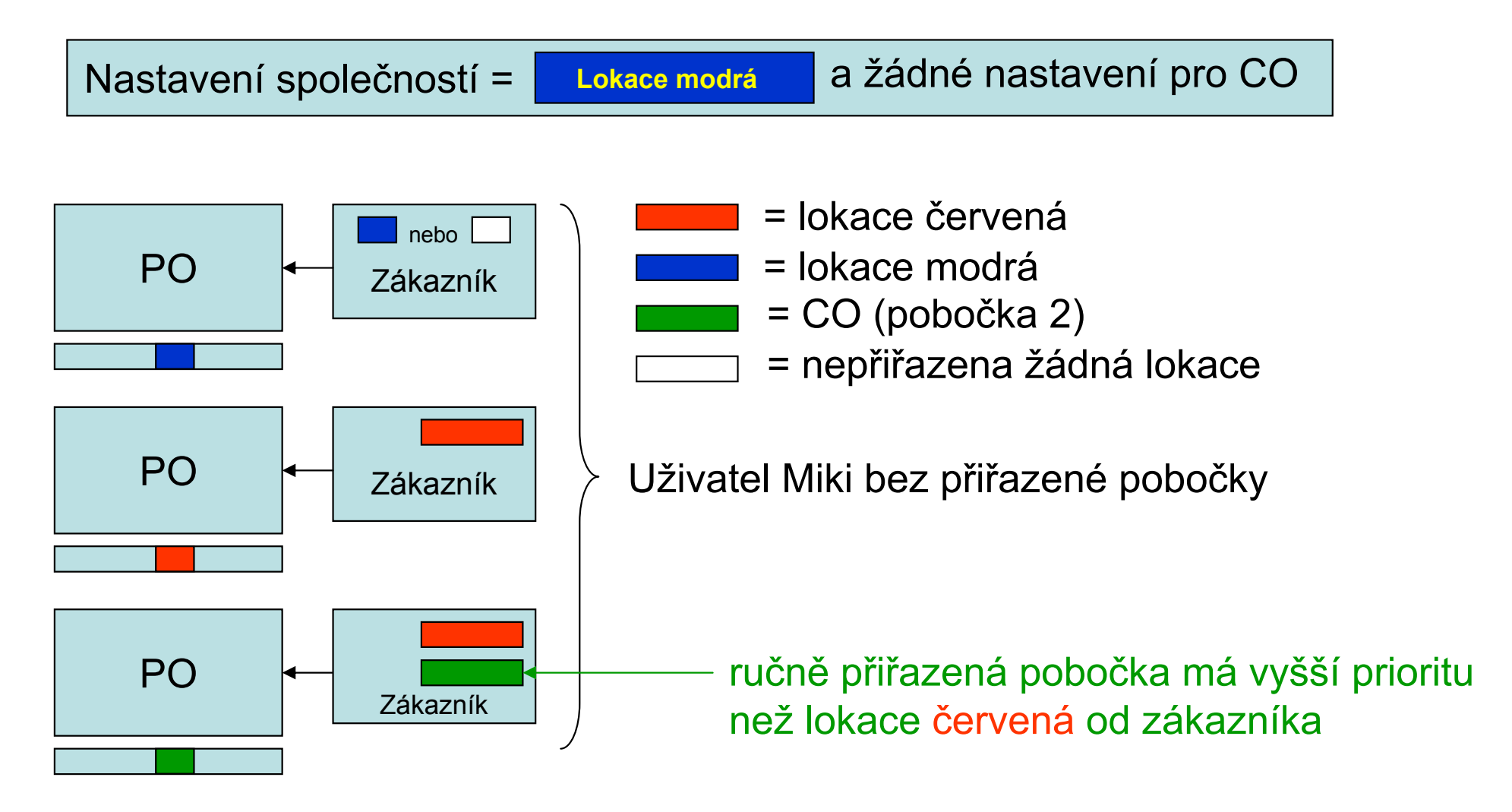

### Priority přiřazení lokací při vytváření obchodního případu

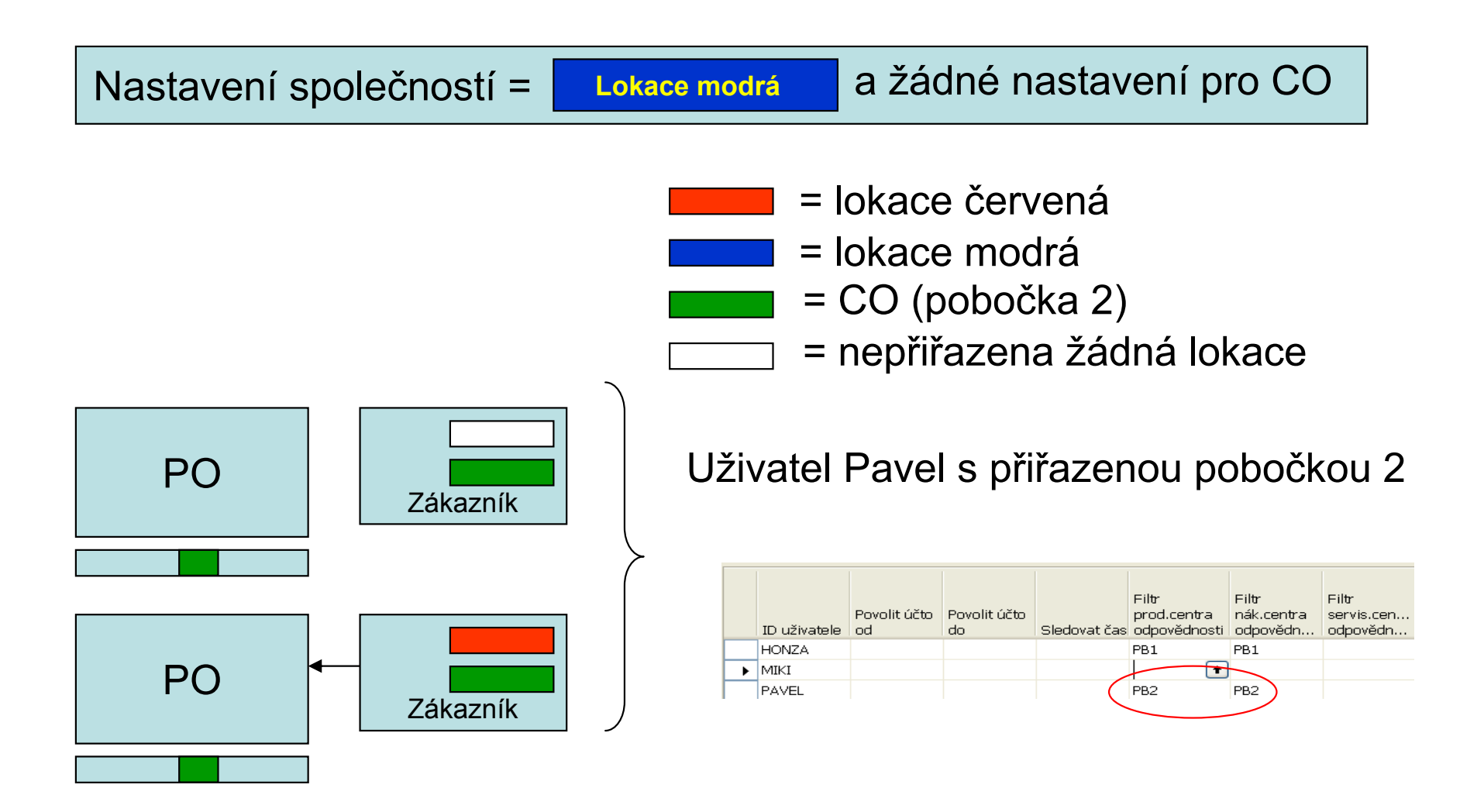

Priorita 1 = nastavení CO u uživatele a k tomu přiřazená lokace Priorita 2 = nastavení lokace o obchodního partnera Priorita 3 = nastavení lokace u firmy

Písemně specifikovaná pravidla pro priority používání CO : co s objeví v řádcích prodejních resp. nákupních dokumentů

 $\bullet$ Pokud bude CO přiřazeno k uživateli, pak se bude používat vždy toto CO

• Pokud toto CO není přiřazeno k uživateli, pak se použije CO přiřazené <sup>k</sup> obchodnímu partnerovi

 $\bullet$  Pokud není CO přiřazeno ano k uživateli ani k obchodnímu partnerovi, pak se použije CO nastavené na kartě nastavení firemních informací

Písemně specifikovaná pravidla pro priority používání lokací : co s objeví v řádcích prodejních resp. nákupních dokumentů

 $\bullet$  Pokud bude lokace přiřazena k obchodnímu partnerovi, pak se bude používat vždy tato lokace (pokud se ovšem ručně nepřepíše)

• Pokud nebude lokace přiřazena k partnerům, pak se použije lokace spojená s CO v hlavičce dokumentu (dostane se do dokumentu z obchodního partnera nebo od CO přiřazeného k uživateli

• Pokud není pravdivý ani jeden z předešlých bodů, pak se použije lokace nastavena na kartě firemních informací

# Příklad podle manuálu 8390A

- $\bullet$ Možnost provedení příkladu na straně 39-52 manuálu 8390 A
- $\bullet$  Jde o modelové situace nákupu jedné položky podle různého nastavení CO a lokací
- Výsledkem nákupu jsou položky na různých lokacích a v různém množství
- $\bullet$  Následně se provádí prodeje, které se provádějí z lokací podle nastavení systému

# Skladové jednotky

Umožňuje flexibilně řídit lokace a doplňovat stavy skladů na těchto lokací pomocí různých parametrů platných pro tu kterou lokaci a pomocí různých metod doplňování

Skladová jednotka má přednost před kmenovou kartou zboží :

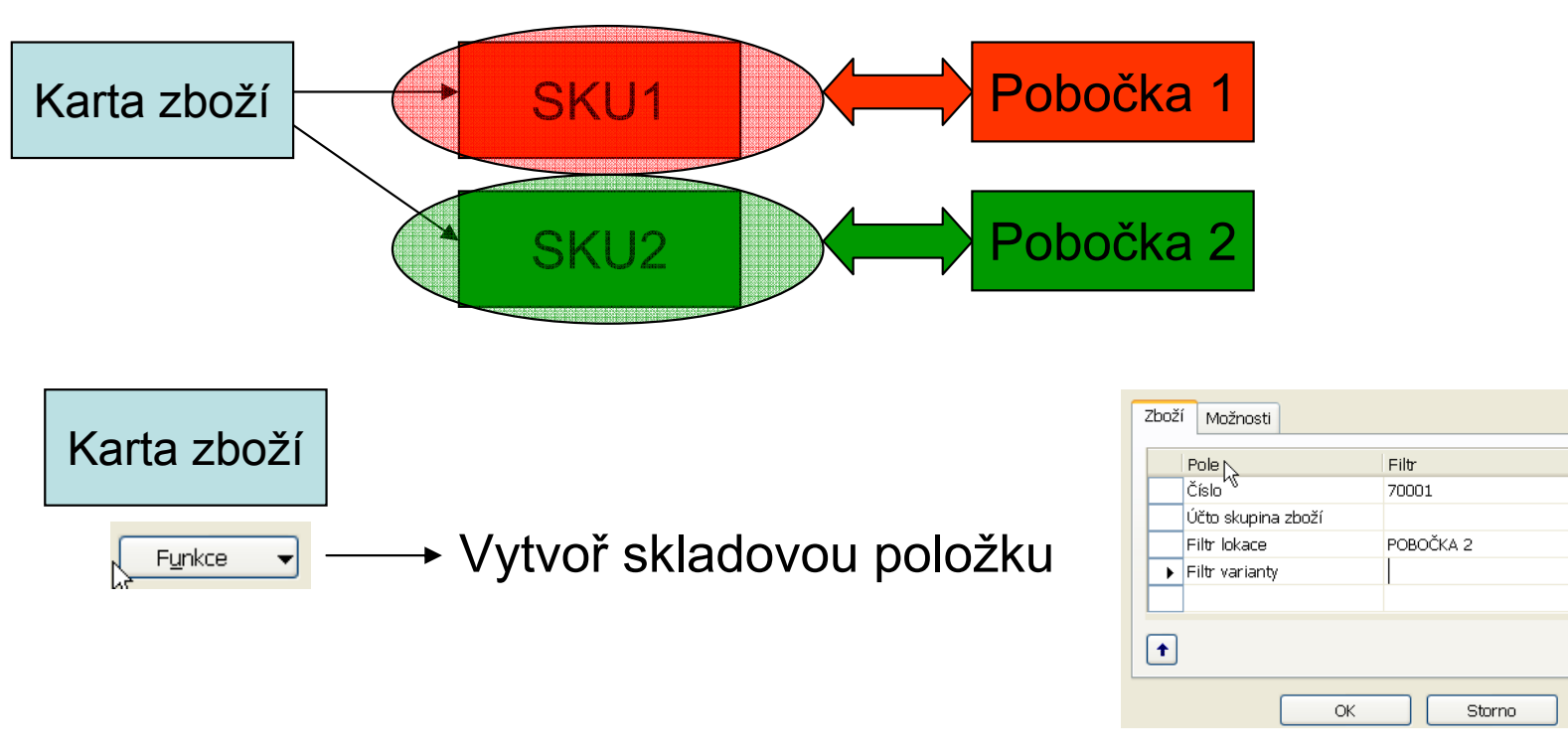

 $\Box$ 

Nápověda

# Skladové jednotky

#### **Přehled skladových jednotek**

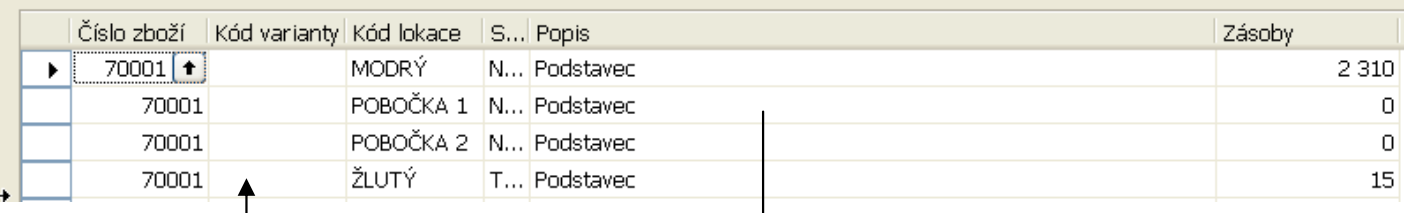

#### Karta zboží

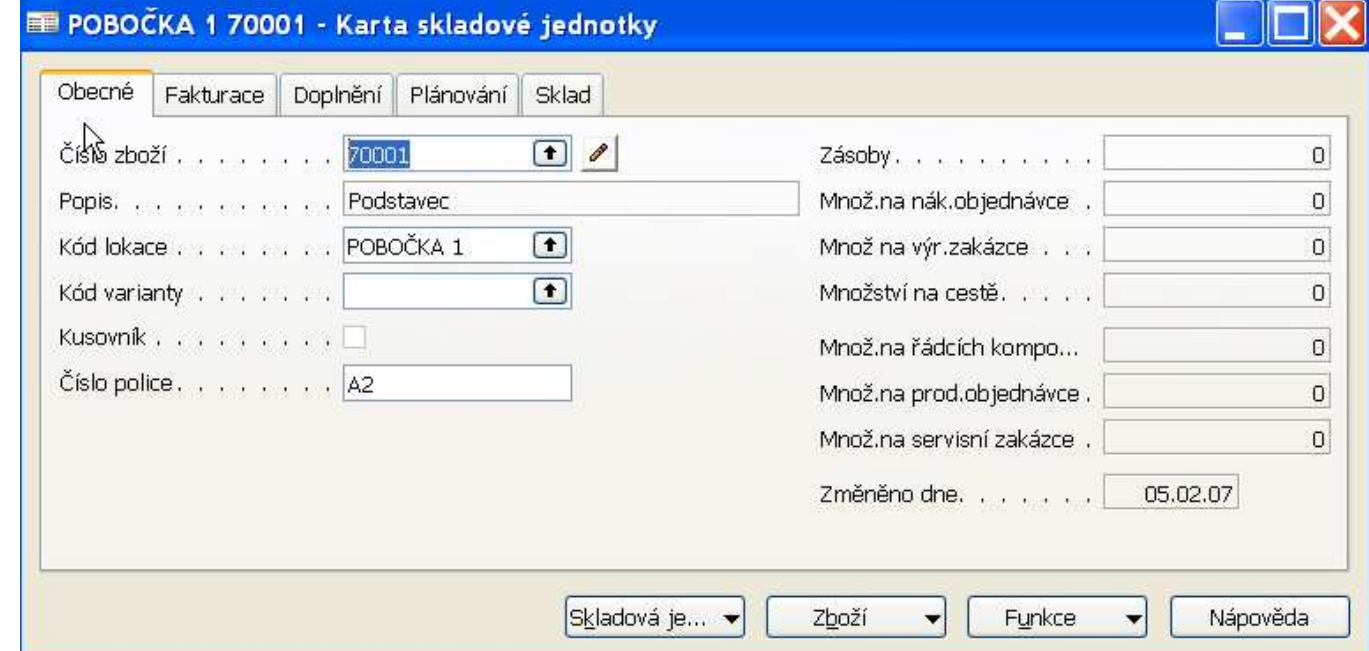

 $\Box$ [

### Skladové jednotky (vybrané záložky)

Systém doplnění . . . . . Transfer

Transfer z-kód . . . . . . MODRÝ

Čísto dodavatele . . . . . Číslo zboží dodavatele. . . 10-103 Výpočet průběžné doby . .

Nákup

Transfer

Obecné Fakturace Doplnění Plánování Sklad

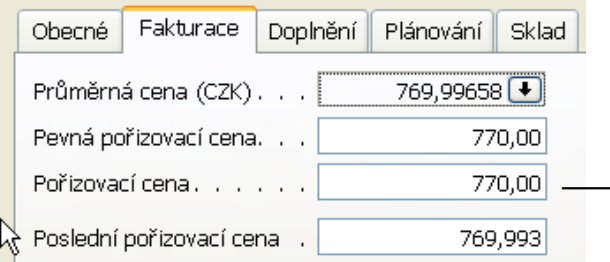

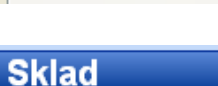

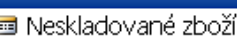

- -**a** Skladové jednotky
- **Josephávky** transferu
- obsah přihrádky
- Vytvořit zaskl./vyskl.zásob
- -- Příjemky
- in Dodávky
- a Vydané výr. zakázky
- sešity zaskladnění
- sešity vyskladnění
- -- Sešity přesunu
- a Deníky přeřazení zboží
- **E** Sestavy
- **E** Doklady
- **D-2** Nastavit zásoby
	- -⊟ Třídy
	- -- a Skupiny zboží
	- a Kódy sledování zboží
	- -- Nastavení nesklad, zboží
	- Trasy transferu Šablony deníku zboží

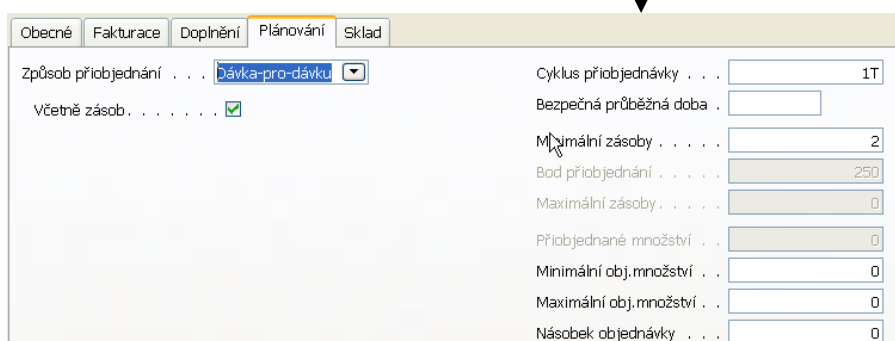

 $\Box$ 

 $\blacksquare$ 

 $|0|$ 

 $10000$   $\uparrow$ 

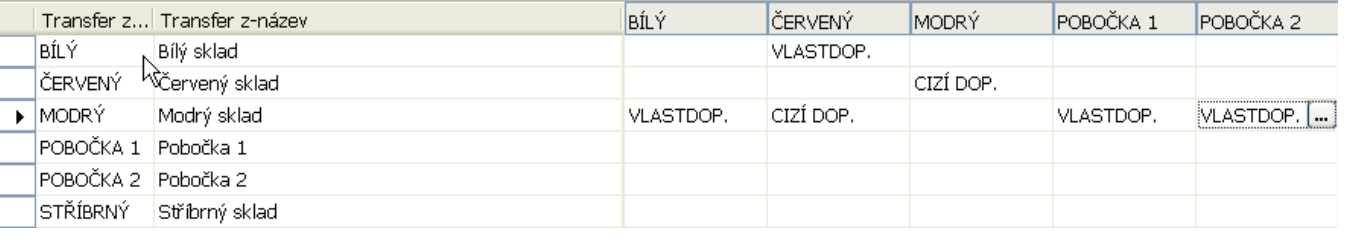

### Příklad : pobočka 1 prodává 100 ks 70001

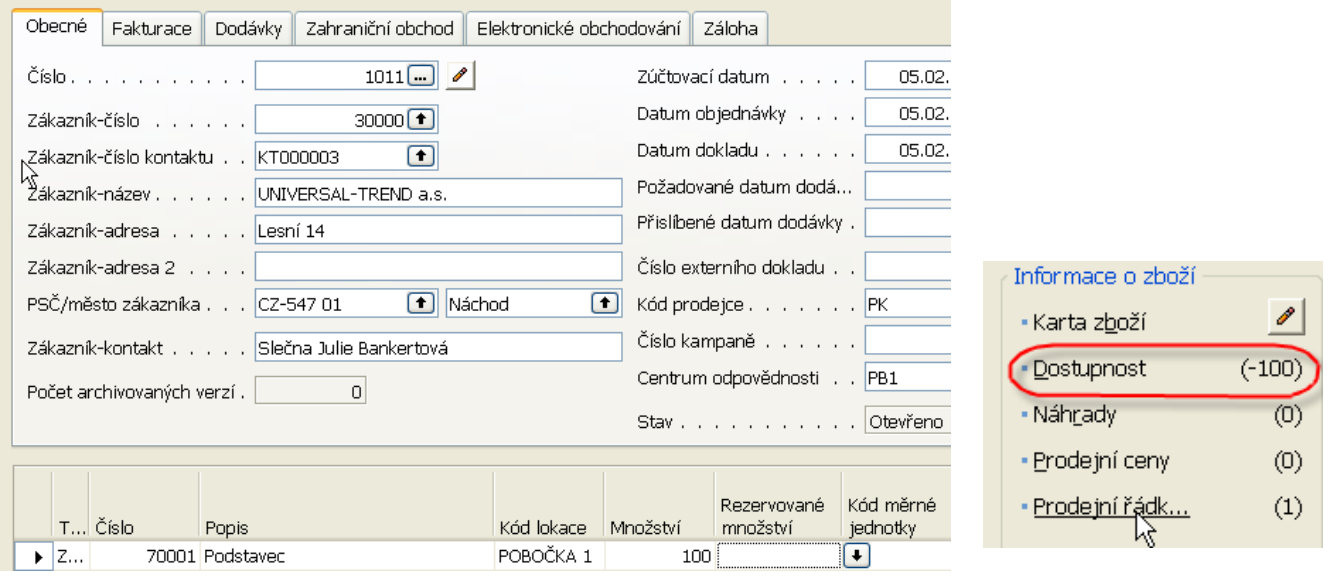

#### Použijeme Sešit požadavků pro návrh nákupu 70001 :

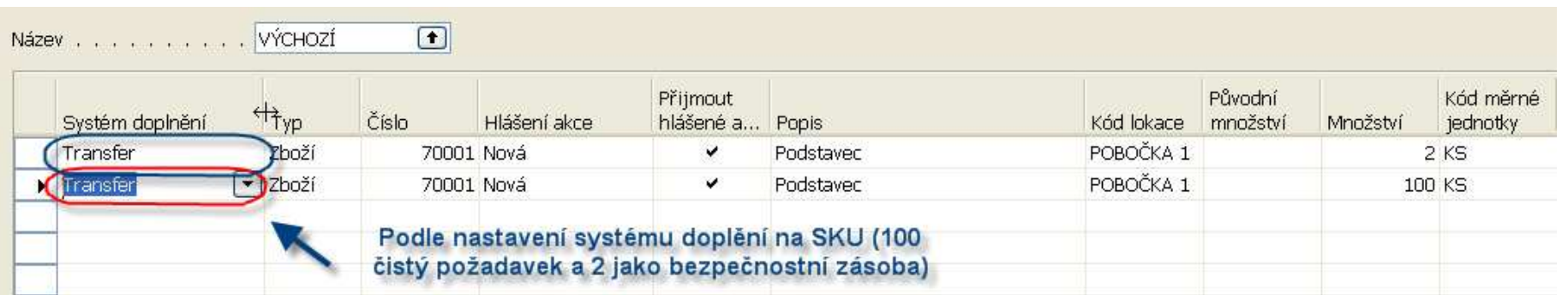

Po provedení hlášení akce a zaúčtování Transferu dostaneme na SKU : Pozor – doplnit účtování zásob o lokace pobočka 1 a 2 !!!!!

## Nastavení zásob

#### **Správa**

- výběry sestav pro upomínku a penále

-- Dlouhodobý majetek ⊪lang Zásoby

Nastavení zásob

 $\aleph$ 

**E-2 Účto skupiny** 

**E** Obecné -**laal** Zákazník **a** Dodavatel

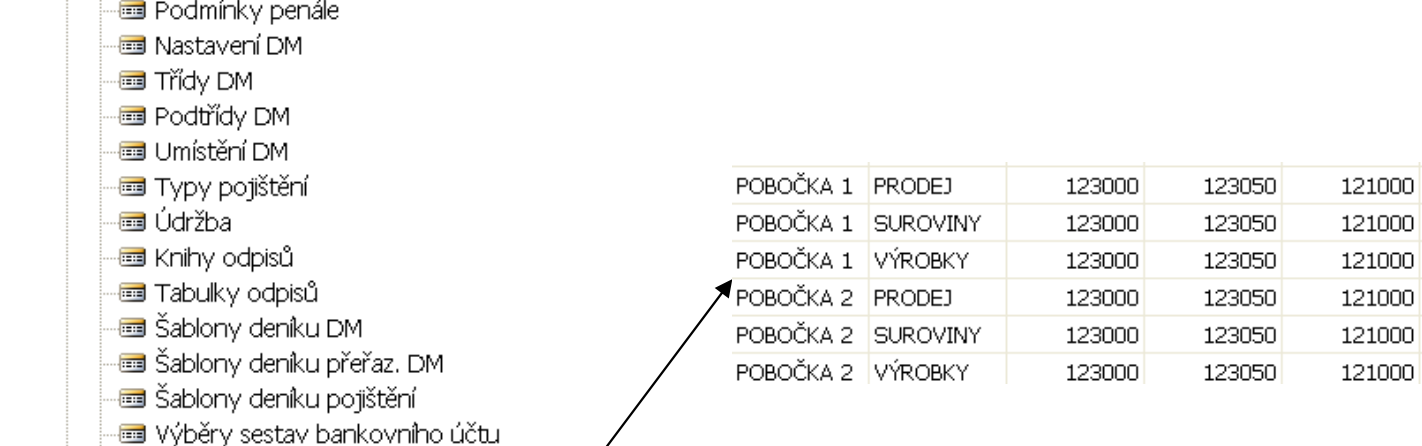

### Příklad : do pobočka 1 se následně transferem dostáv á100 ks a 2 ks

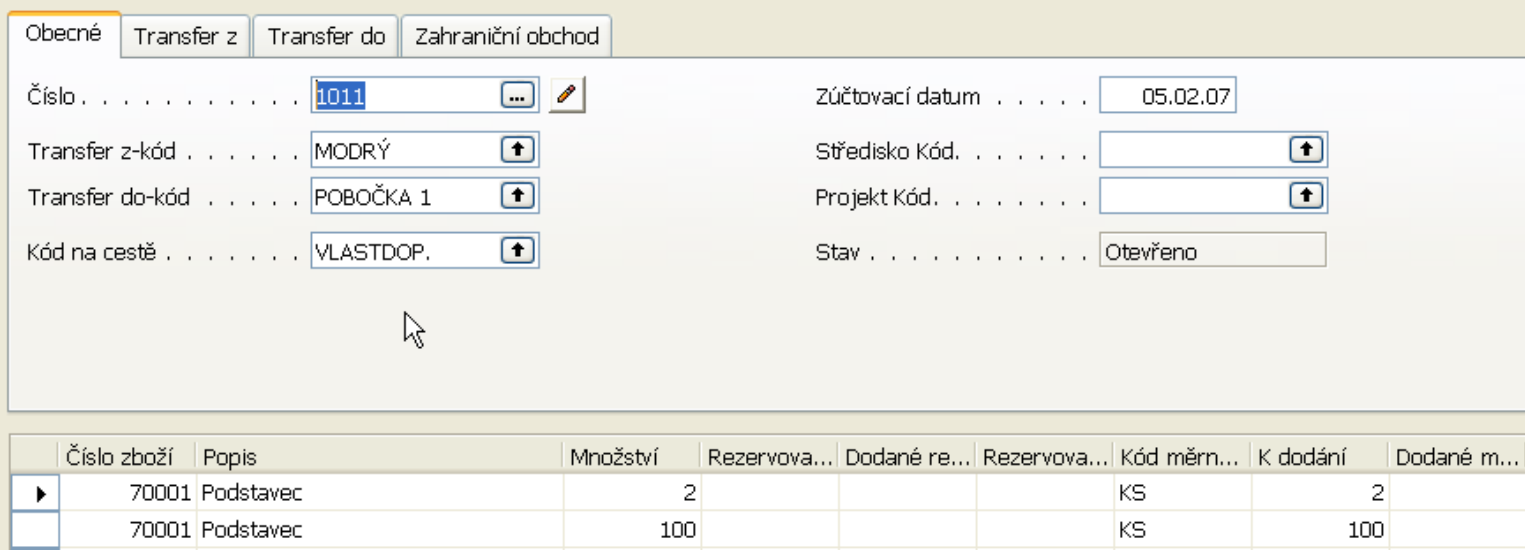

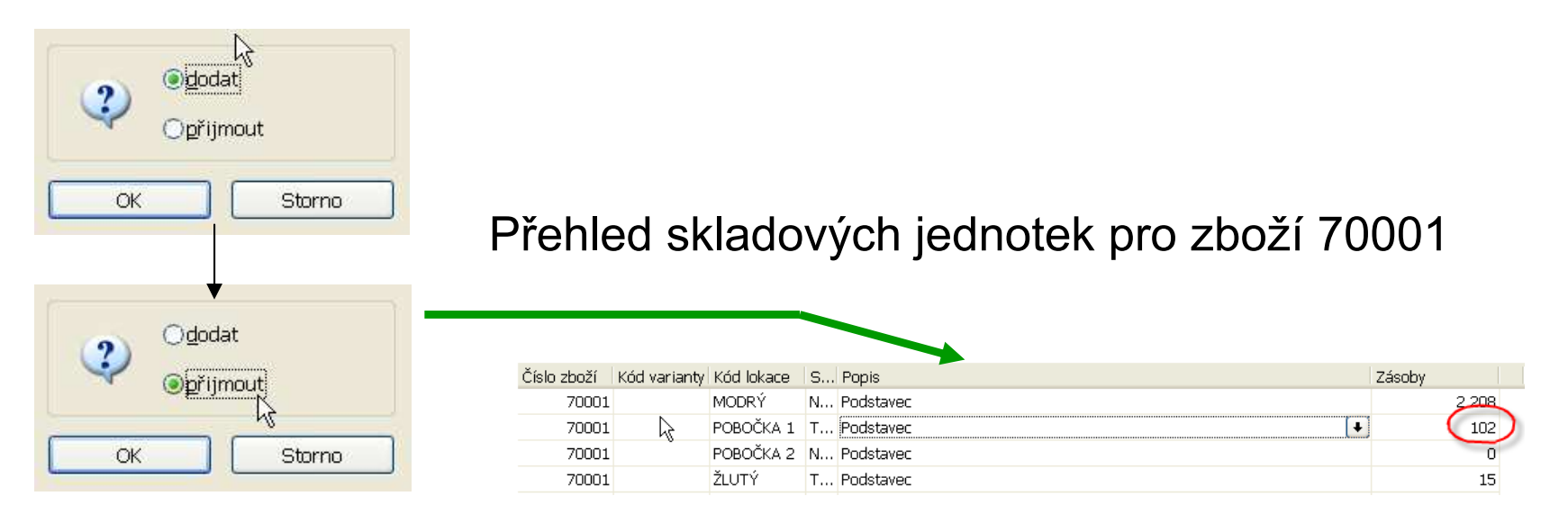

# Warehousing-supplement

Miki Skorkovský

## Základní pohled na problematiku

- $\bullet$ Materiál se přijme na lokaci a případně na přihrádk u
- Přihrádka je základní skladová jednotka
- Hlavní typy skladových pohybů :
	- –Příjem
	- /ack Zaskladnění (put-away)
	- –Vyskladnění (picking)
	- –Výdej
	- –Přeložení (cross-docking)
- $\bullet$  Pohyby (movements) na skladě bez změny množství (generují se pouze skladové položky)
- $\bullet$ Adjustace množství (něco chybí, něco přebývá)

## Základní pohled na problematiku

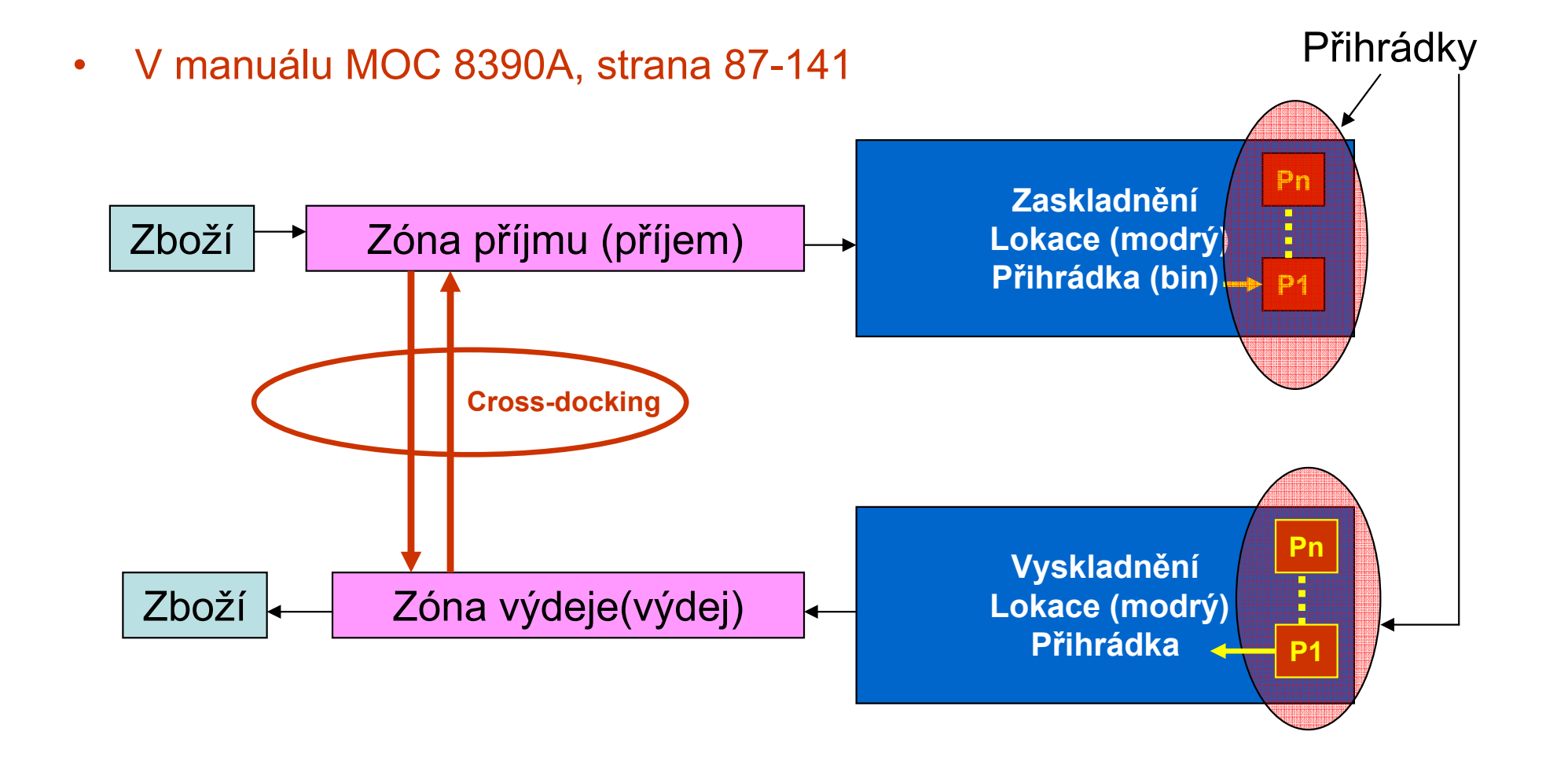

### •Nastavení lokace

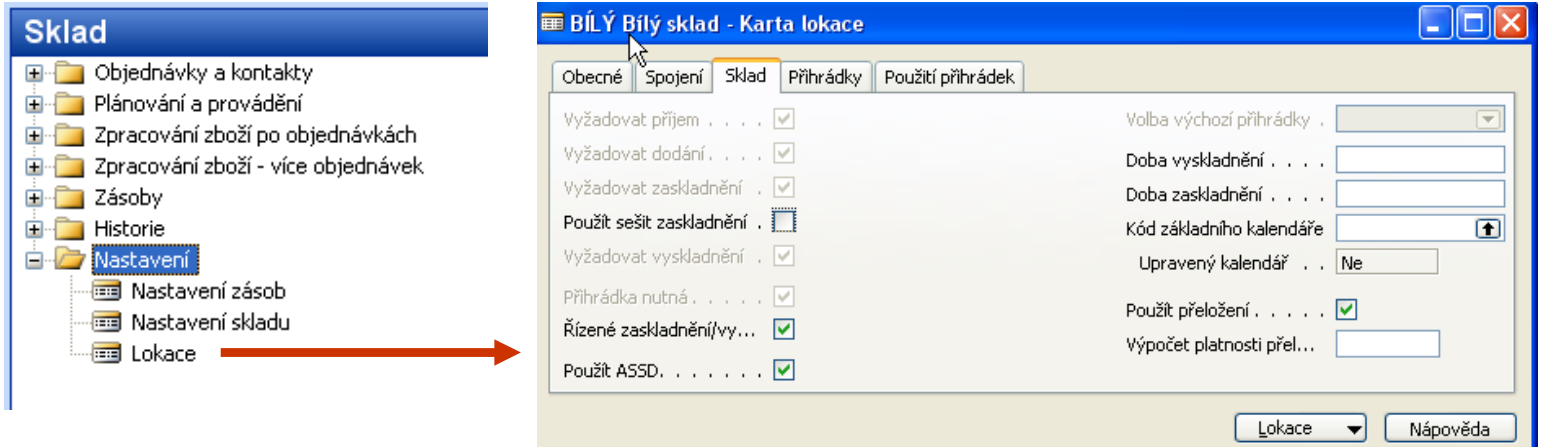

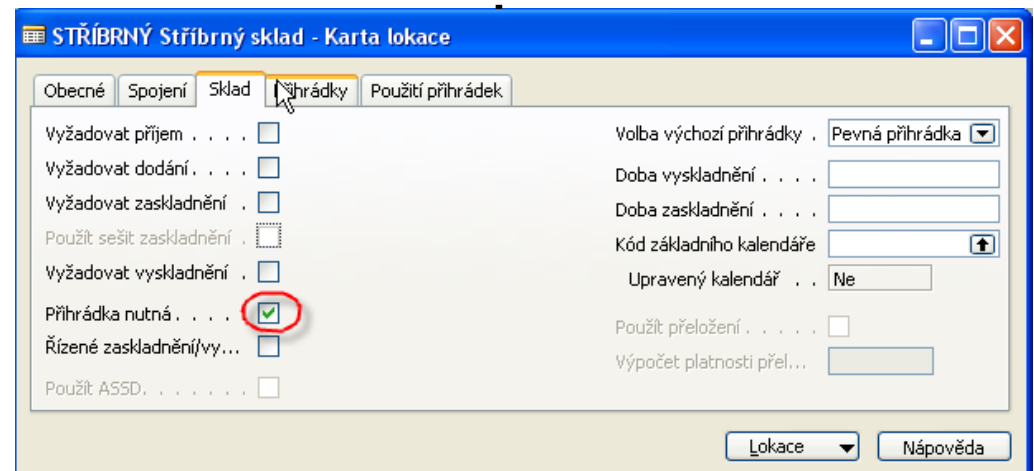

•Lokace-přihrádky

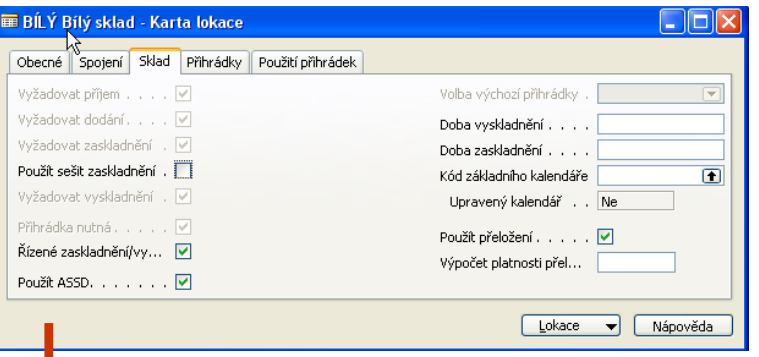

 $\Box$ o $\boxtimes$ 

#### **E Lokace BÍLÝ - Přihrádky**

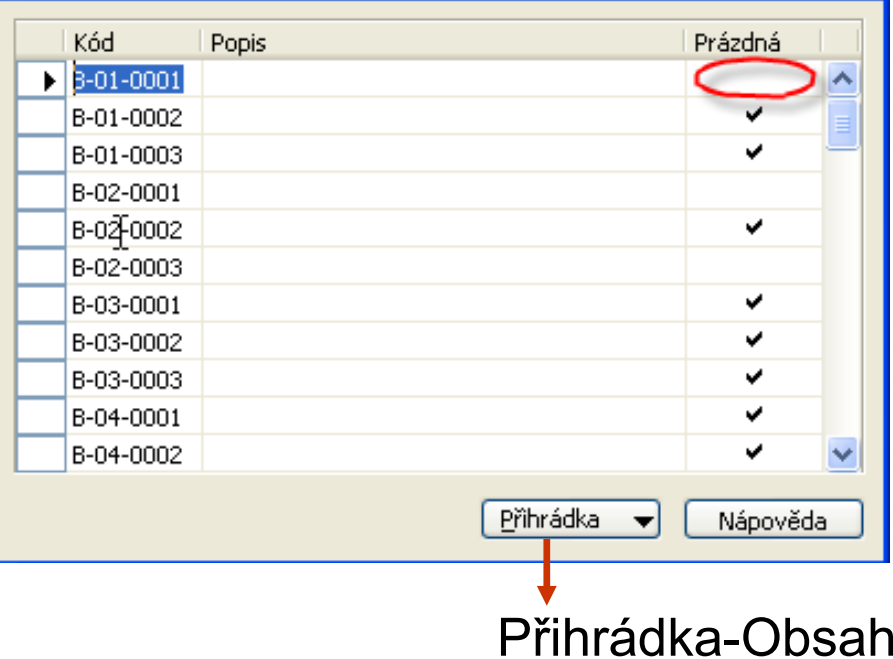

#### **E Lokace BÍLÝ Přihrádka B-01-0001 - Obsah př... □□□×**

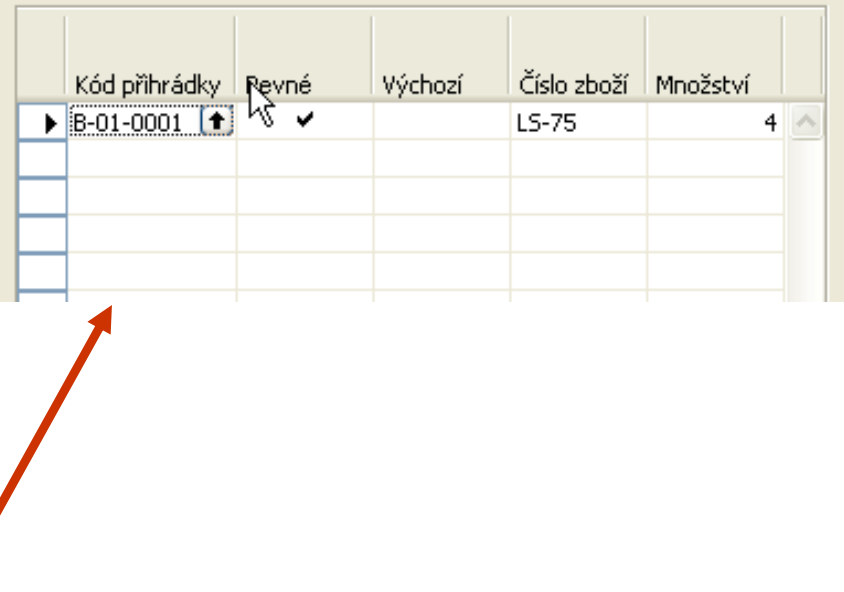

Pevné : Zaškrtnutí v tomto poli znamená, že zboží (obsah přihrádky) je s touto přihrádkou spojeno a že by přihrádka zboží normálně obsahovat měla. Dávkovou úlohu doplnění můžete použít k umístění zboží do pevné přihrádky. Kdyby množství zboží došlo k nule, řádek obsahu přihrádky nebude odstraněn.

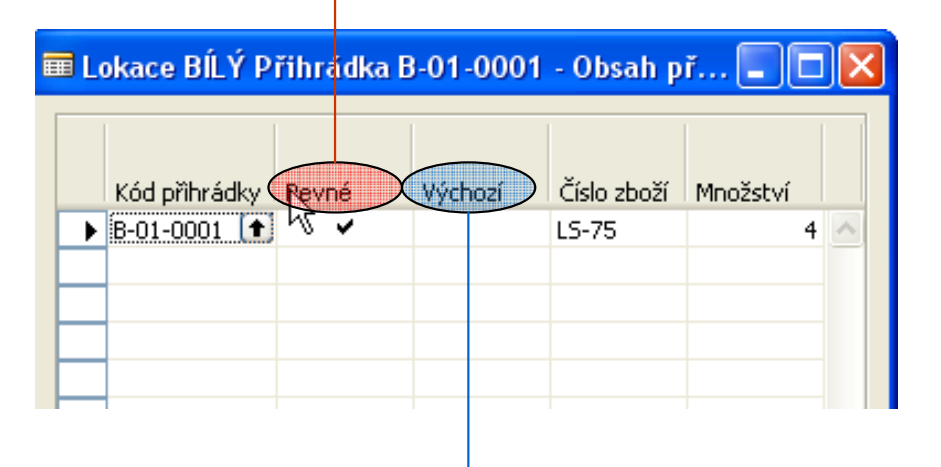

**Výchozí :**Zaškrtnutí v tomto poli označuje, že daná přihrádka<br>Drve odnovídající zboží v neležes ebechy nějbrádky pro odpovídající zboží v položce obsahu přihrádky je výchozí přihrádkou.

- Přiřazení kód přihrádce
	- –Manuálně

**E Cobjednávky a kontakty** 

 $\mathcal{L}_{\mathcal{A}}$  , and the set of  $\mathcal{L}_{\mathcal{A}}$ Automaticky pomocí Kódy typu přihrádek, které se budou používat pro vytvoření přihrádek a řízení pohybů ve skladě – viz další snímky

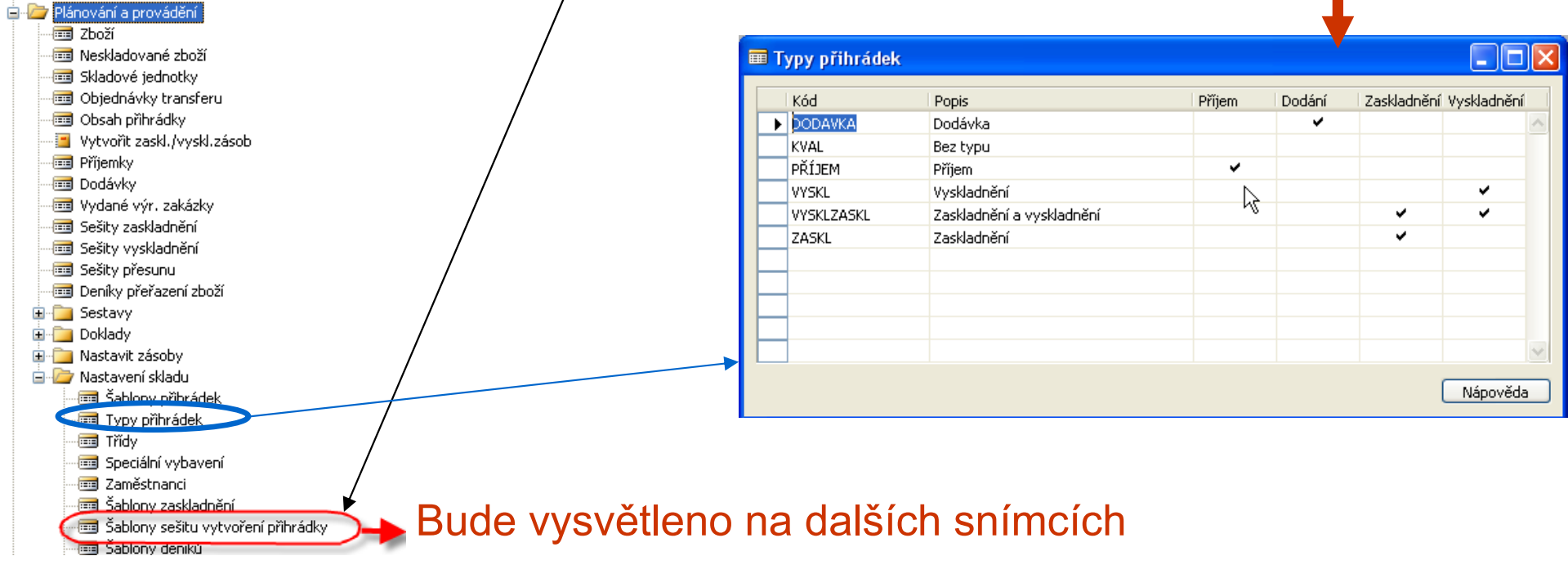

• Vytvořte Lokací Oranžová a z lokace Bílá (Tlačítko Zóny) přes Clipborad zkopírujte nastavení zón pro tuto lokaci do lokace oranžové<br>Správa

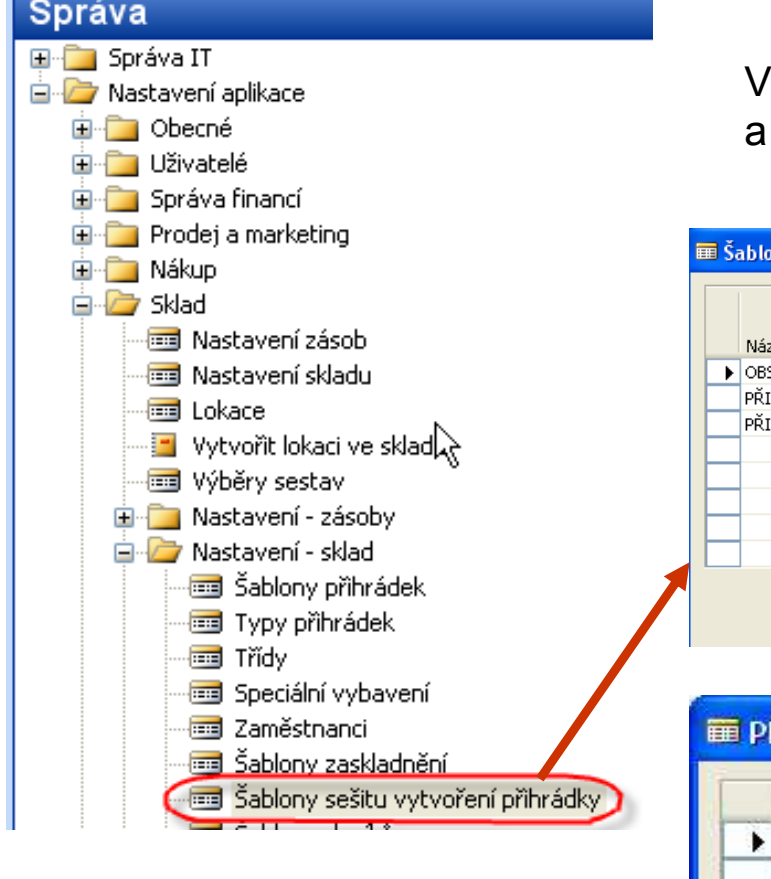

Vytvořte Přihr2 =Sešit přihrádek 2 a v Typu =Přihrádkaa pomocí tlačítka přiřaďte Kód Lokace=Oranžová

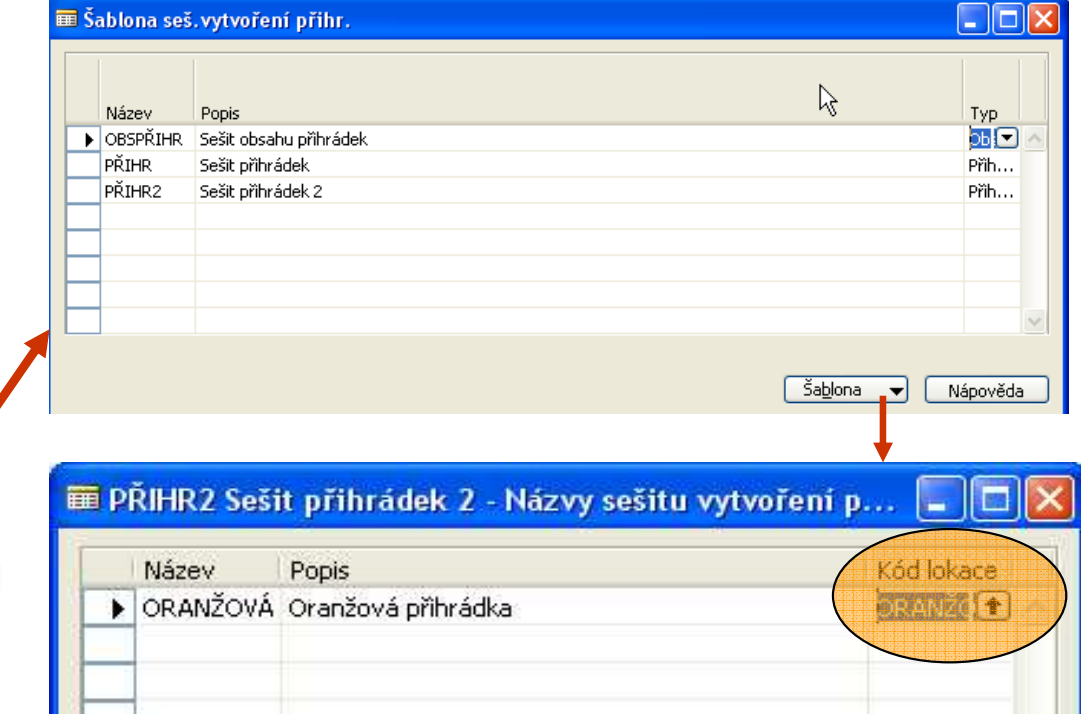

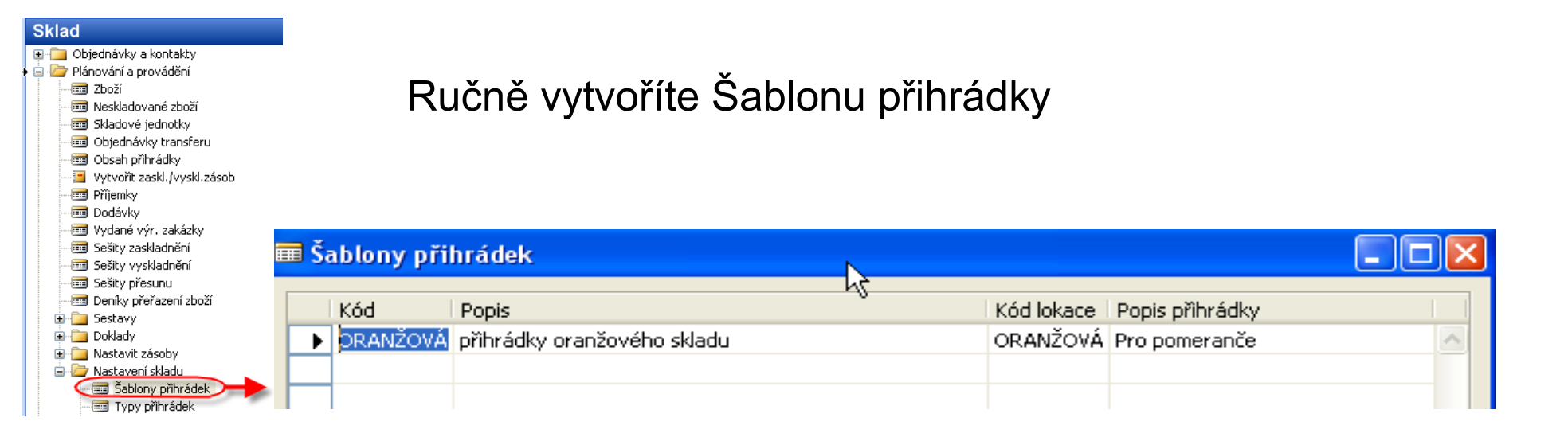

#### Ručně doplníte kód do Sešitu vytvoření přihrádky (např. O\_001)

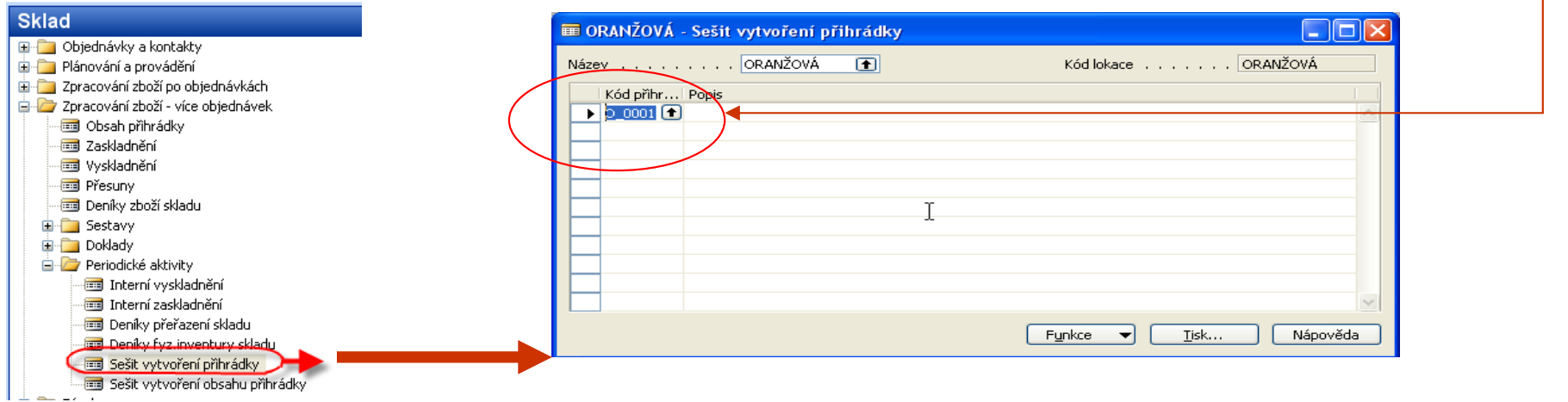

Poznámka : pokud chceme vytvořit ručně třeba jednu přihrádku tak O\_001, jinak Je k dispozici dávka na vytvoření přihrádek (návrh kódů a následně F11)

### Základní nastavení-pomocí dávky 7

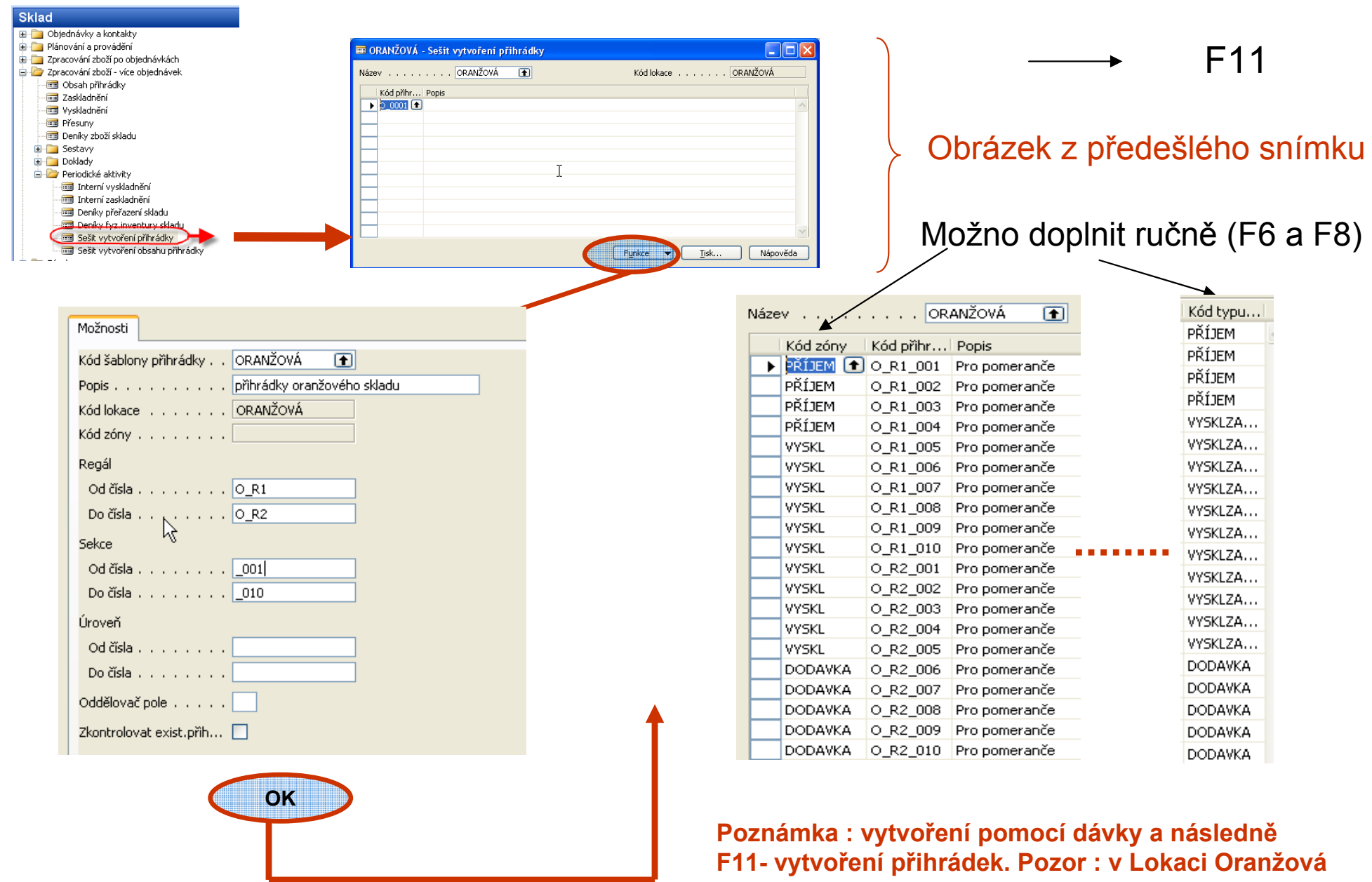

musí být zatrženo přihrádka nutná=ANO

### Základní nastavení-ruční nastavení <sup>7</sup>

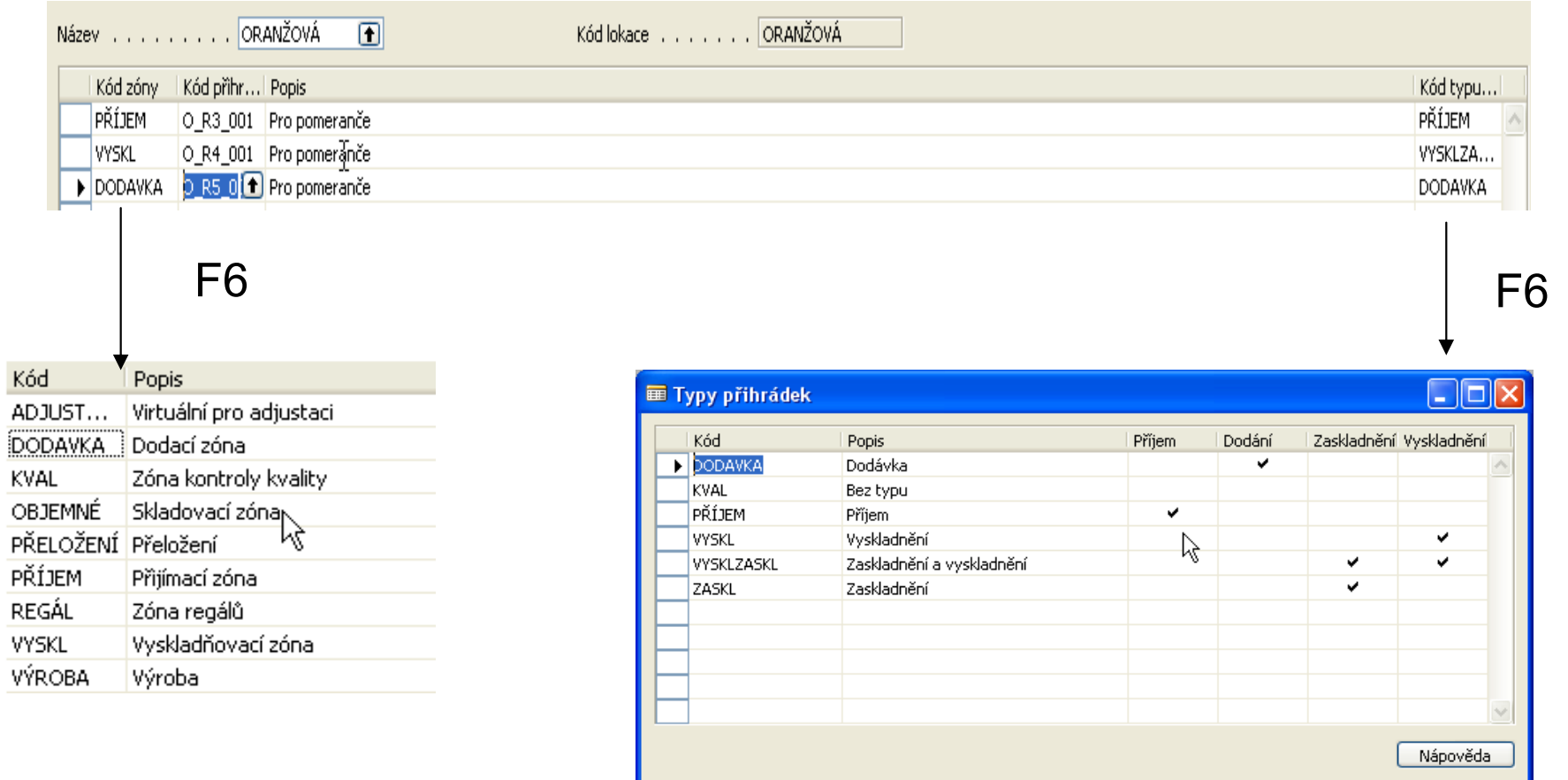

Kód

Doplníme nejen Přihrádka nutná, ale i řízené zaskladnění/vyskladnění nutné. Výsledkem bude, že bude možné na další záložce vložit kódy dodací a příjmové přihrádky z množiny právě vytvořených přihrádek pro lokaci oranžová

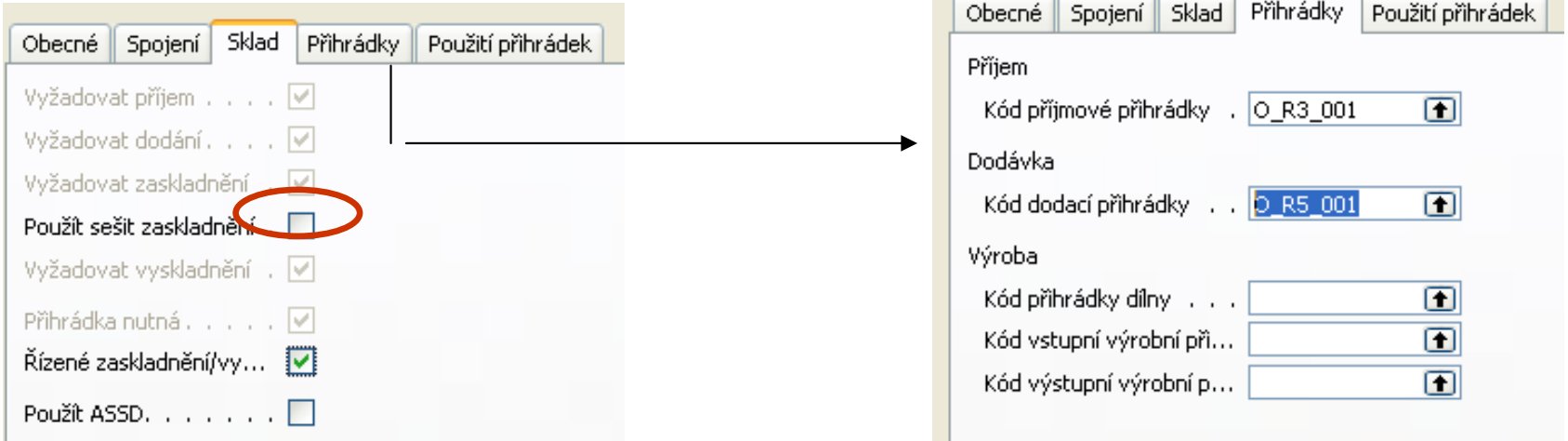

Poznámka : pro příklad příjmu a zaskladnění resp. Vyskladnění a výdeje je možné použít i lokací Bílá !!!!!!!

Po přiřazení, které proběhlo ručně na snímku Základní nastavení ručně 7 máme :

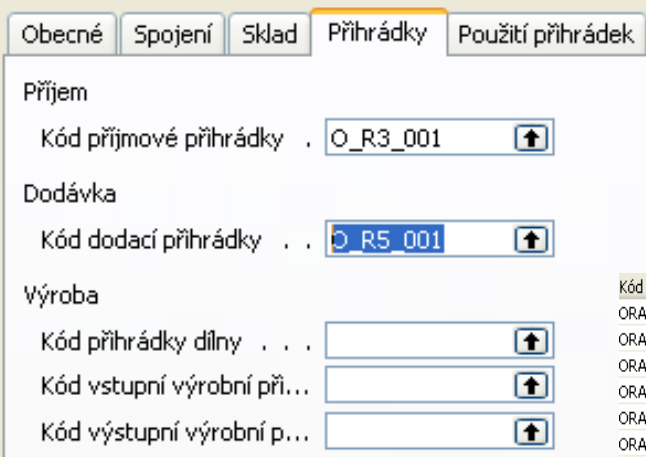

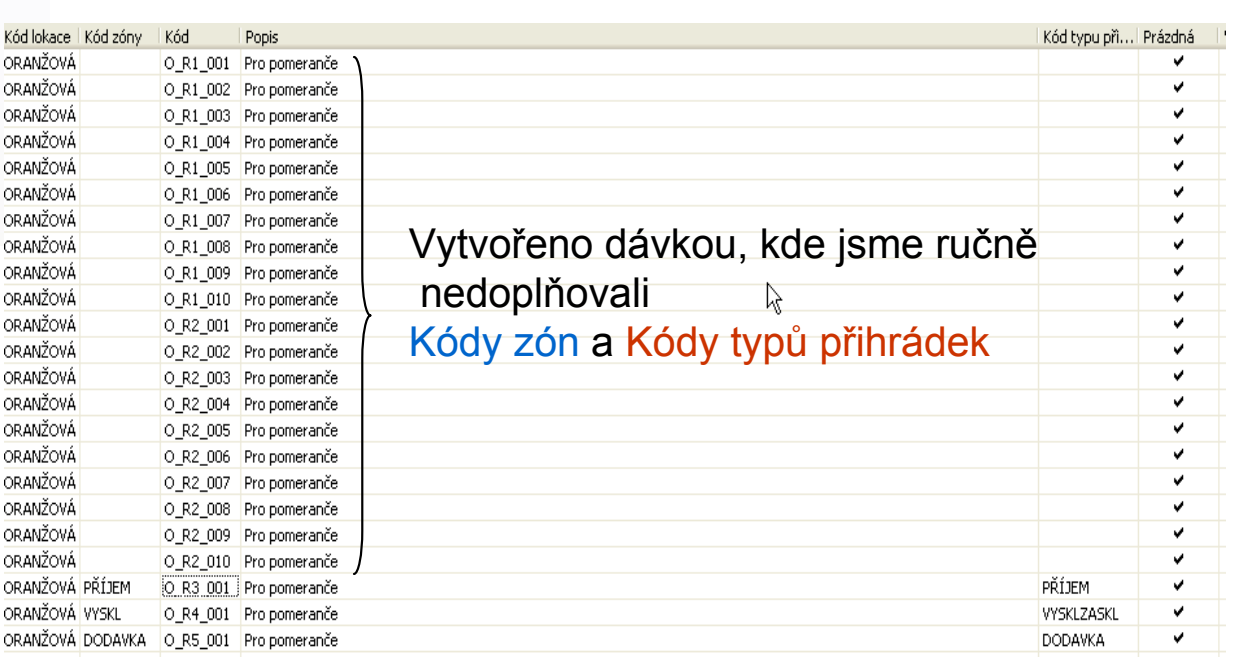

V Nástroje->Zabezpečení->Přihlášení do DB uveďte 2 pracovníky a přiřaďte jim role SUPER Pokud možno bez hesla !!! Ve správě –Nastavení aplikace->Sklad zaveďte ID zaměstnanců skladu Pro vybrané lokace. Pro další příklad se pak přihlásíte jako jeden z nich s tím, že budete používat jemu přiřazenou skladovou lokaci a zatrhnout jako Výchozí !!!!!!!!!!!!!!!!!!!!!!!

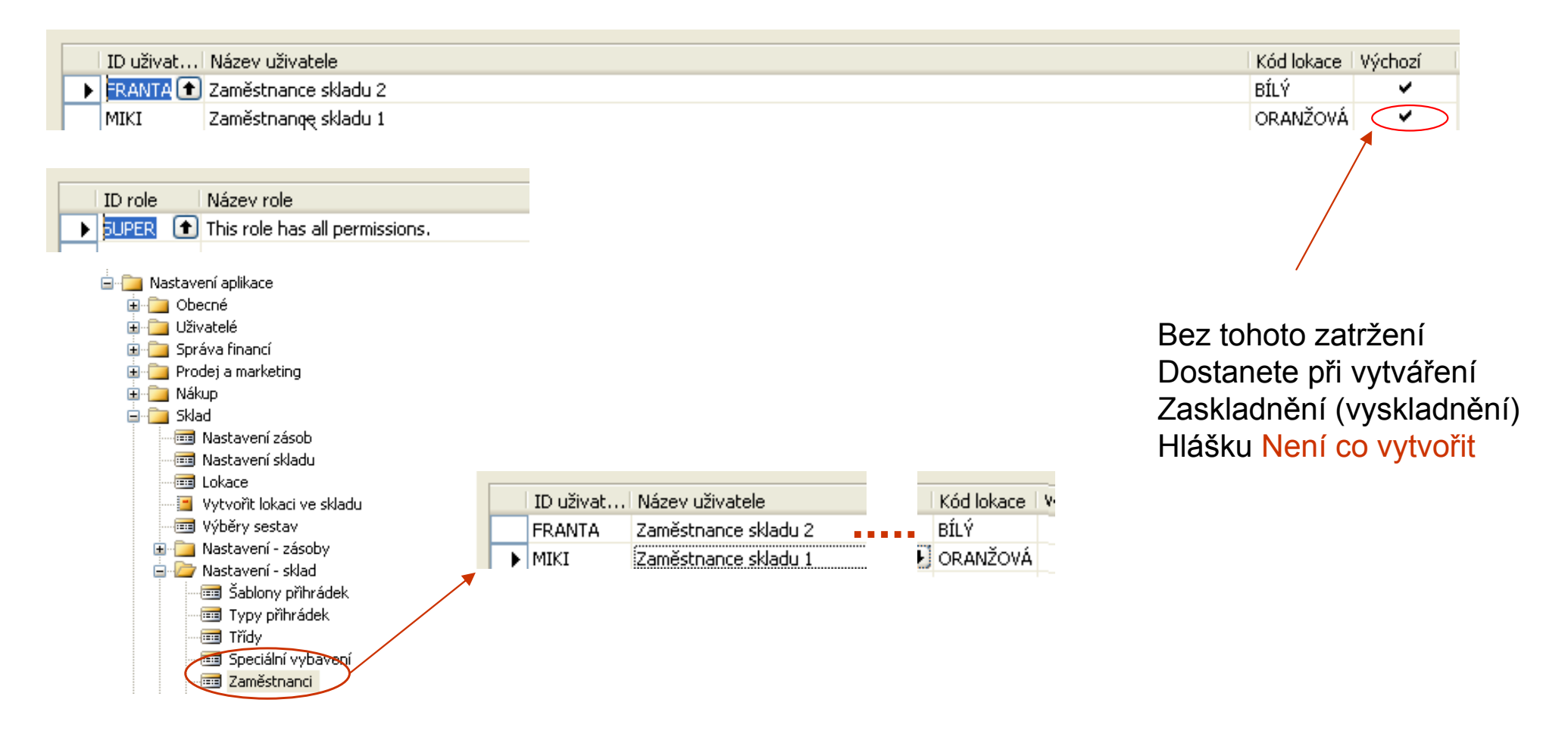

Doplňující nastavení lokace Oranžová - > Kód šablony zaskladnění

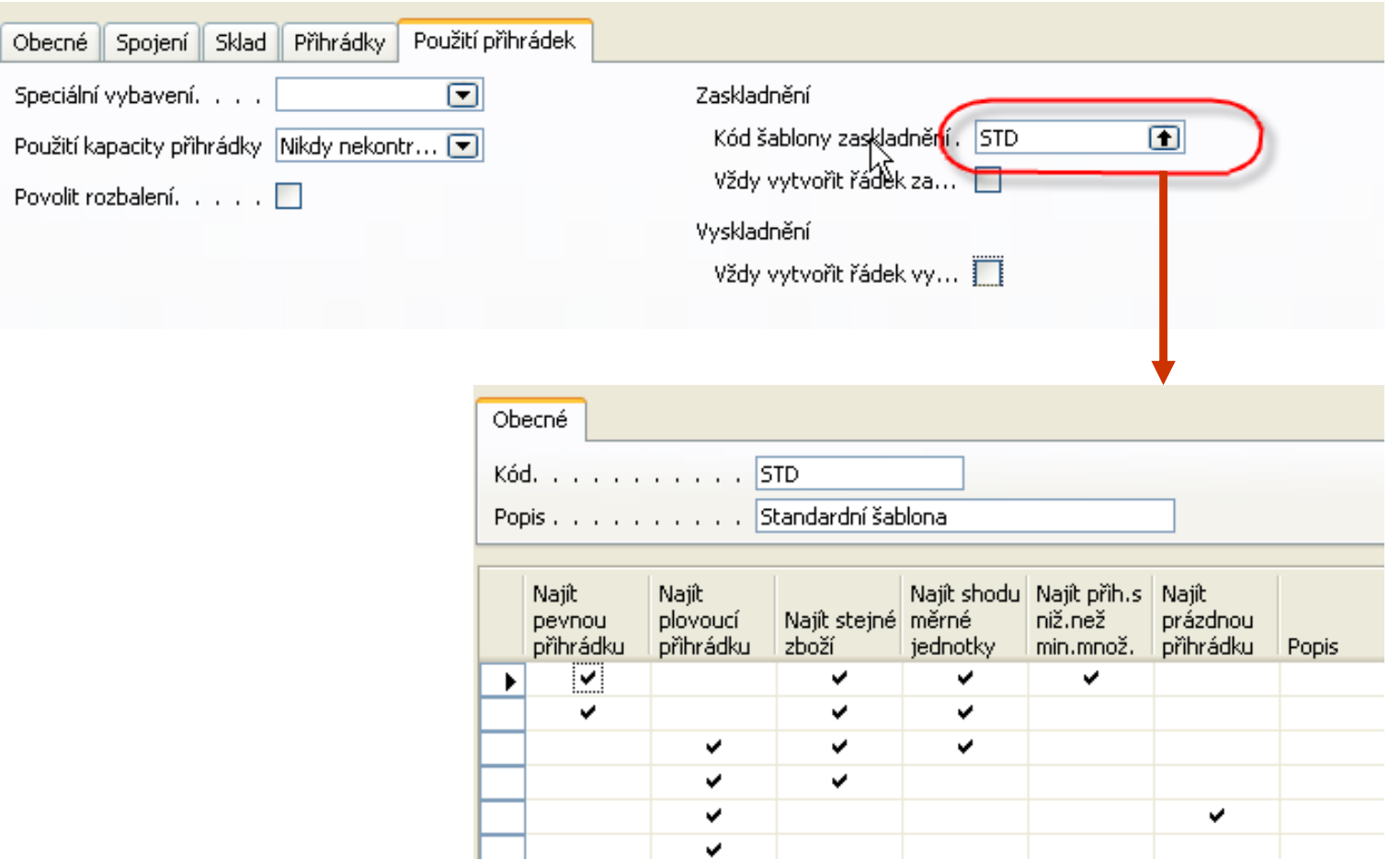

•Správa->Správa financí ->Účto skupiny->Nastavení záso b

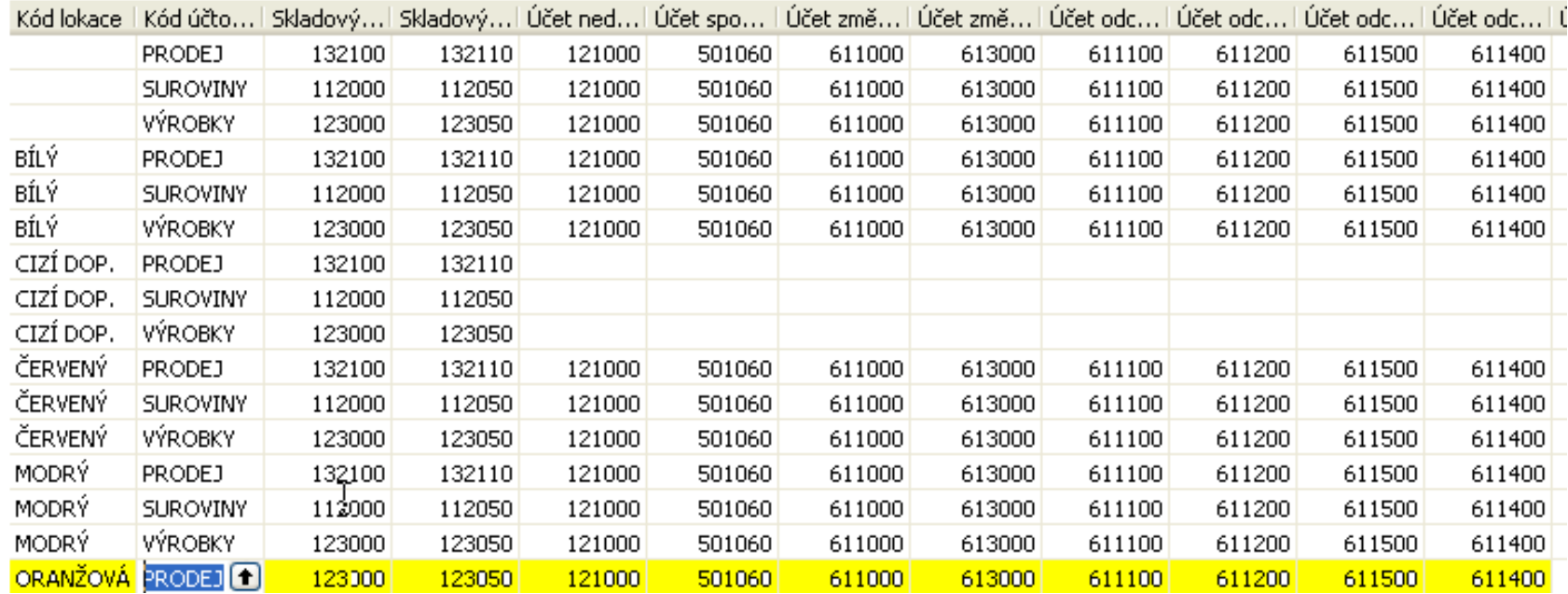

Bez tohoto nastavení nemůžete fakturovat !!!!

# Nákup-příjem-zaskladnění

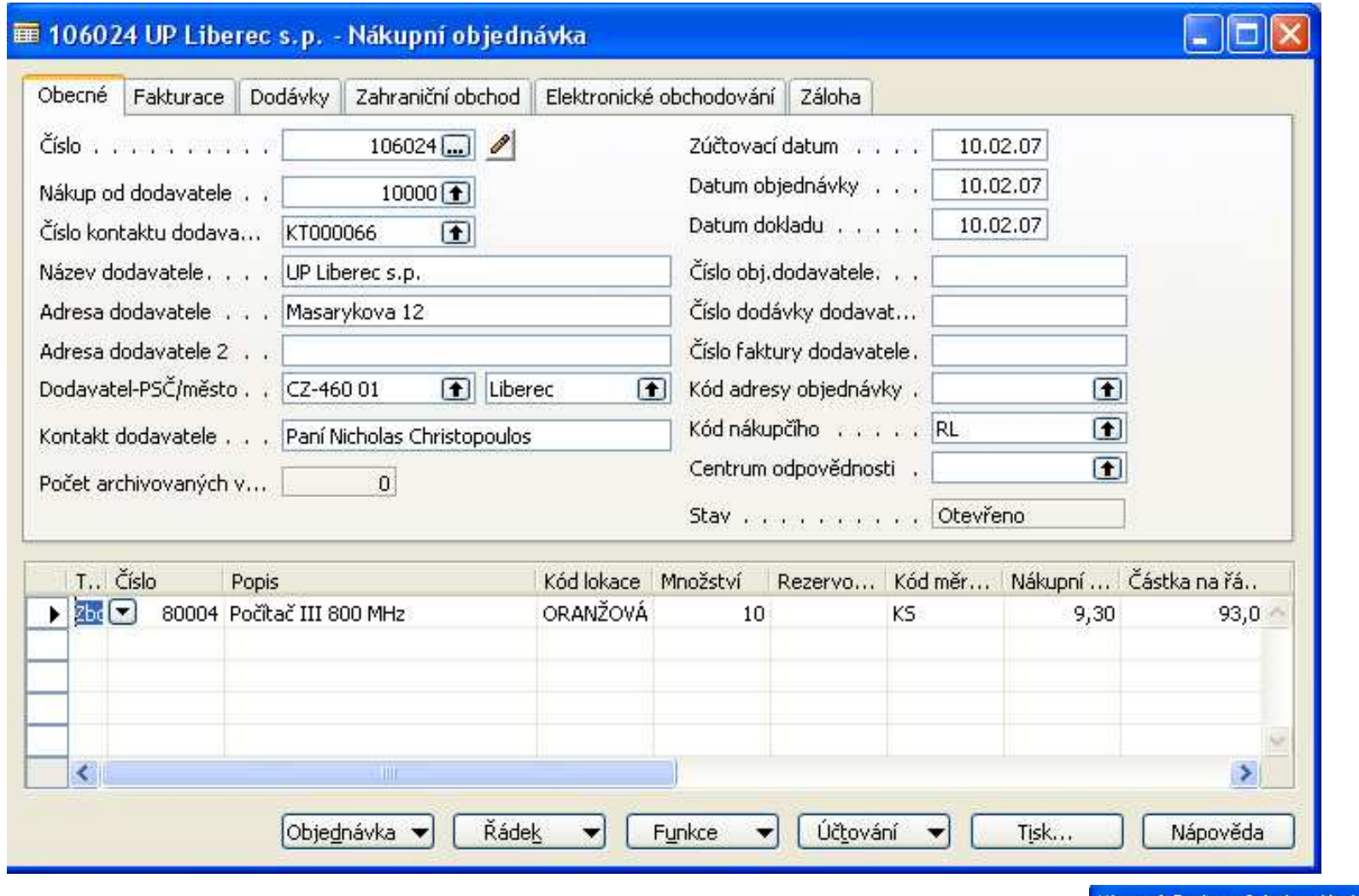

Funkce->Vydat->Vytvořit příjemku na sklad - <sup>&</sup>gt;

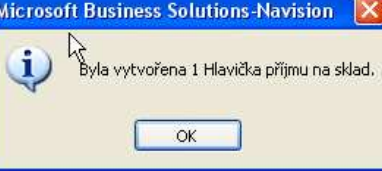

# Nákup-příjem-zaskladnění

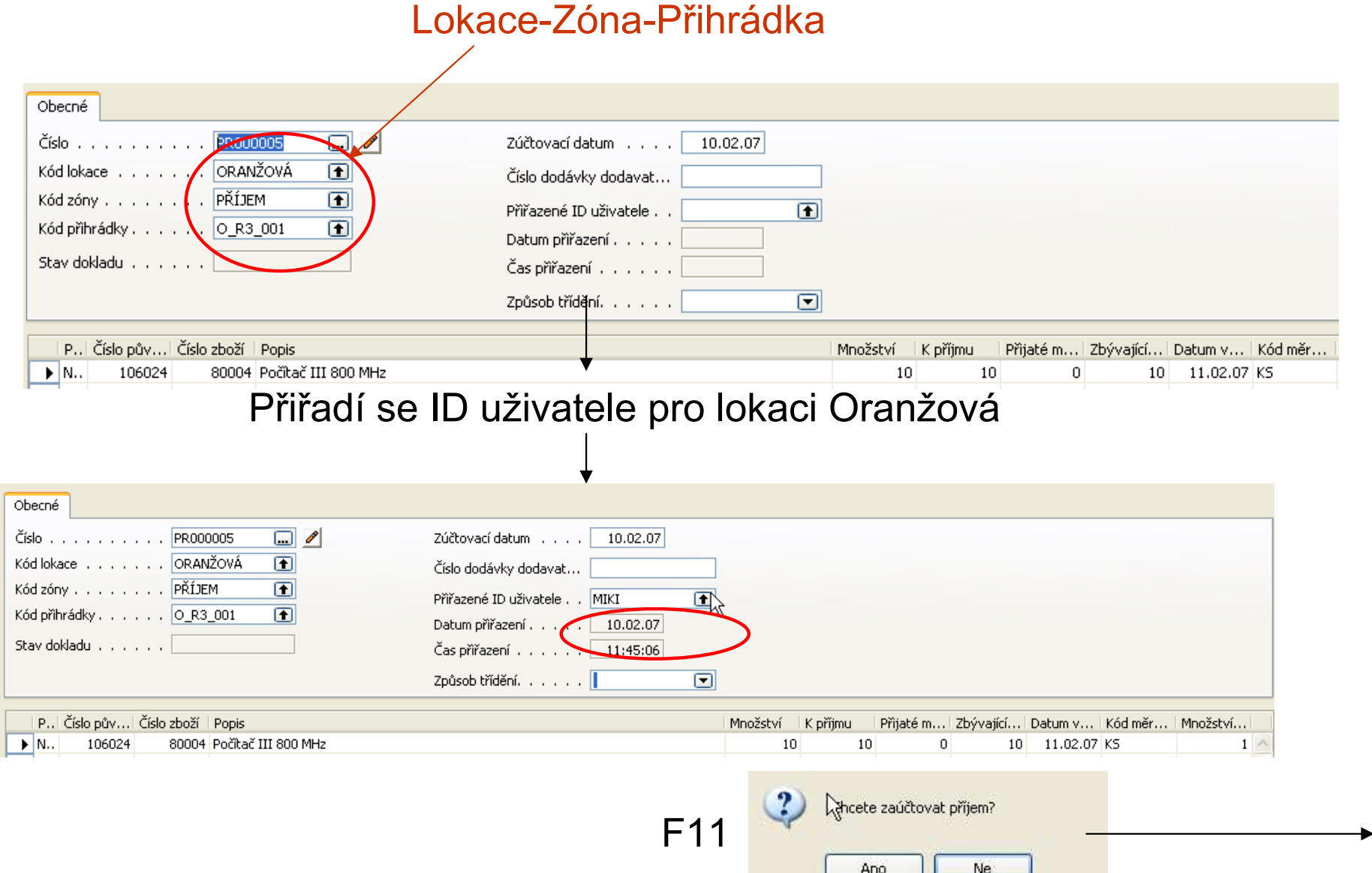

### Nákup-příjem-zaskladnění- položky skladu po příjmu

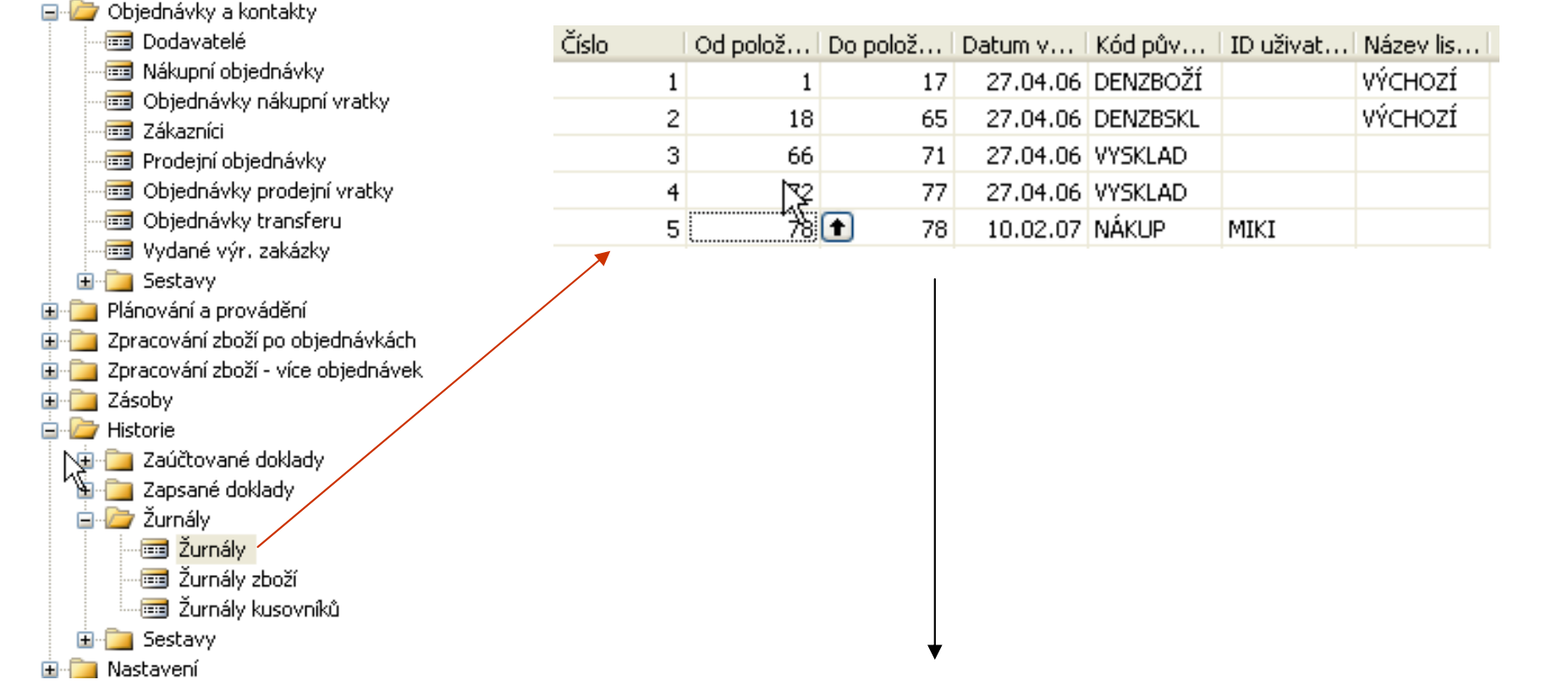

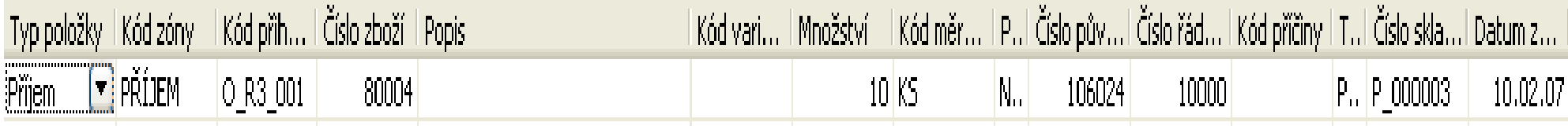

## Nákup- zaskladnění

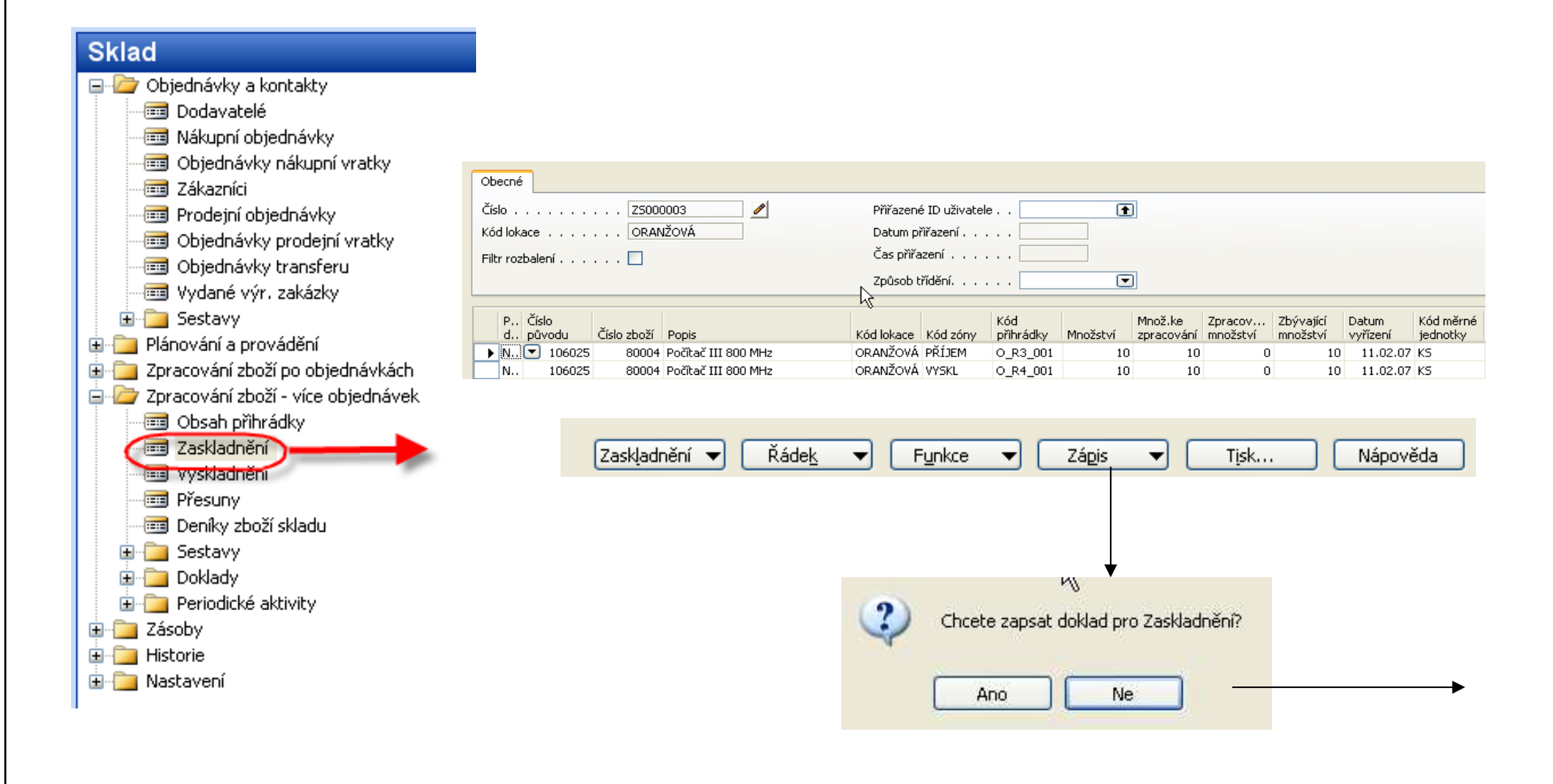

## Nákup- zaskladnění

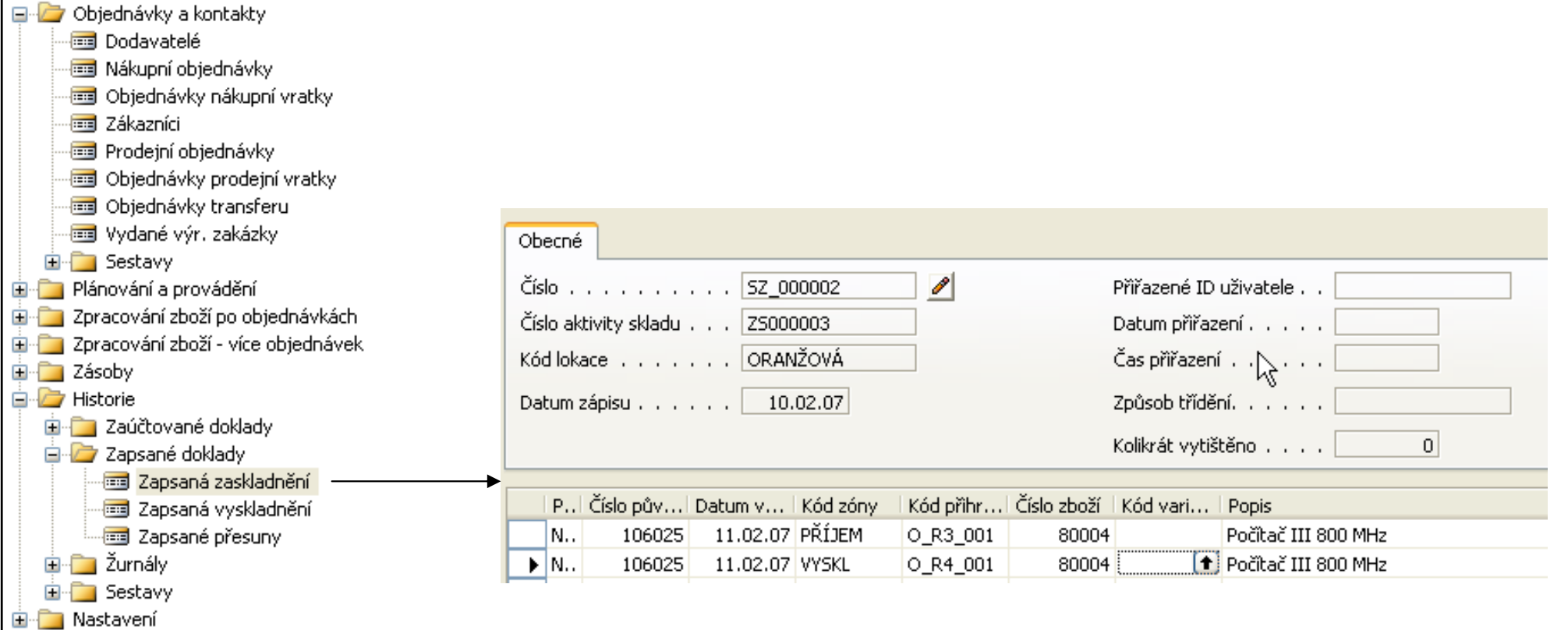

#### A položky skladu (v rámci příkladu byla autorem

dodána další položka nákup 10 ks)- POZOR : dále z NO účtovat jenom fakturaci

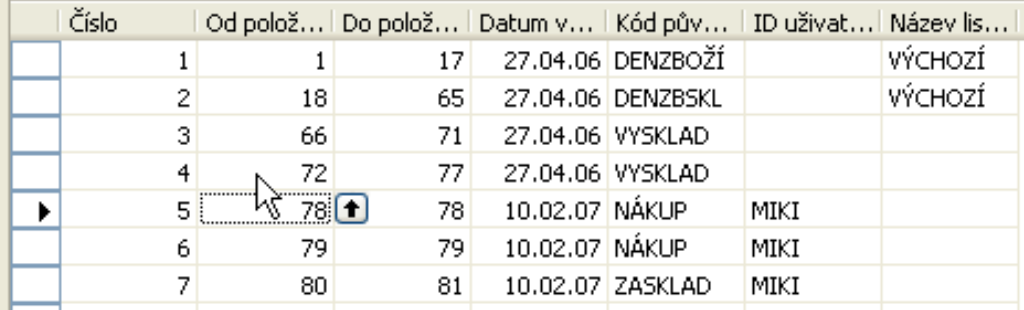

## Nákup-dokončení operace

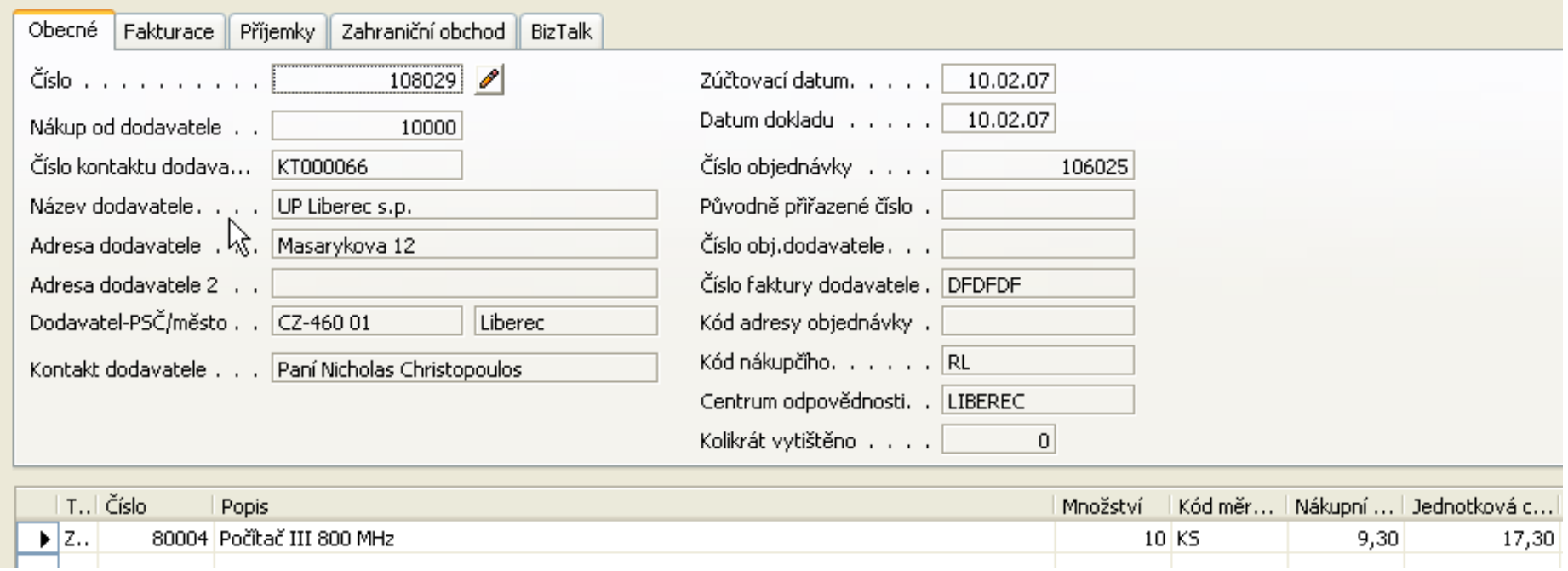
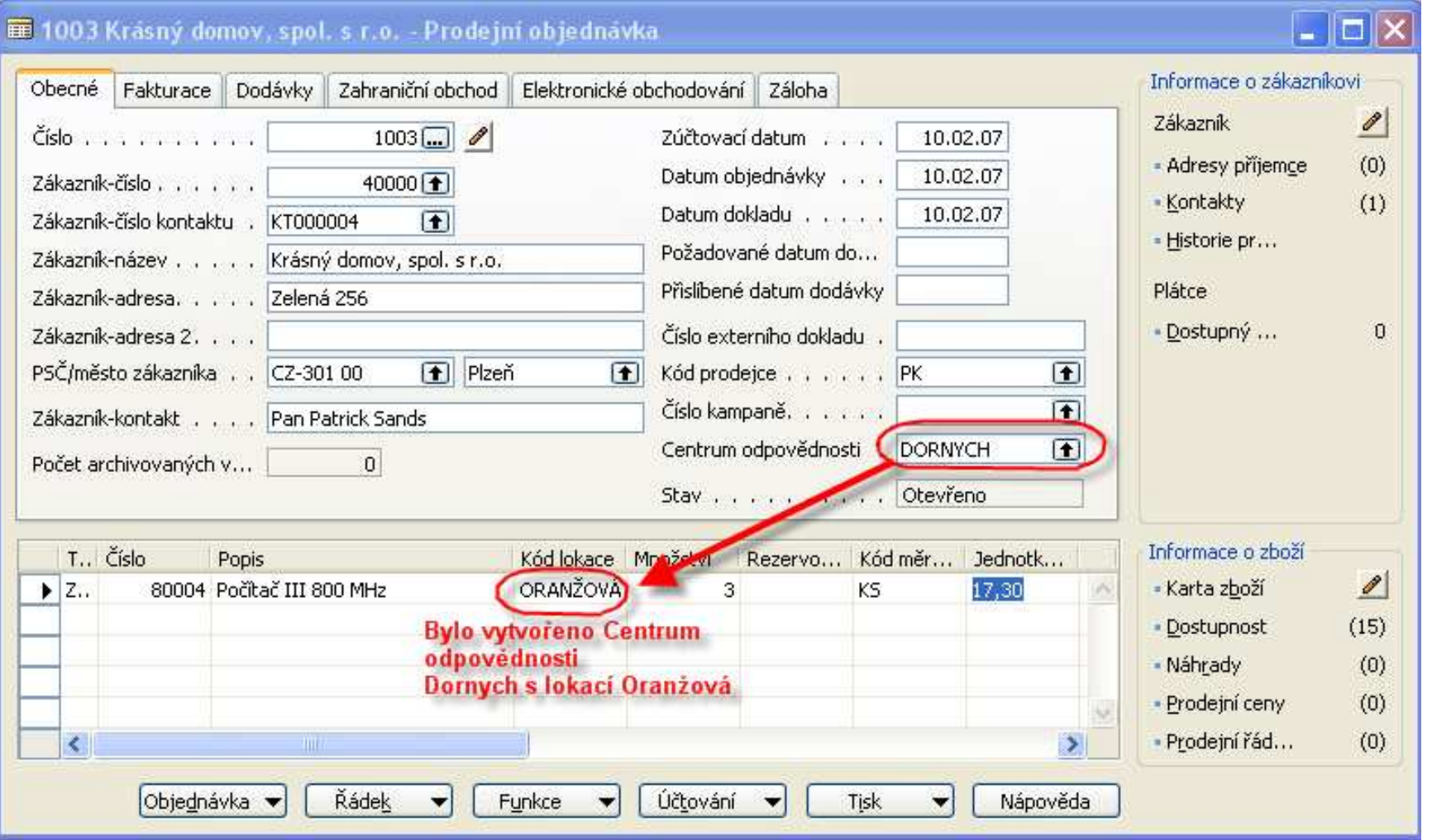

Funkce->Vydat doklad->Funkce->vytvořit dodávku ze skladu

Next slide

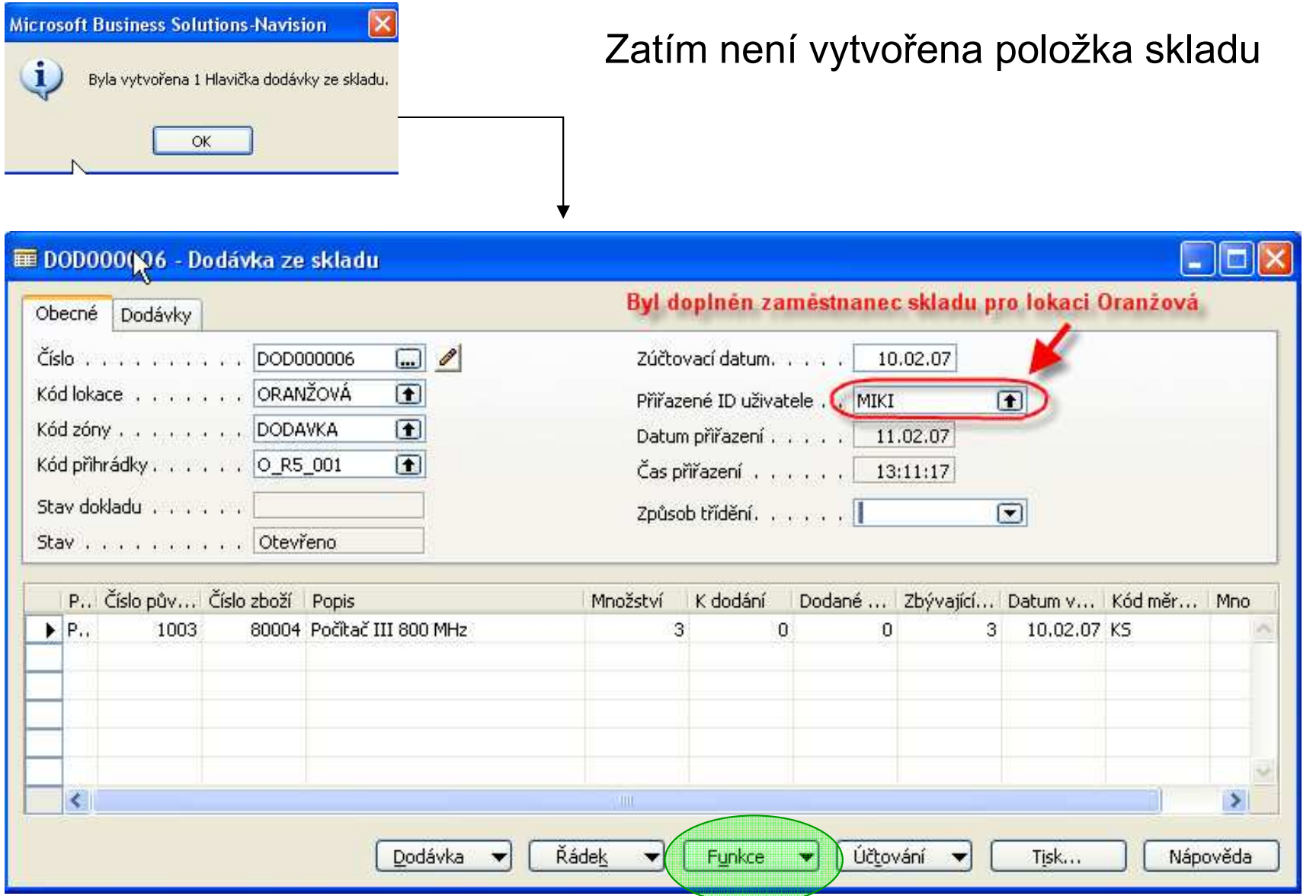

Vytvořit vyskladnění

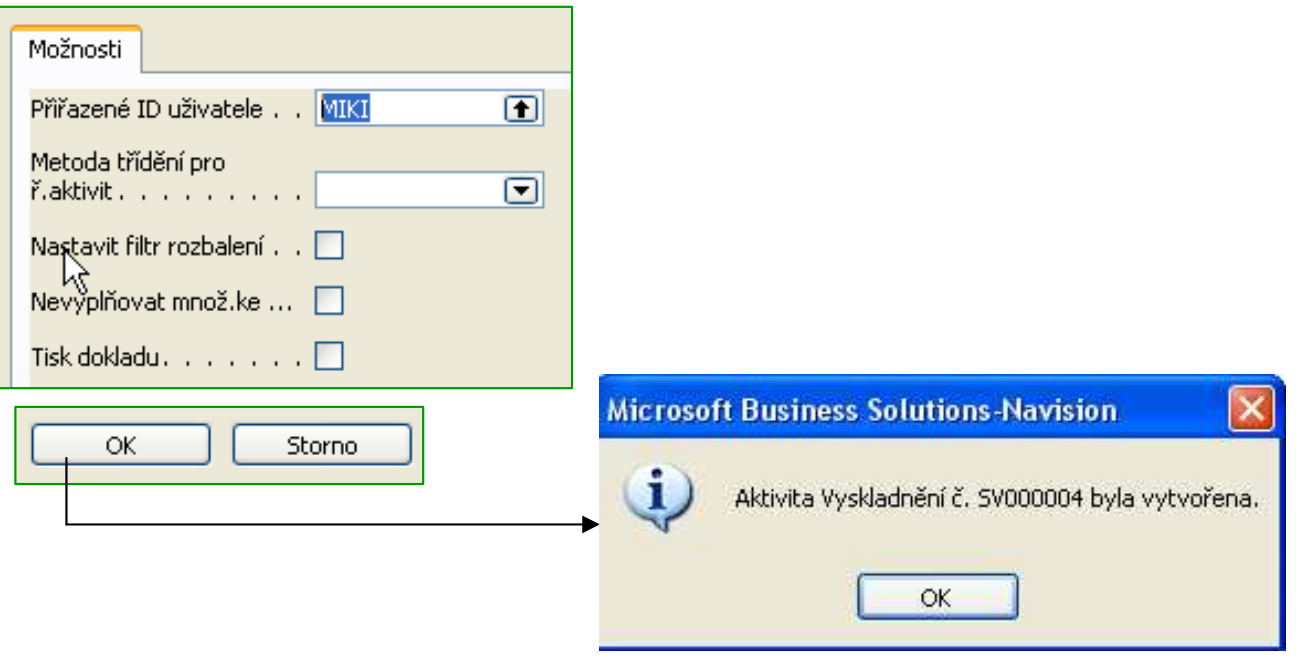

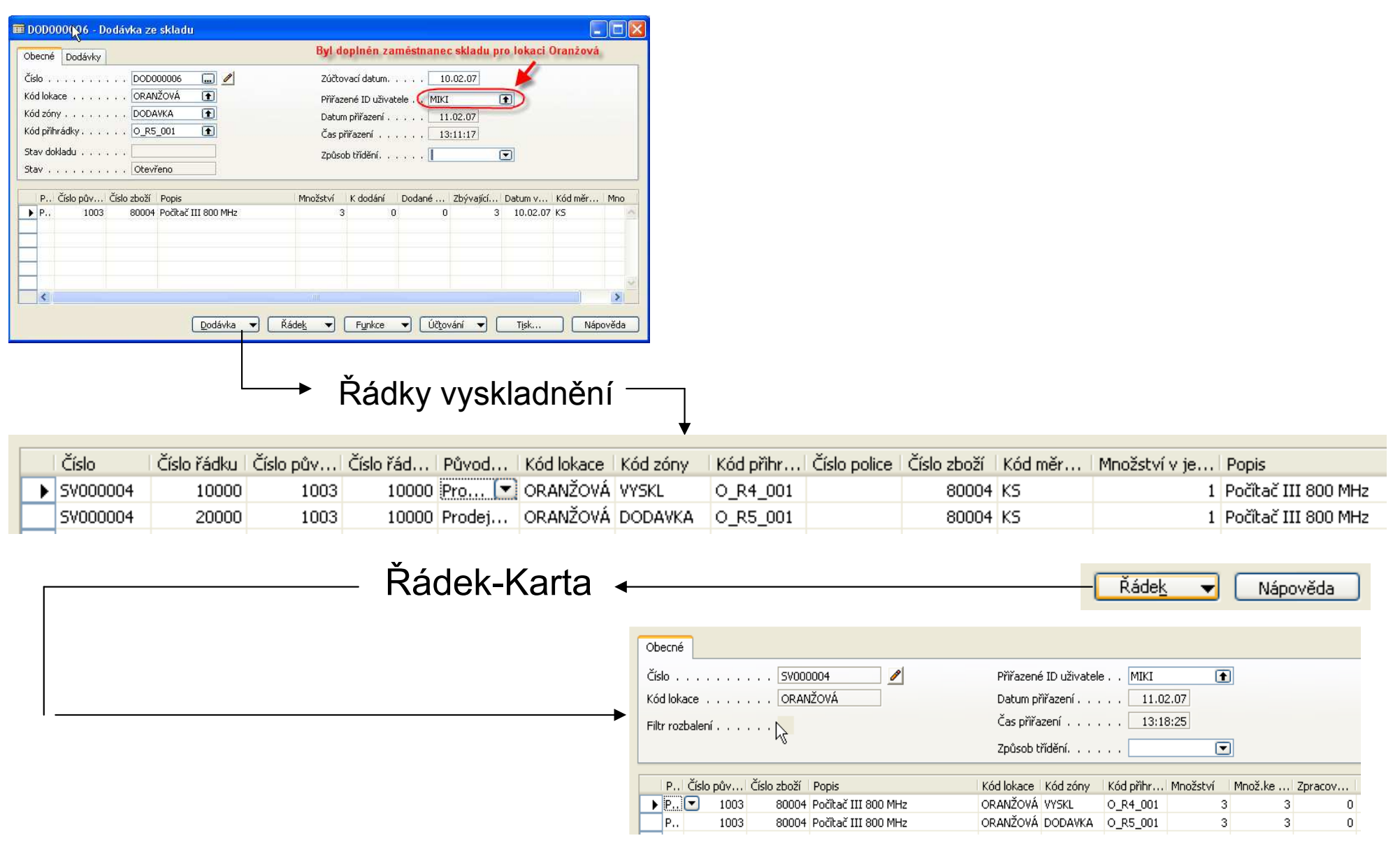

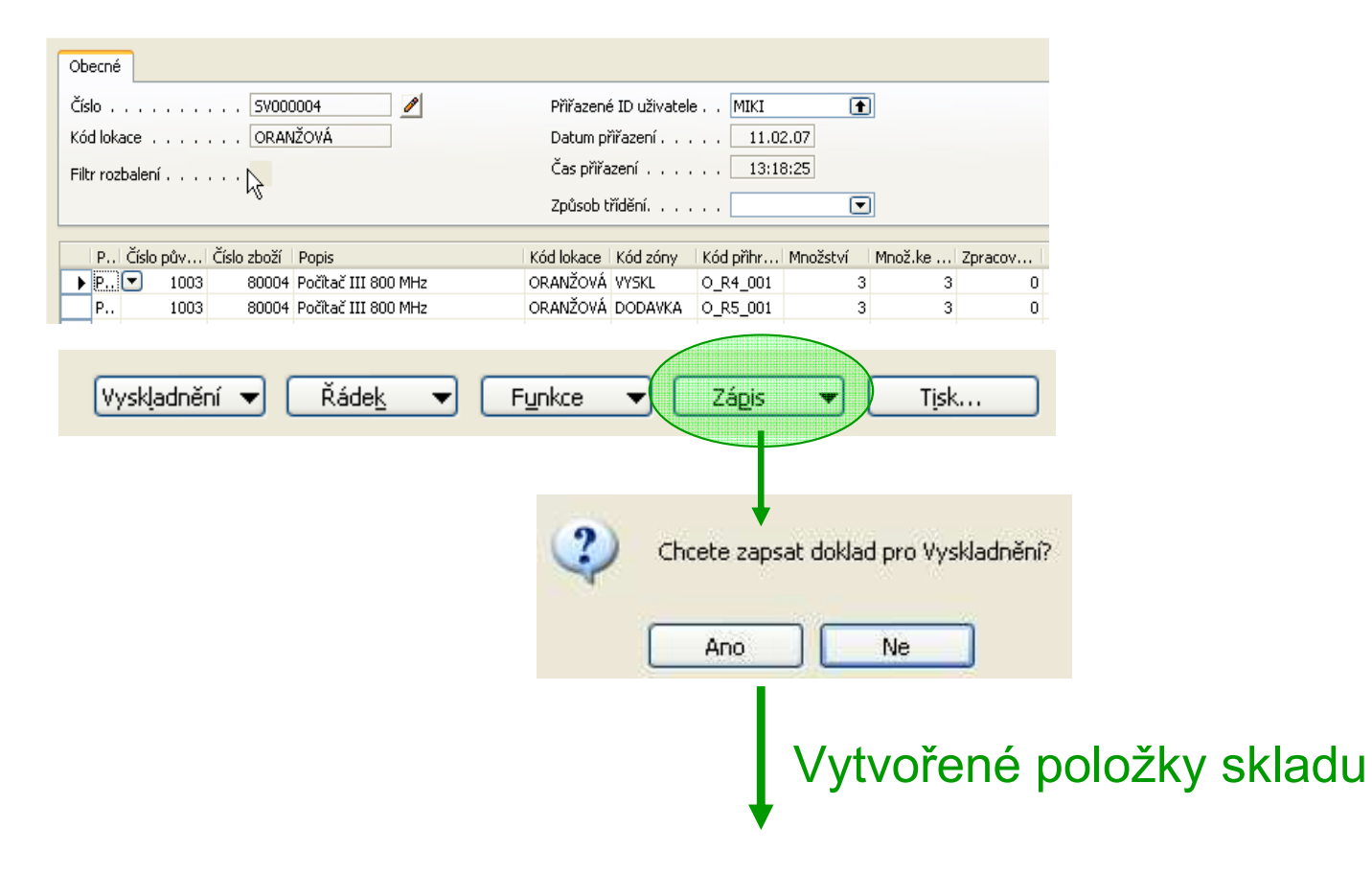

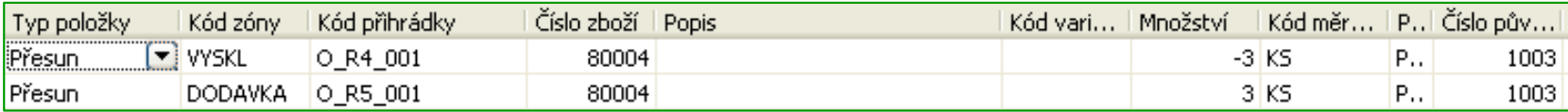

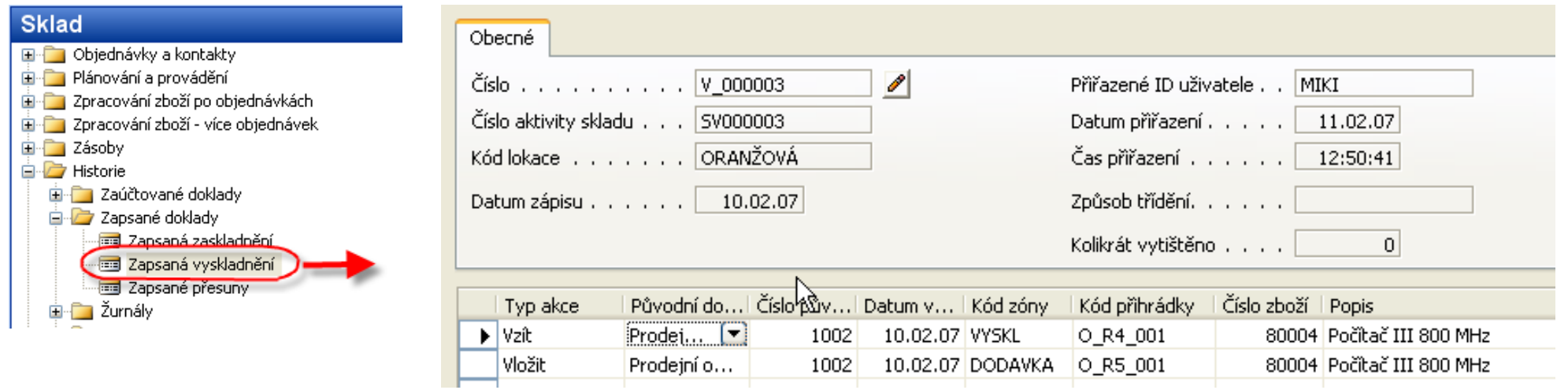

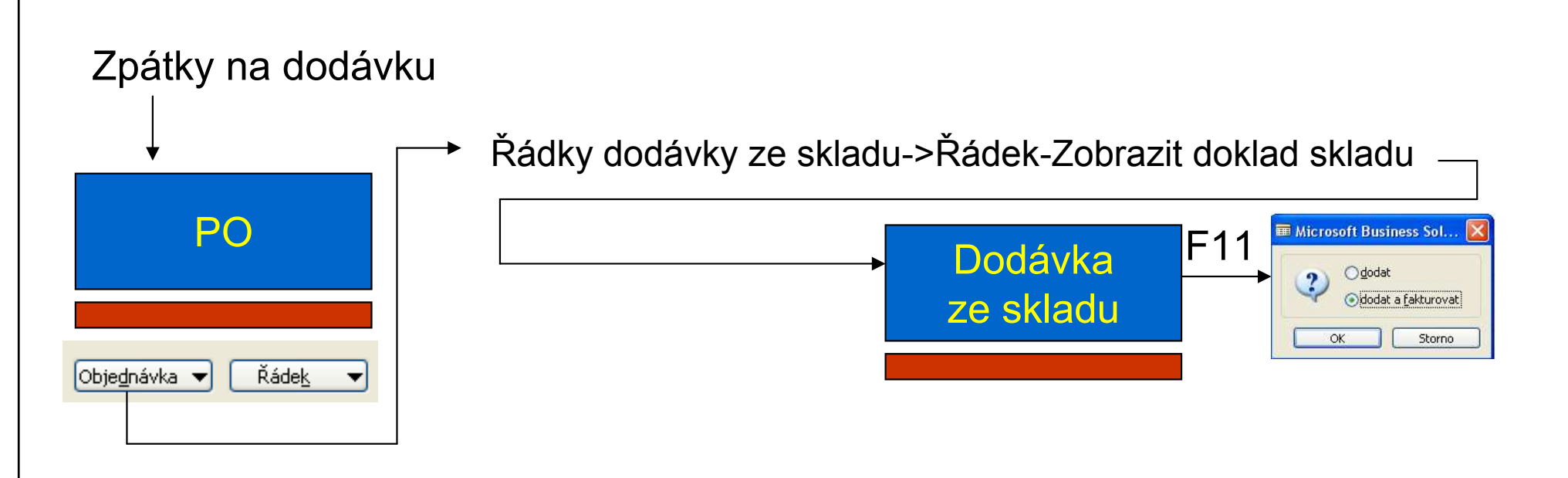

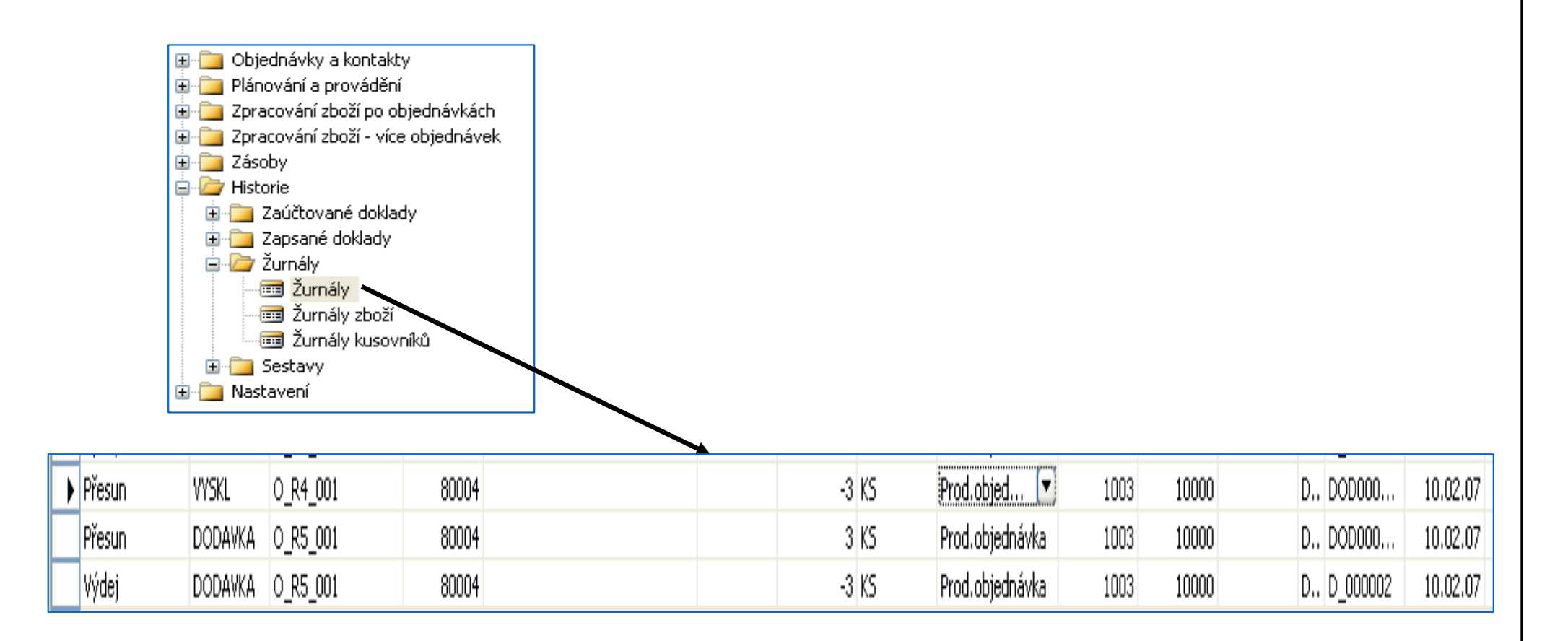

#### Inventury a jejich zaúčtování <-> dimenze

• The main difference between the physical<br>inventery reaction with leastings and with h inventory posting with locations and with bins is that, when performing the physical inventory with bins, the program does not carry dimension over the new entries when posting adjustments. The dimensions can be added later , but they are not initially carried over. This also means that when running the Calculate inventory function to create physical inventory journal lines it is not possible to filter by dimensions

# Vytvoření inventurního deníku

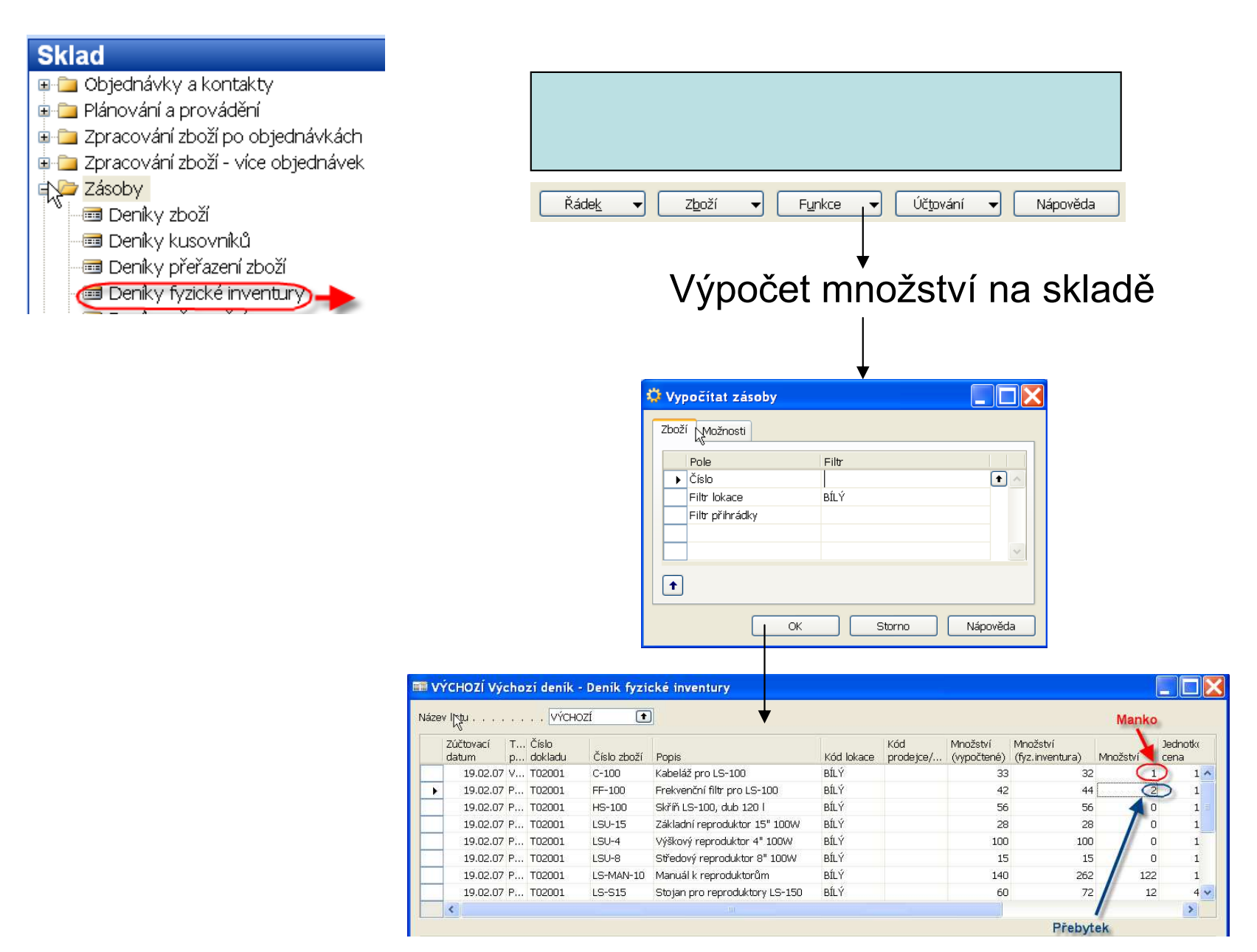

#### Nastavení zaúčtování manka resp. přebytku

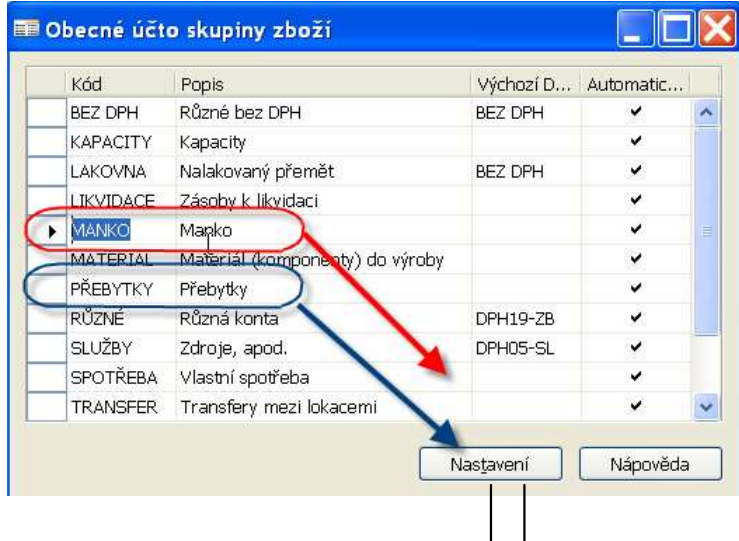

#### MANKO Manko - Nastavení obecného účtování

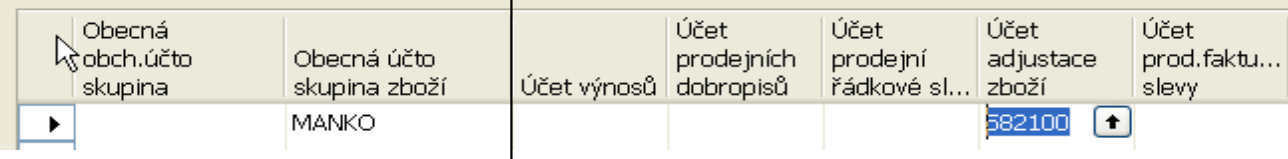

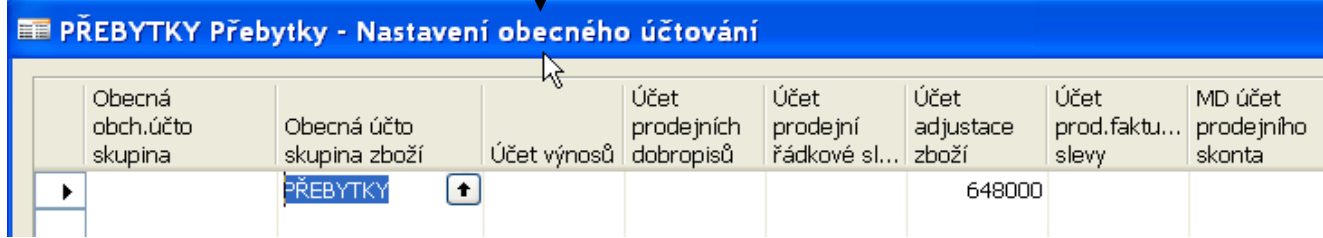

#### Nastavení zaúčtování manka resp. přebytku

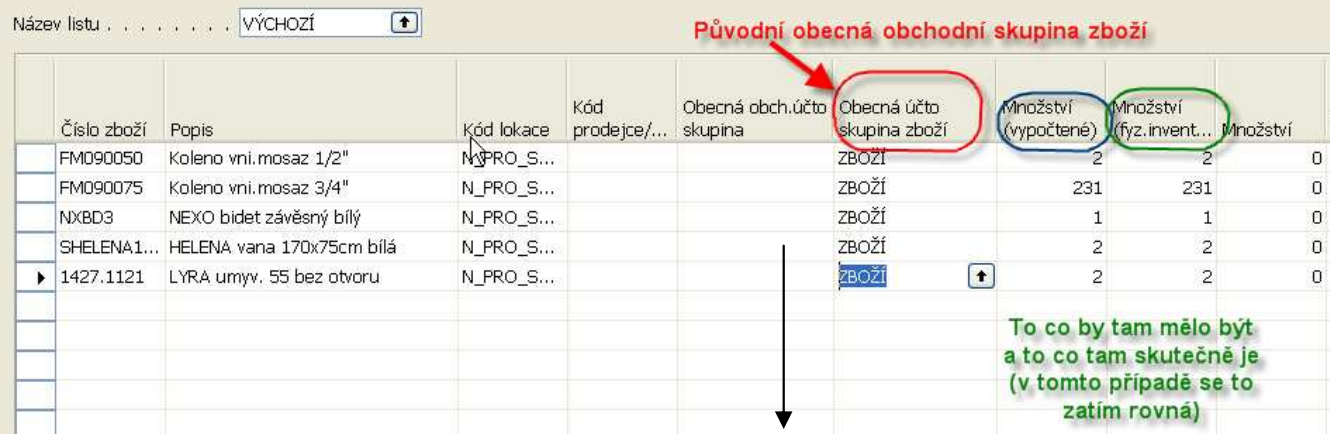

#### Po generaci rozdílů a aktualizaci stavu skladu (OOÚSZ se změní podle Charakteru rozdílu na Manko nebo Přebytek)

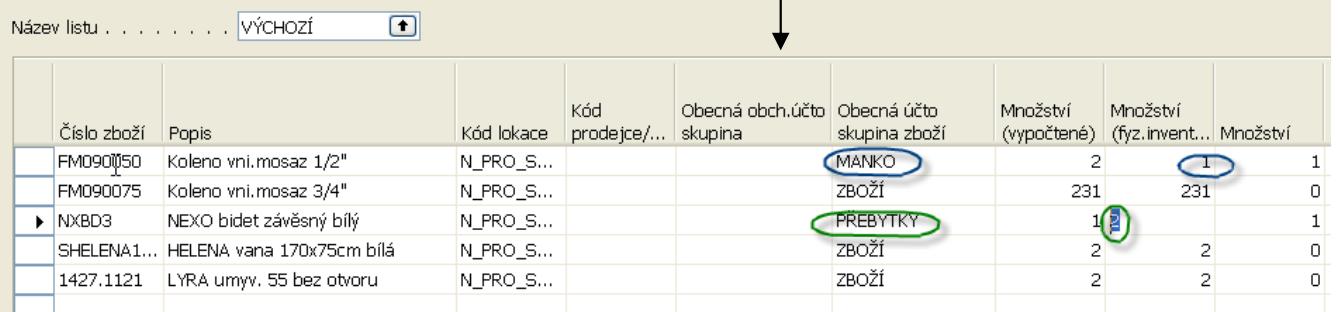

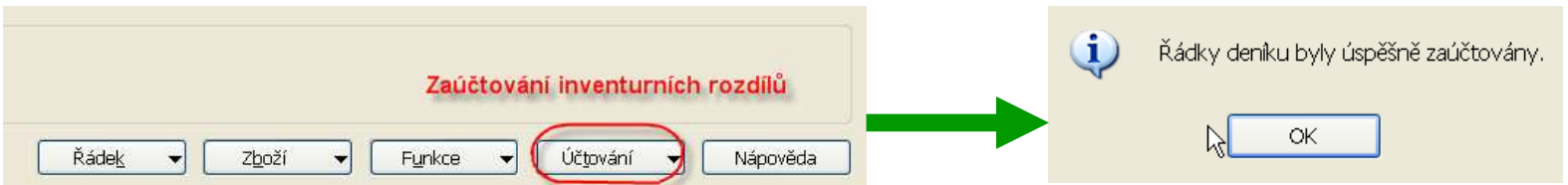

#### Nastavení zaúčtování manka resp. přebytku

#### Zásoby **E Sestavy zboží** <u>in <mark>Du</mark> Sestavy</u> kusovníků -**--------** Archivované objednávky

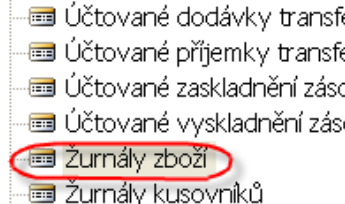

#### -**මේ** Žurnály skladu

- **Soll** Navigut
- **E** Periodické aktivity **E** Nastavení

#### Položky zboží

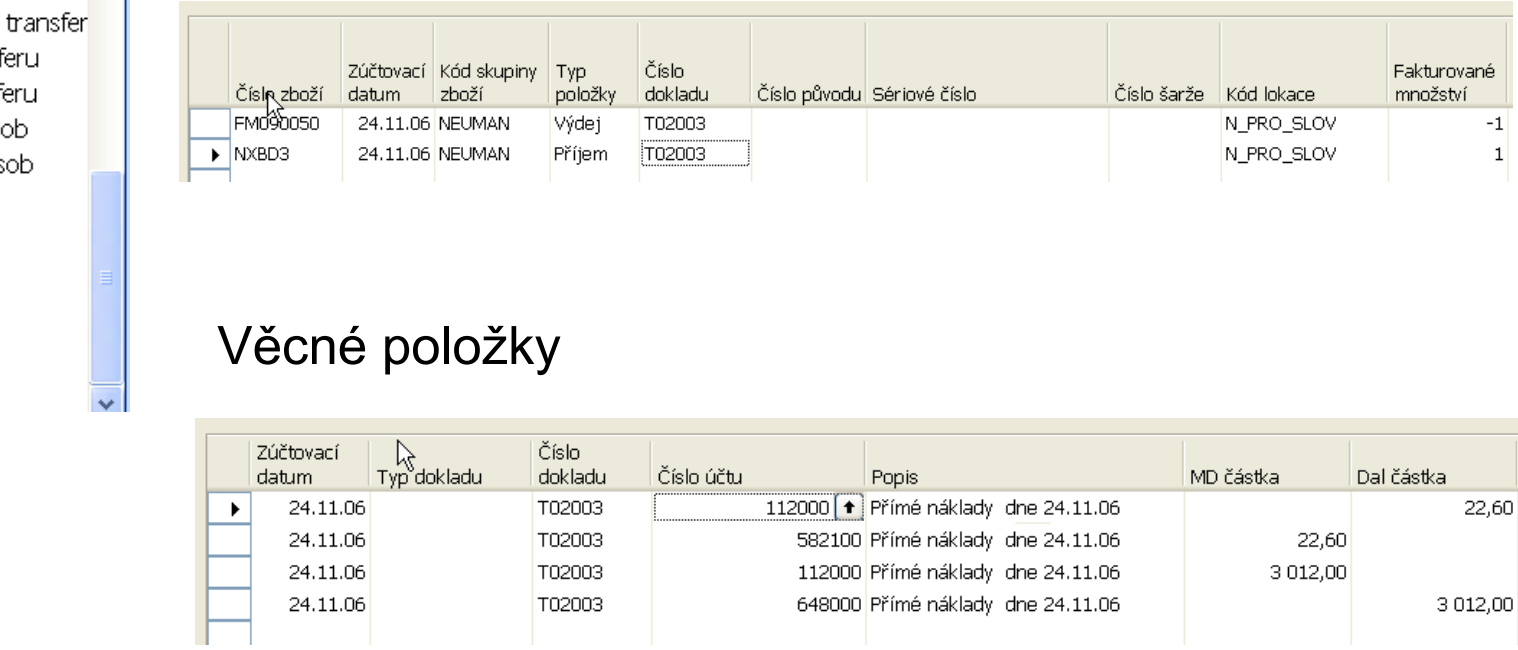

K tomuto tématu je zurčený materiál, který bude jako součást kurzu předán :

C:\MIKI DATA\Otázky\_Účtování rozdílů fyzické inventury 20070117.doc

# Nastavení kódu sledování

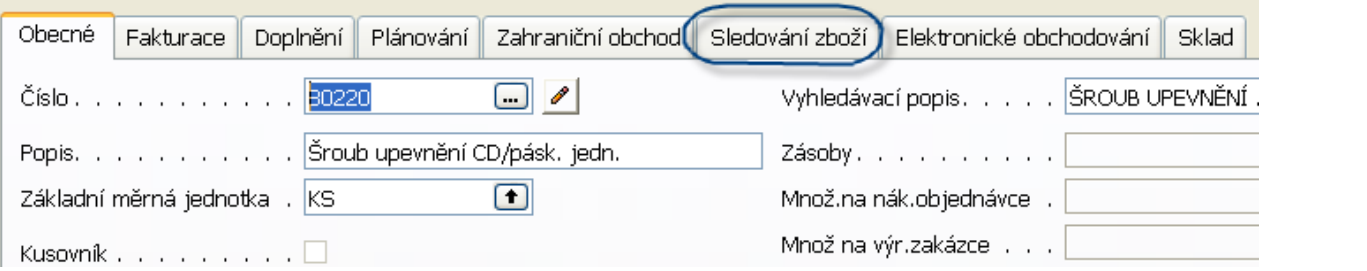

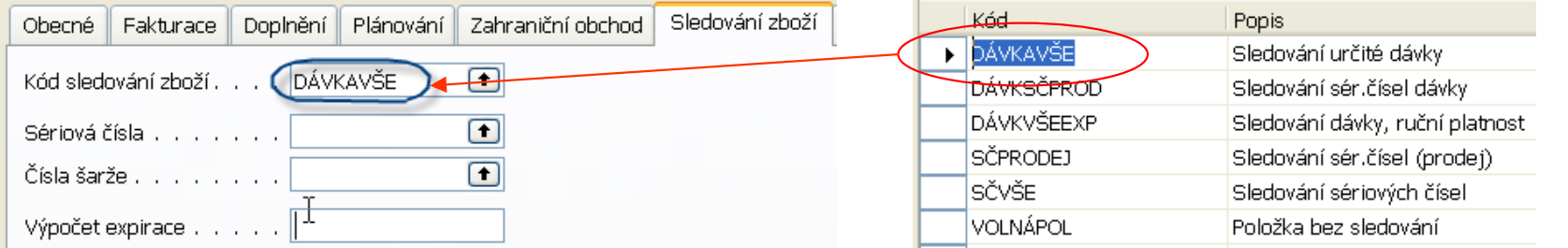

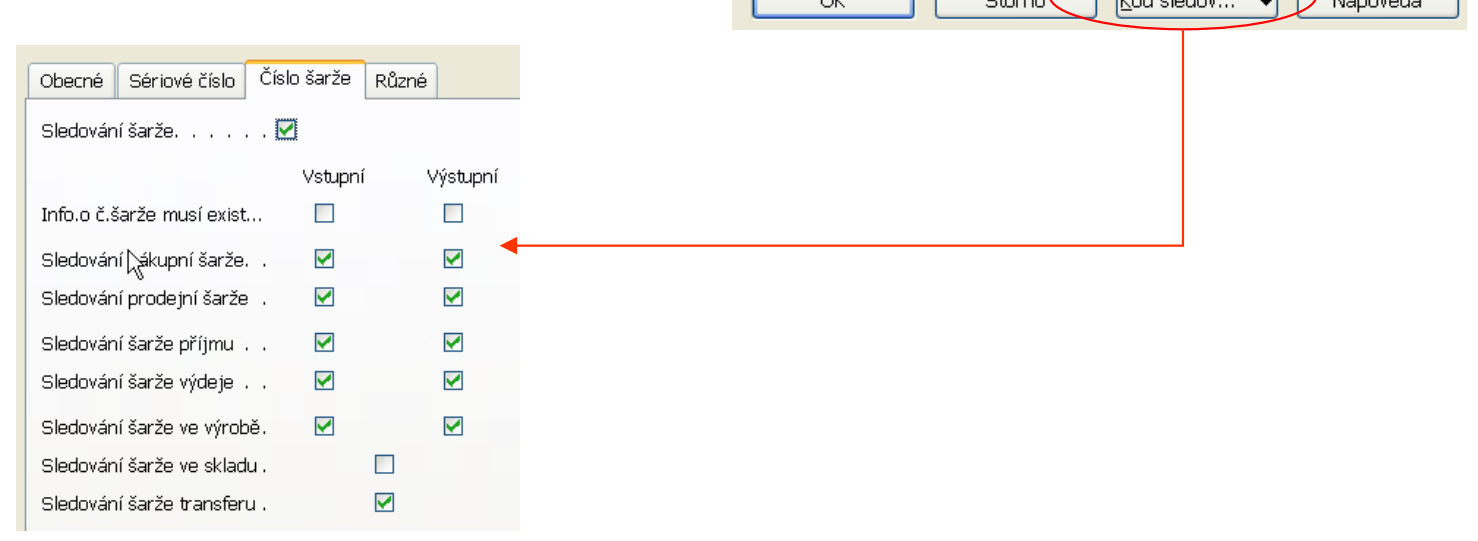

 $\overline{\phantom{1}}$ 

#### Nákup skladové položky s nastavením sledování dávky  $\bm{\mathop{(Sar \check{z}e)}}$ - bez uvažování vzorce pro datum záruky

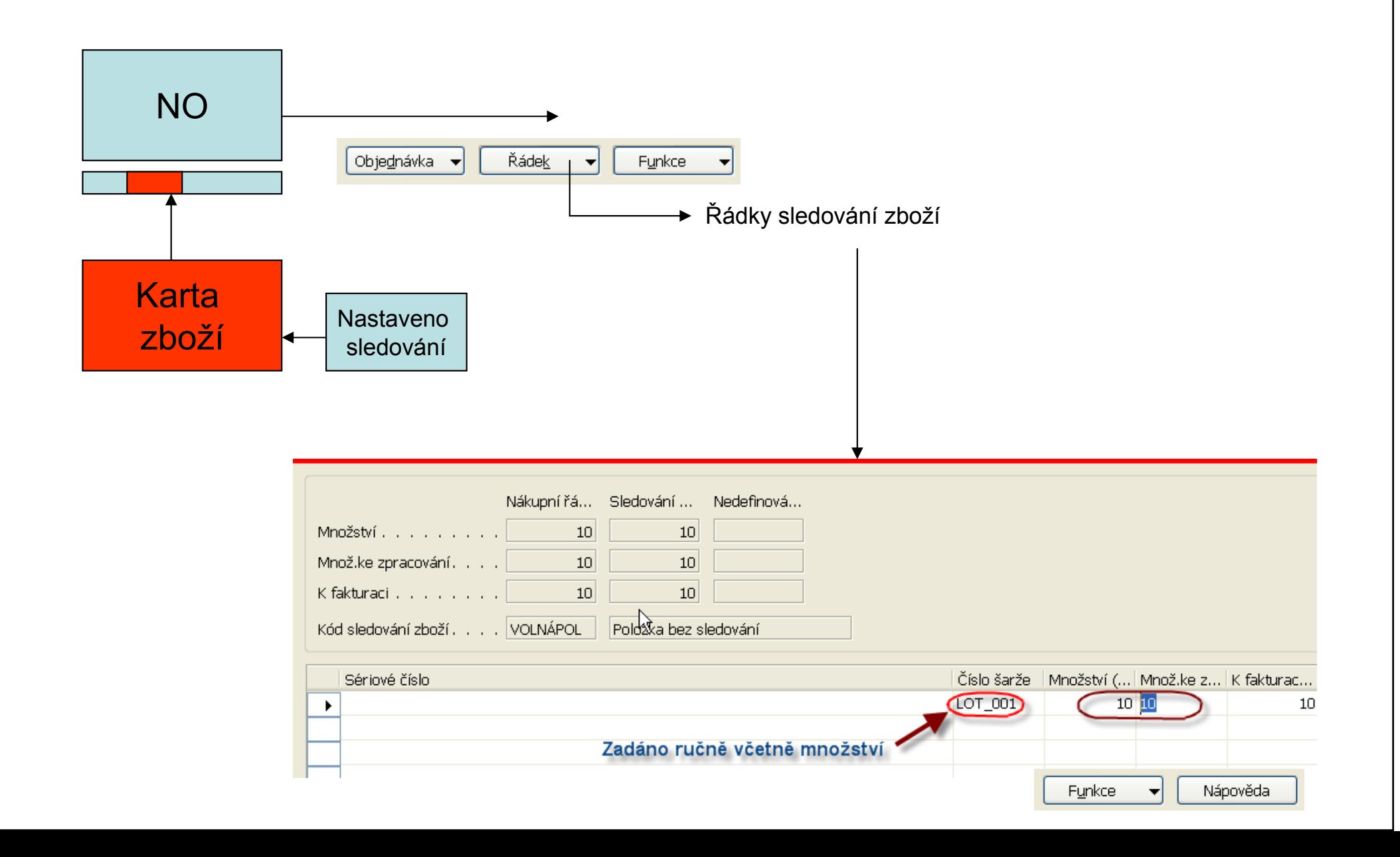

#### Nákup skladové položky s nastavením sledování  ${\sf d\acute{a}vky}$   $({\sf{\check{s}ar\check{z}e}})$ – bez uvažování vzorce pro datum záruky

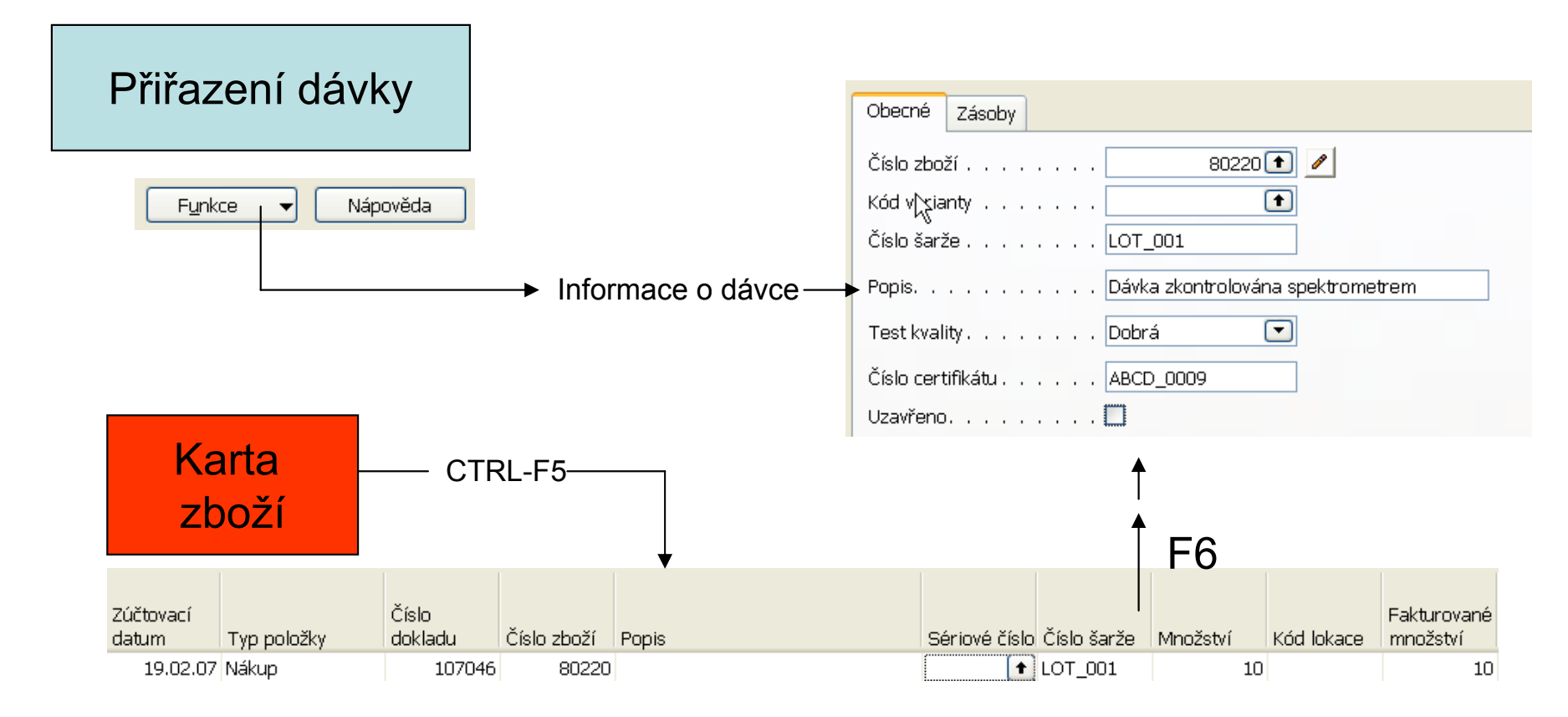

Položka zboží po nákupu s přiřazenou dávkou (šarží)

- $\bullet$ Nastavení Lokace Stříbrný na Vyžadovat zaskladnění
- • Nastavení nového kódu sledování pro položku zboží s nulovým pohybem a tedy zatím bez položek zboží
- $\bullet$  Přiřazení zaměstnance skladu lokací Stříbrný – musíte být jako zaměstnance přihlášeni
- $\bullet$  V nastavení kódu sledování nutno zaškrtnout Sledování sériových čísel ve skladu
- $\bullet$ Nákupní objednávka pro vybrané a nastavené zboží do lokace Stříbrný
- $\bullet$ NO se vydá a přiřadí se SČ pomocí klasické funkčnosti
- $\bullet$ Sklad ->Zpracování zboží po objednávkách->Zaskladnění zásob
- $\bullet$ Tlačítko Funkce-> Kopie původního dokladu
- $\bullet$ Zobrazit v řádcích pole Sériové číslo
- $\bullet$ Doplnit pro přijímaná čísla jejich hodnotu a přihrádku S-02-0001

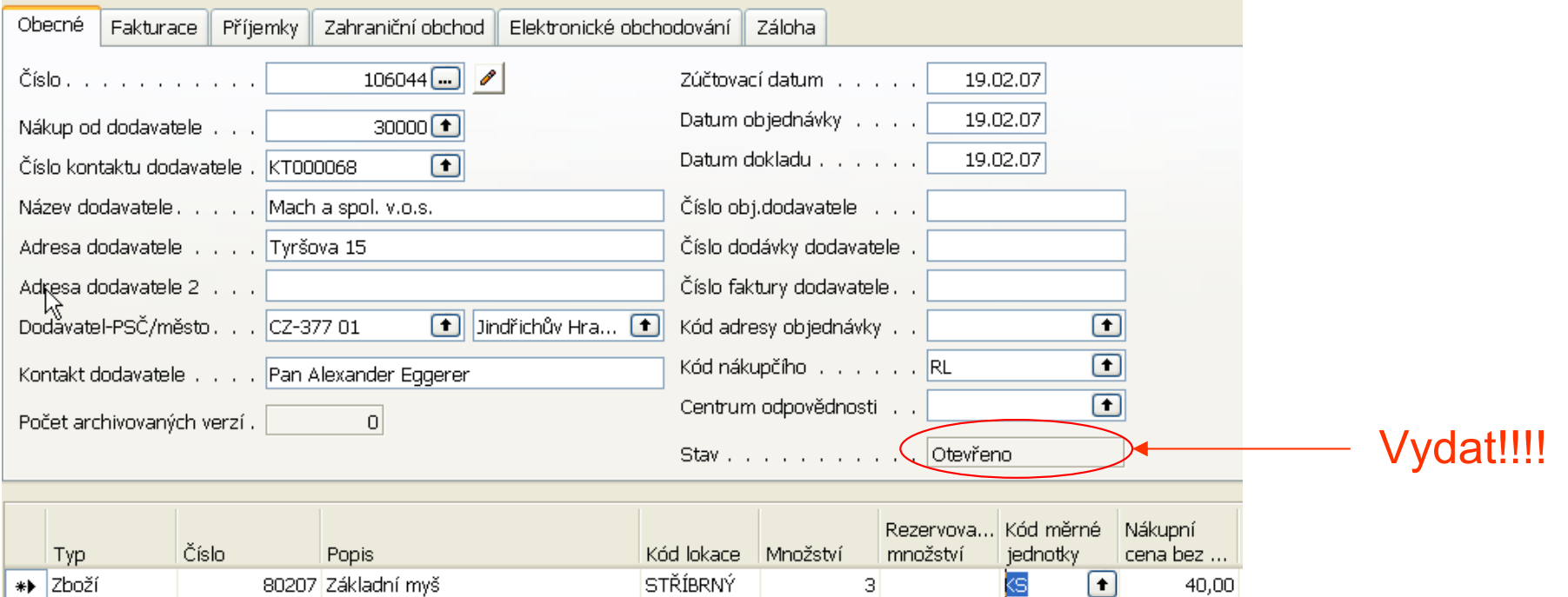

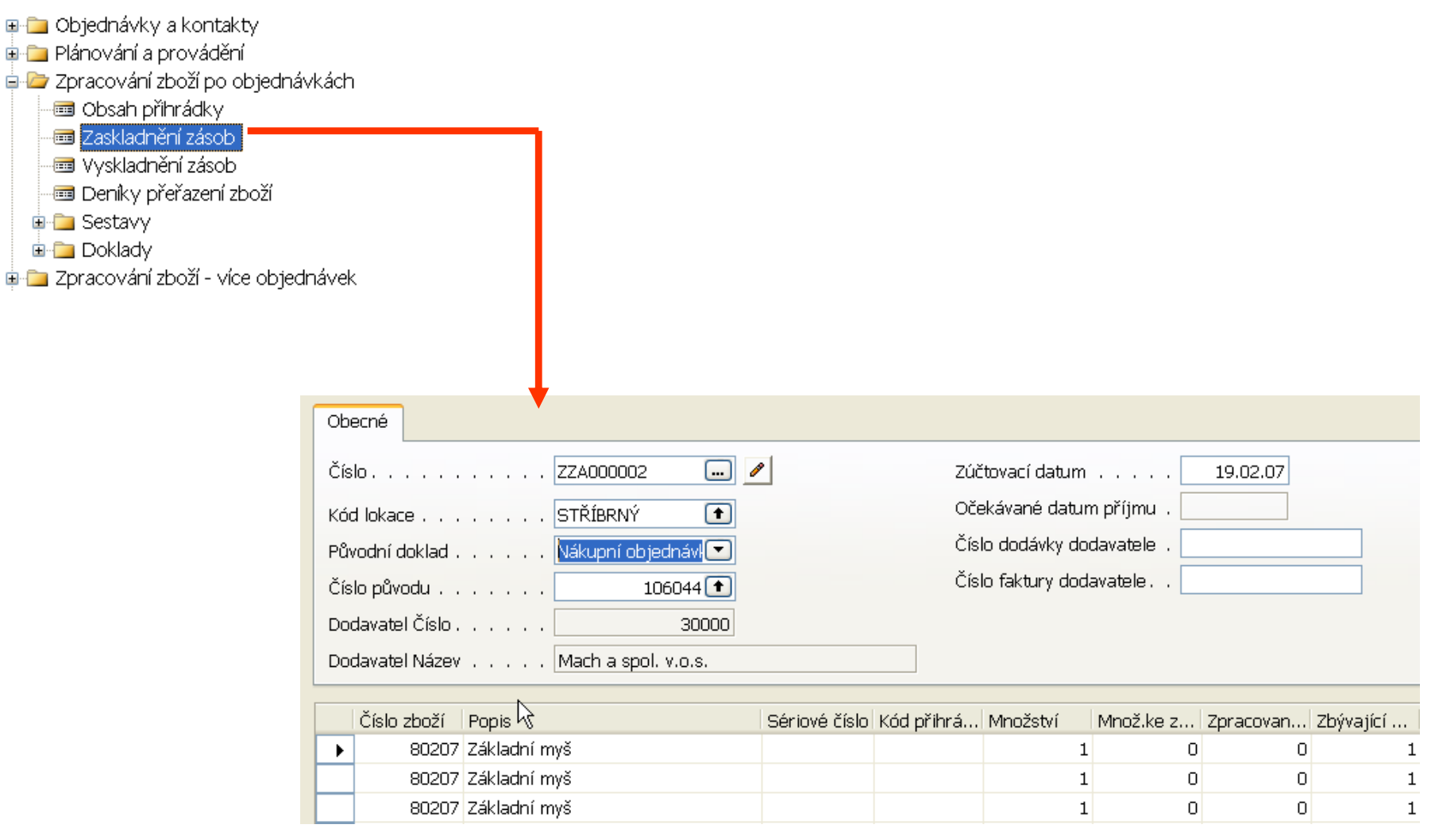

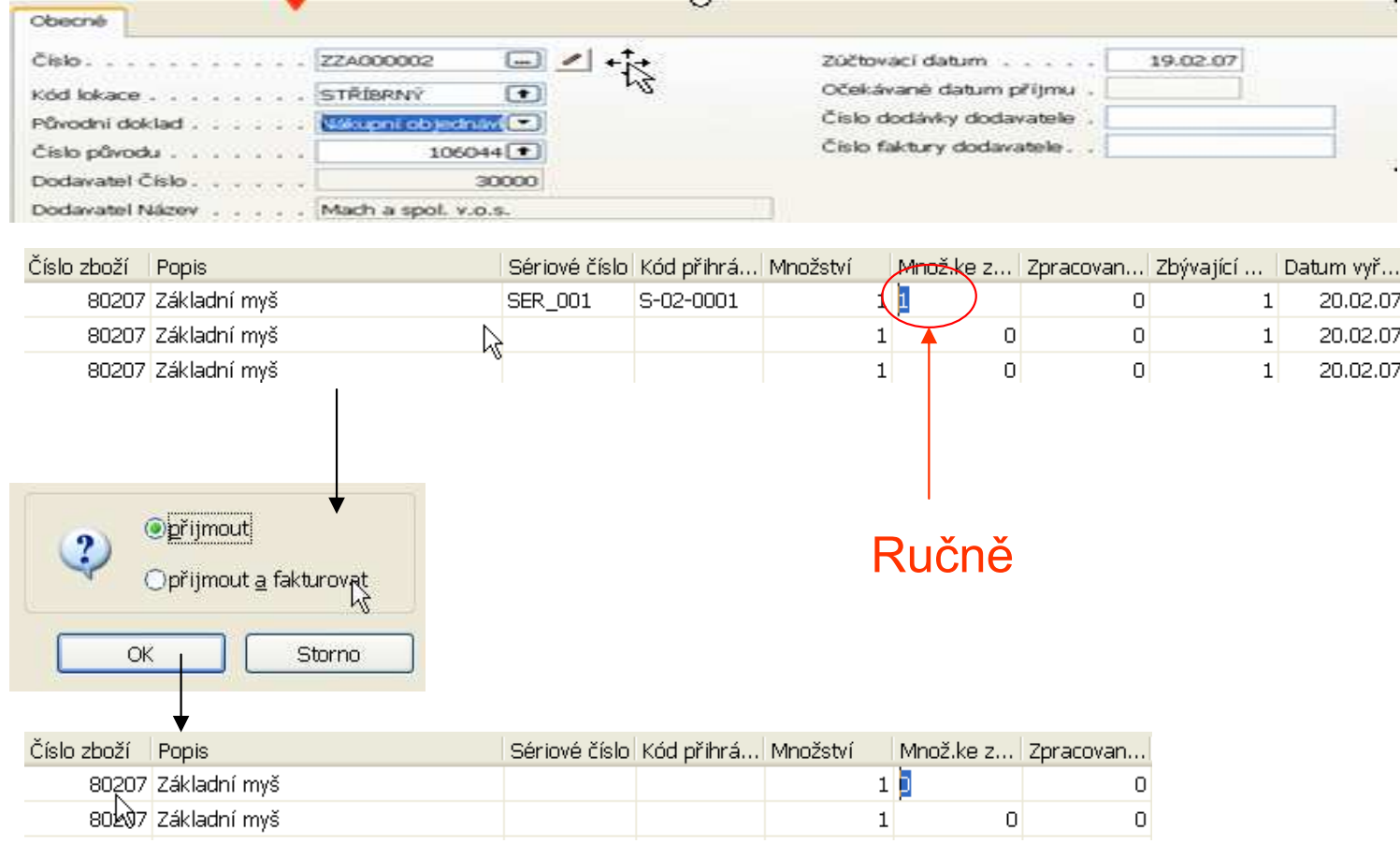

Následně lze zaskladnit i další dvě položky, a vyfakturovat NO

# Oprava SČ (čísla dávky)

#### Nakoupené 3 ks zboží 80207 a jednoho z nich opravíme SČ

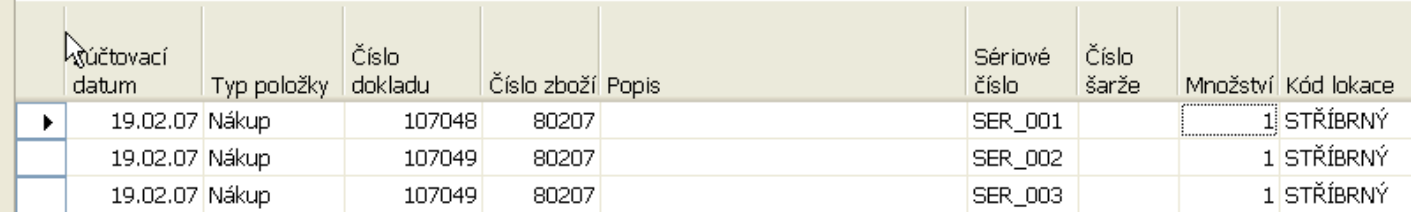

#### Z menu Sklad

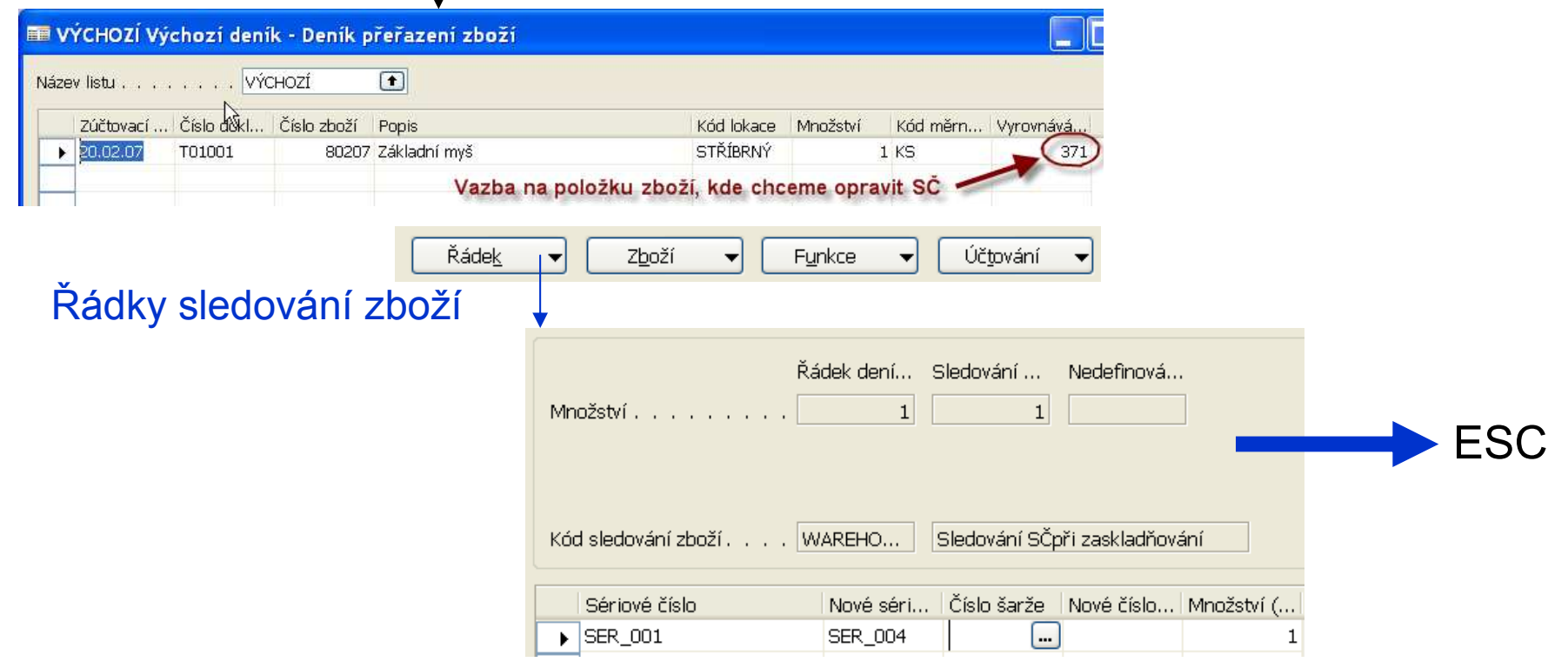

# Oprava SČ (čísla dávky)

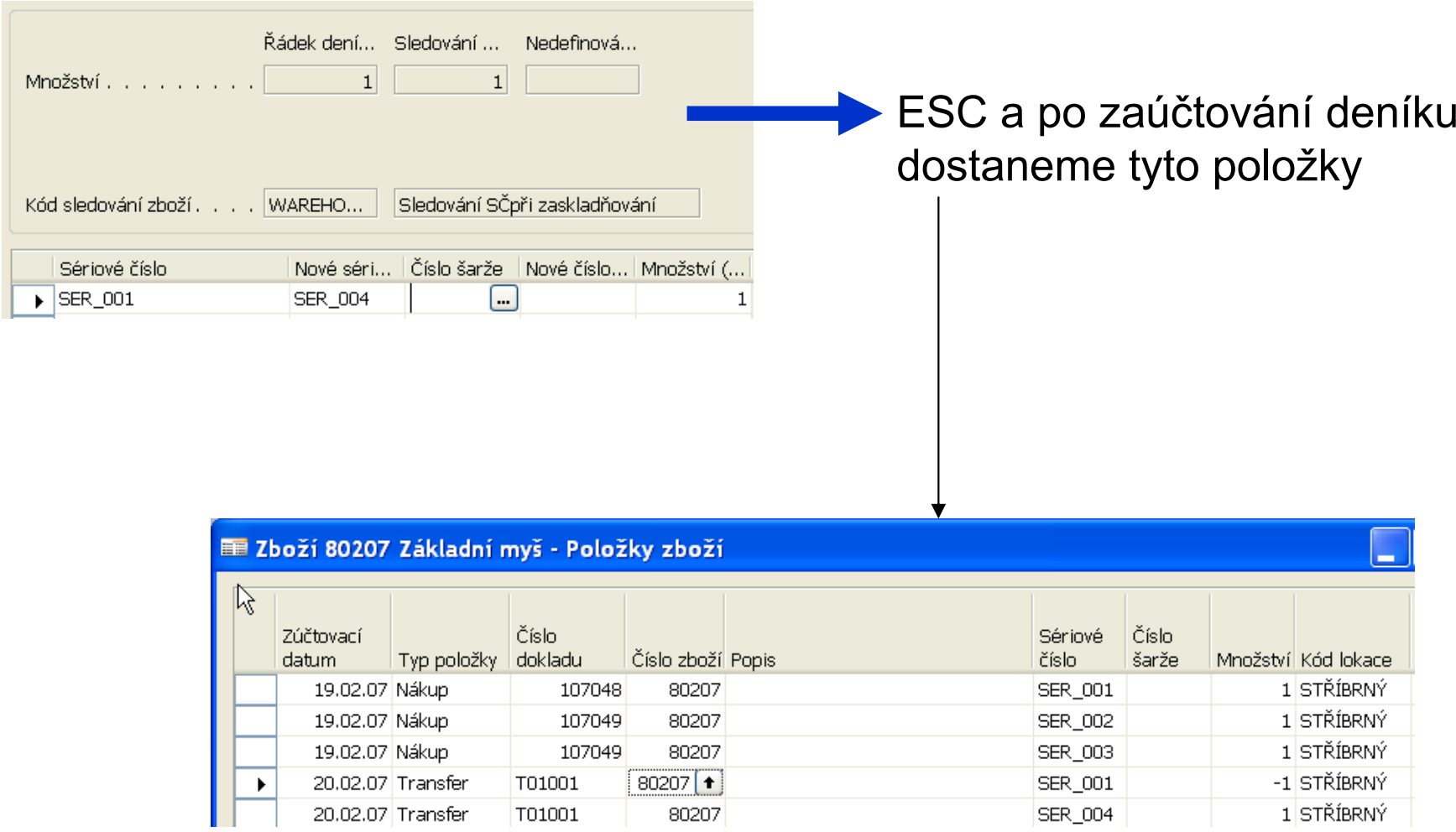

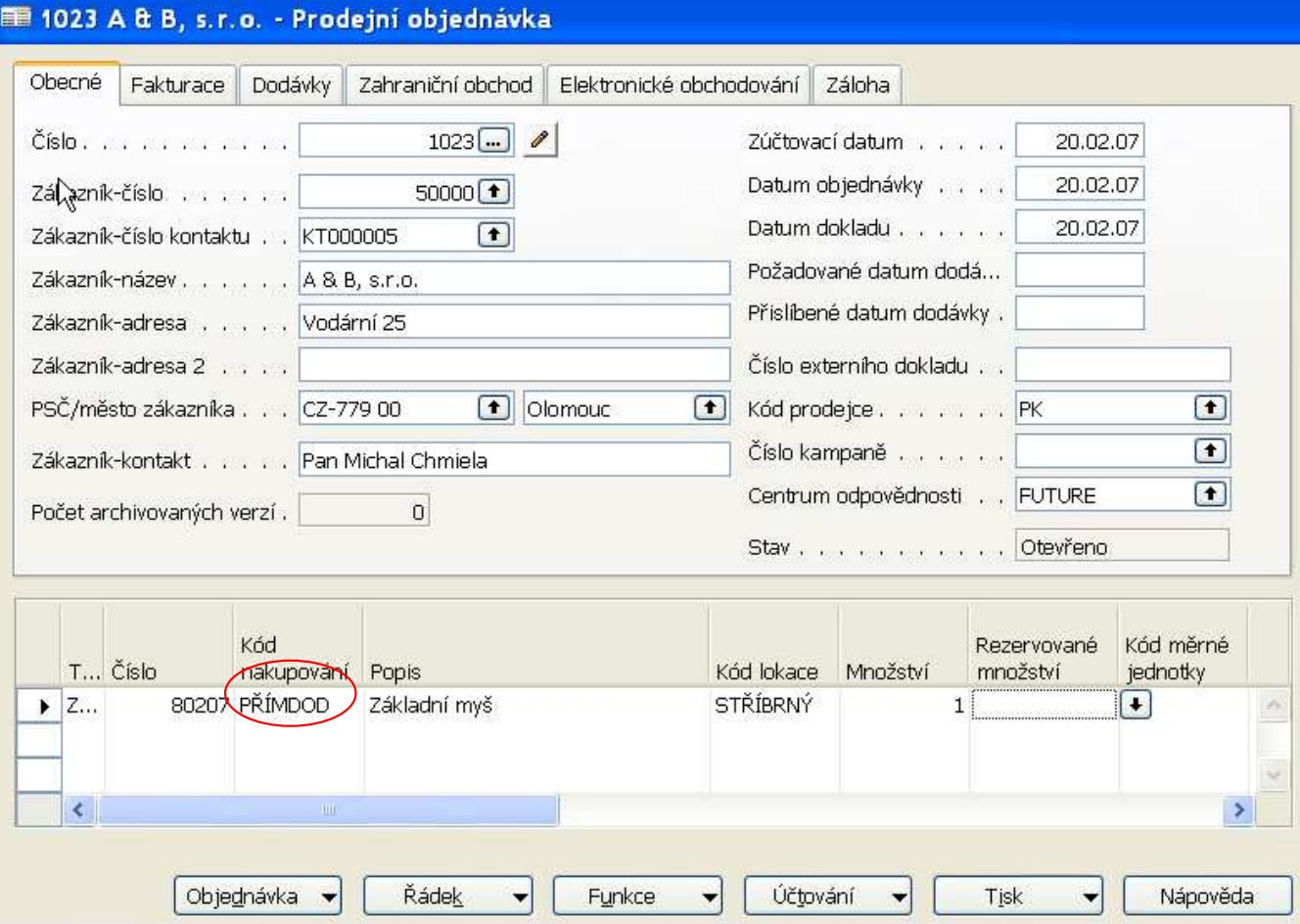

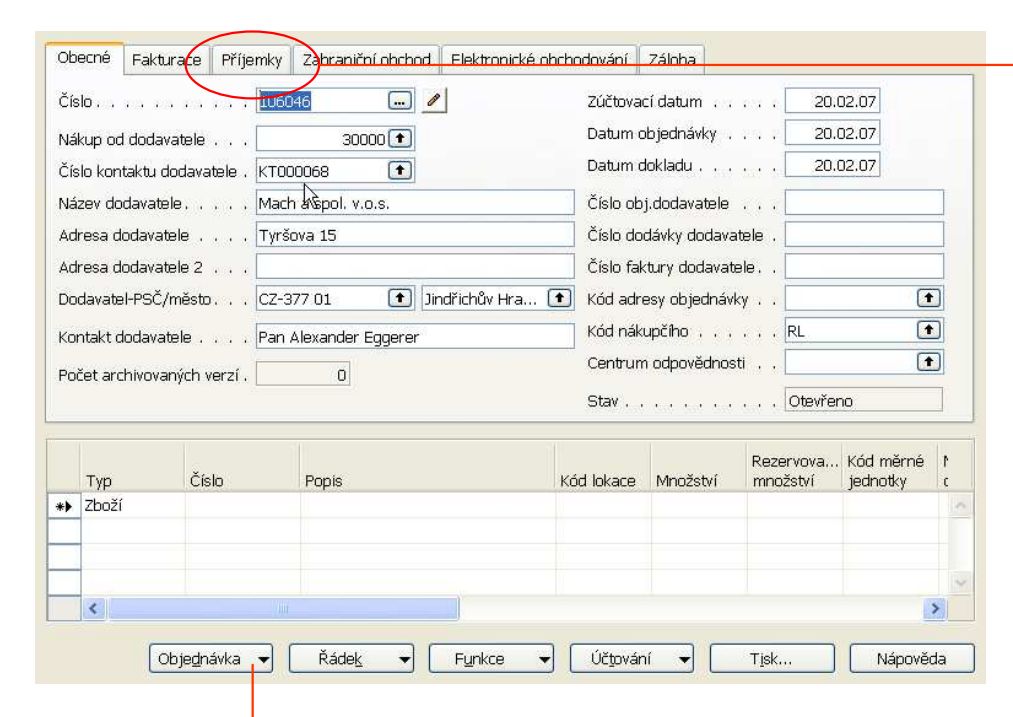

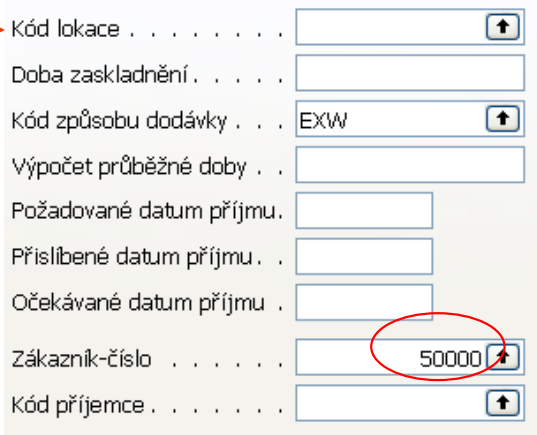

#### Přímá dodávka->Kopíruj prodejní objednávku

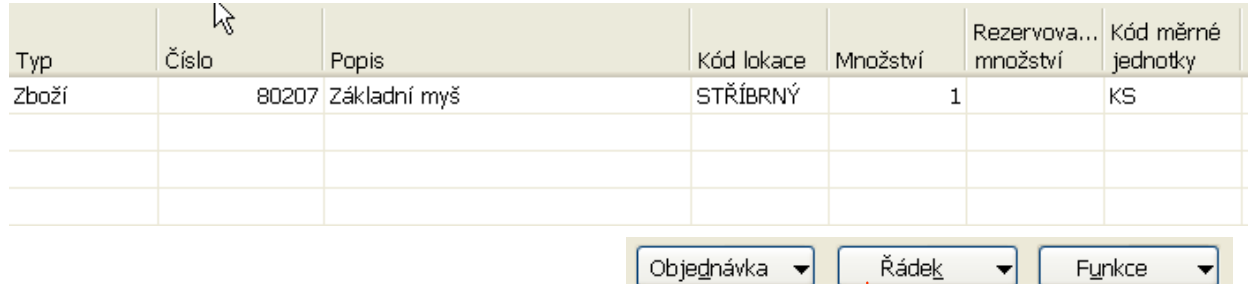

Řádky sledování zboží

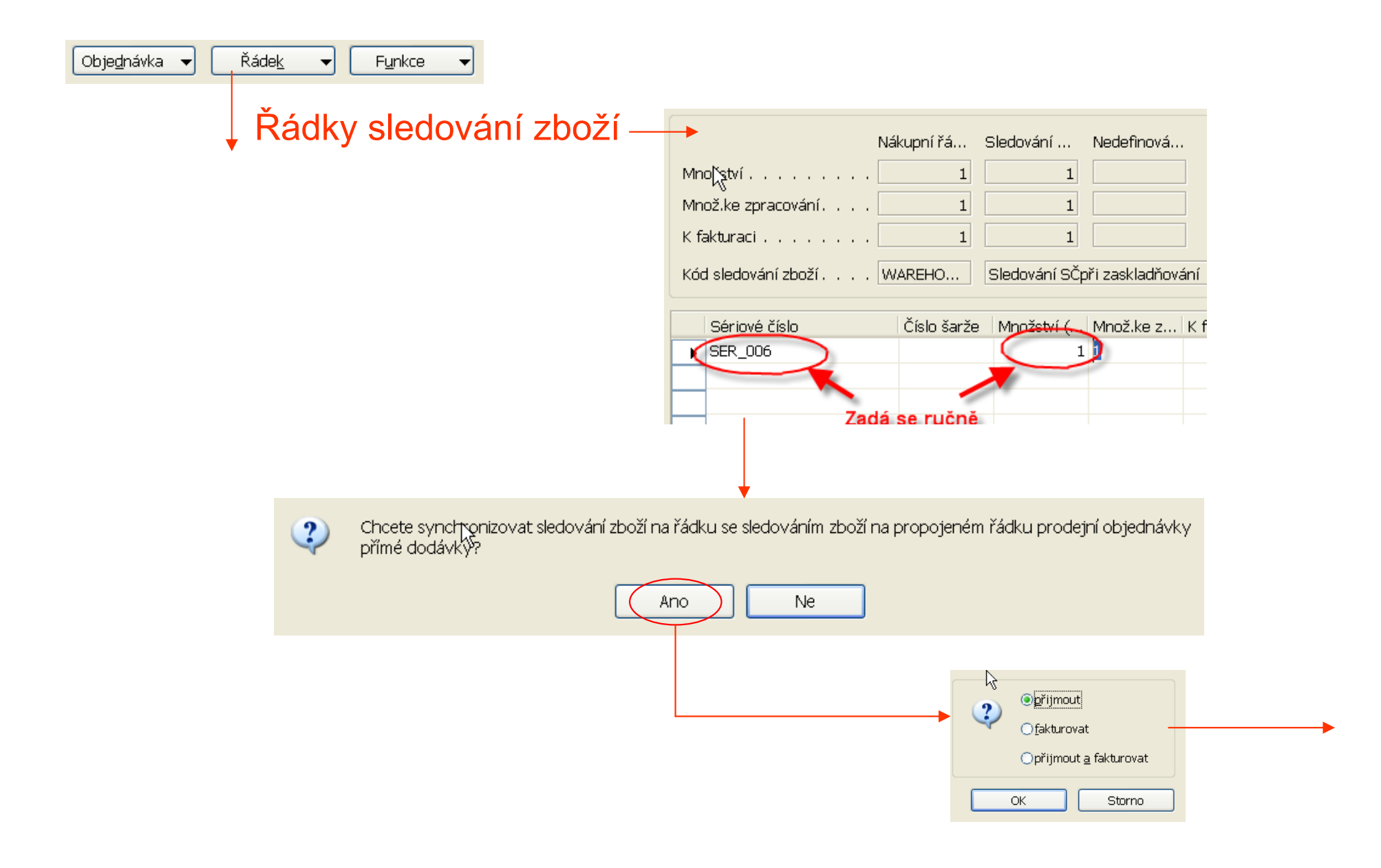

Pak se fakturuje PO (vydání už automaticky proběhlo se zaúčtovánímpříjmu) a následně se fakturuje NO

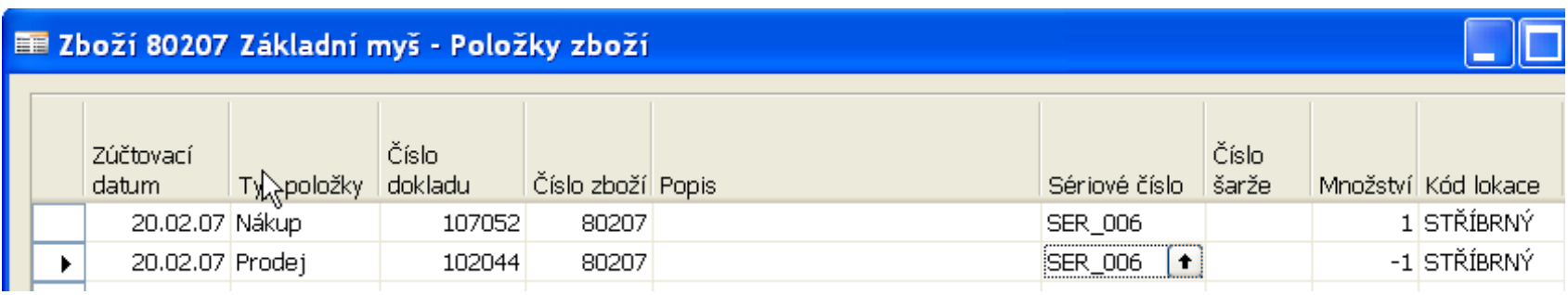

# Přeskok na <mark>Inventory Costing</mark> Basics

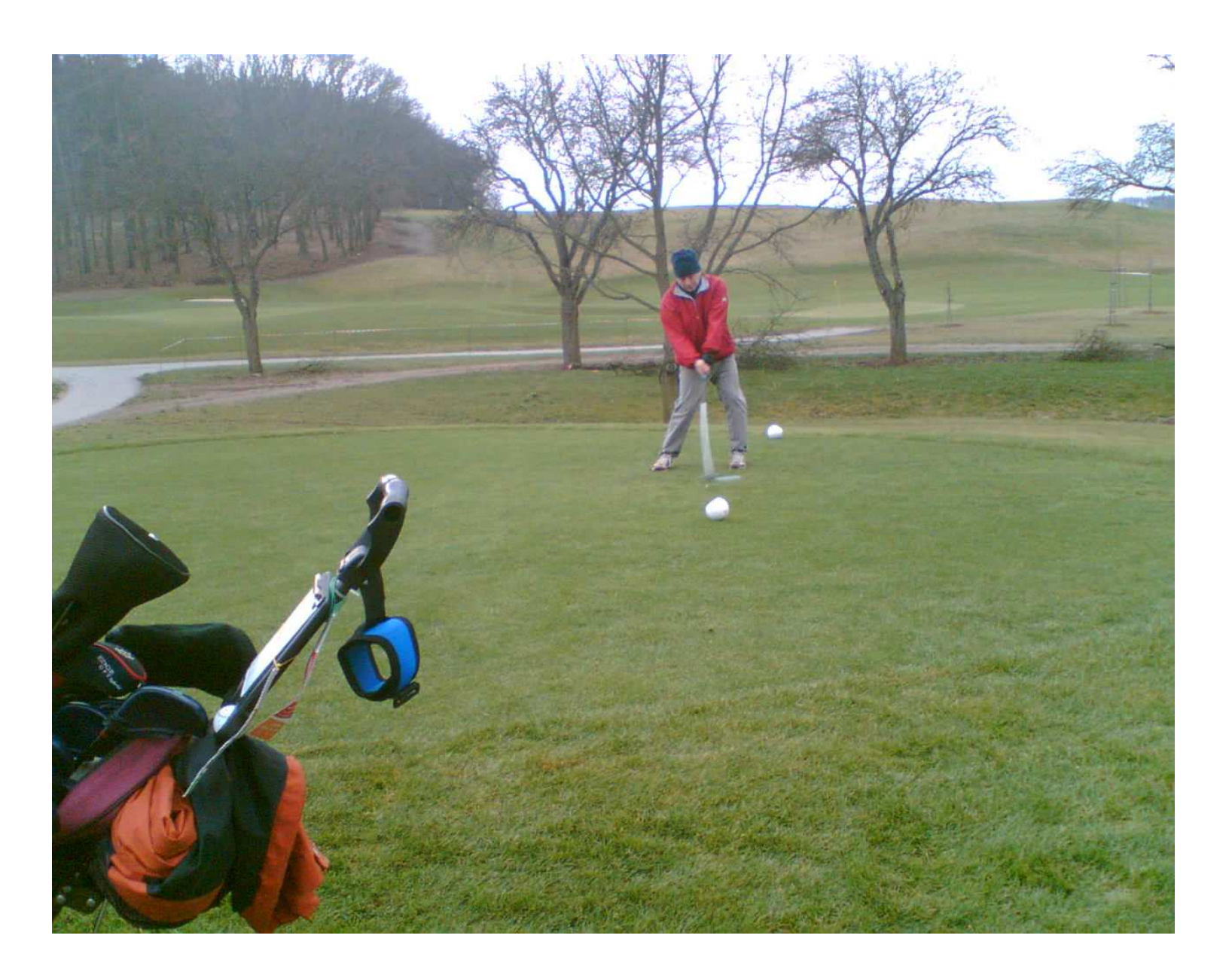

#### Základní principy oceňování

- $\bullet$ Poznámka : podrobnější principy jsou probírány v kurzu Inventory Costing
- • Dynamics NAV zapisuje do DB (vytvářením položek)
	- Množství
	- Hodnotu
- • Dynamics NAV vytváří v tomto punktu dva typy položek
	- položky zboží
	- položky ocenění
- $\bullet$ Základní rovnice týkající se hodnoty :

Počáteční hodnota skladu (známé) + Hodnota nákupů (zapisuje se průběhu realizace obchodních případů) - Náklady na prodané zboží (vypočítává se) =Konečná hodnota skladu (vypočítává se)

•

#### Účtování o hodnotě skladu ve dvou fázích

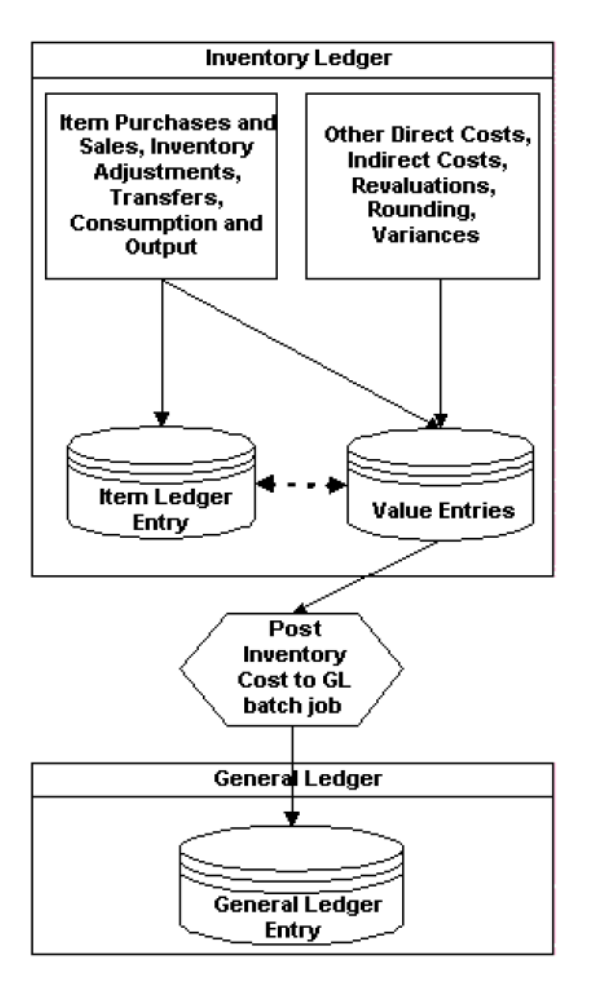

#### První fáze

(registrace množství)Úprava položek ocenění, které ještě<br>nabyly odjustevény nebyly adjustoványvýsledek dávky neovlivňuje hlavníknihu.

Druhá fáze (registrace hodnoty)

#### Účtování o hodnotě skladu ve dvou fázích

Položka ocenění = POC (zkratka používaná pro tento kurz)

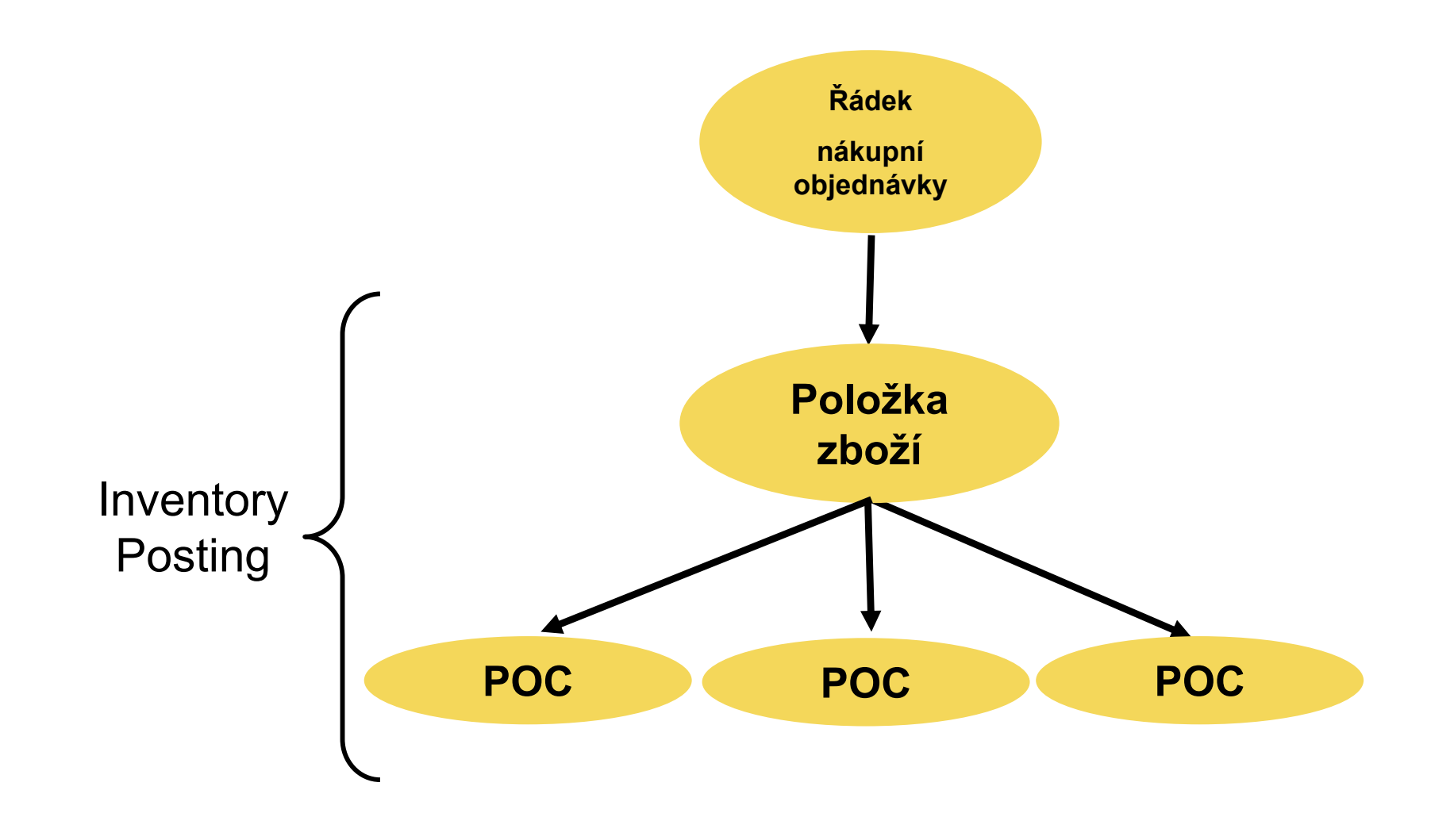

#### Účtování o hodnotě skladu ve dvou fázích

Věcná položky = VP (zkratka používaná pro tento kurz) **Položka ocenění** = POC (zkratka používaná pro tento kurz)

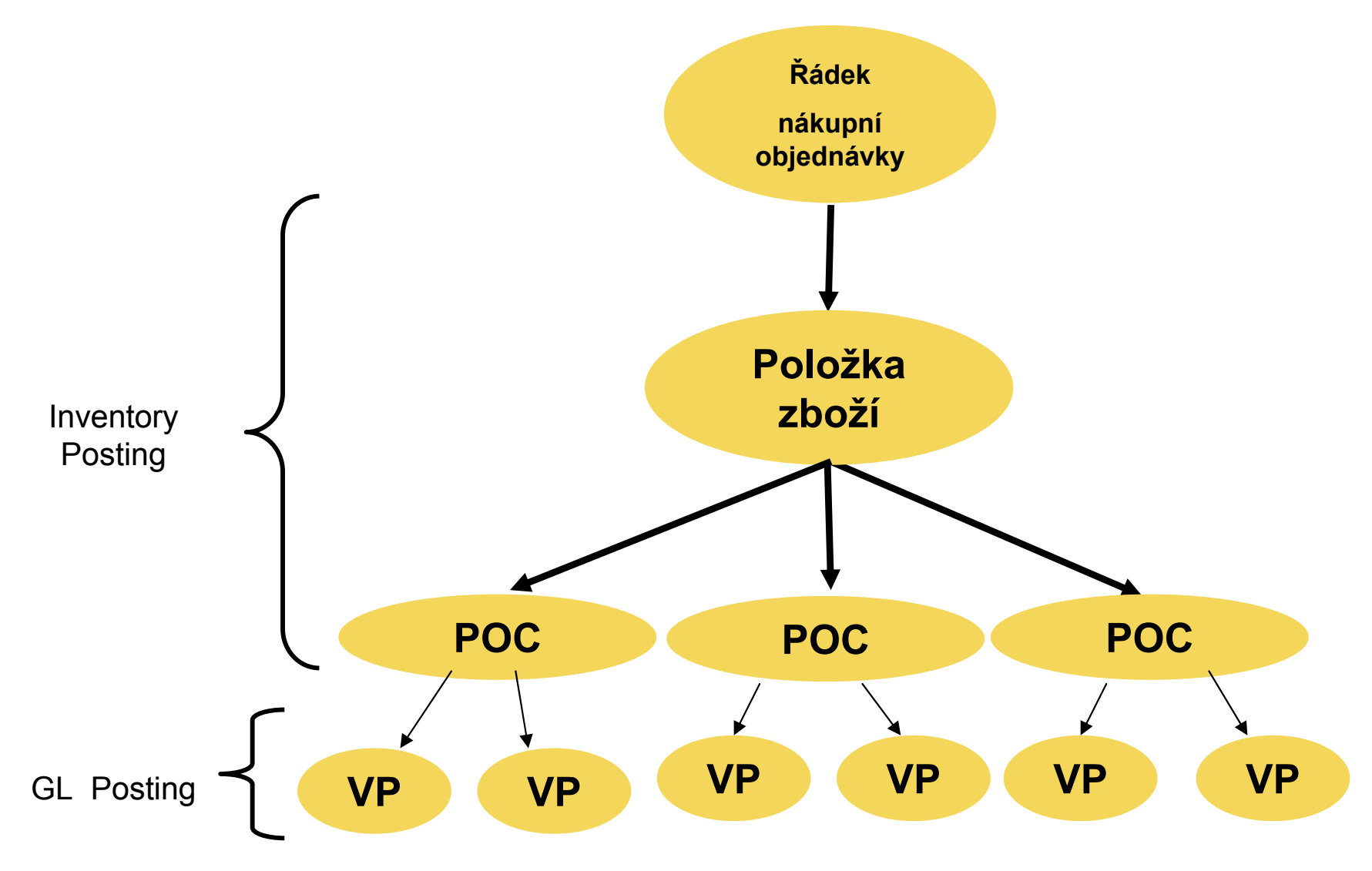